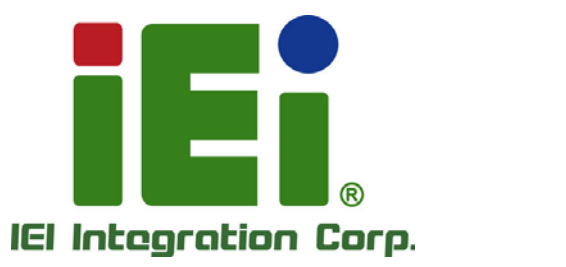

σ

# **MODEL: UPC-F12C(M)-ULT3**

0.000 Block of PARTIES

in 10% Central control COCO 2 + 4

**12.1" Fanless Panel PC with Intel® Core™ i5-6300U / Celeron® 3955U CPU, Touchscreen, USB, GbE LAN, RS-232/422/485, IP 66/65 and RoHS**

### **User Manual User**

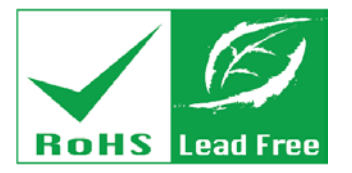

**Rev. 1.01 - March 8, 2018**

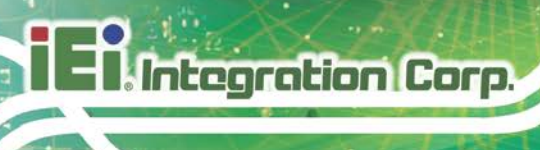

## **Revision**

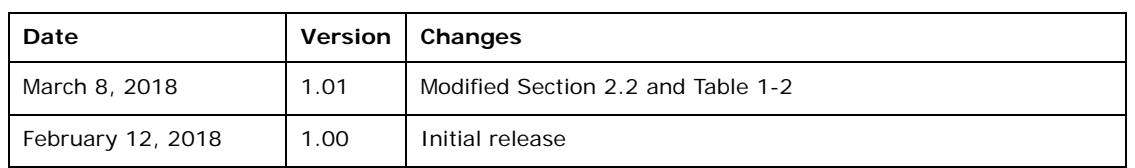

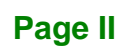

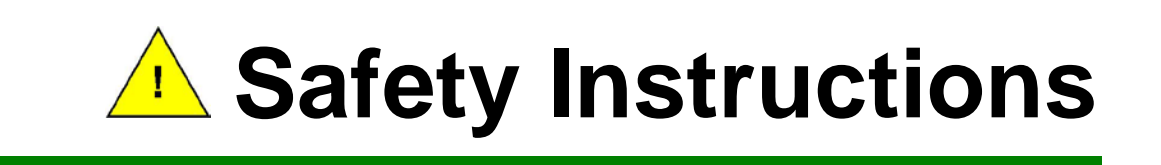

- **ED** Warning! Read the user manual before connecting the system to the power source.
- Vorsicht! Bitte lesen Sie die Bedienungsanleitung, bevor Sie das System an eine Stromquelle anschließen.
- Attention! Avant de brancher le système à la source d'alimentation, consultez le mode d'emploi.
- Avvertenza! Consultare il manuale utente prima di collegare il sistema all'alimentatore.
- Atención! Lea atentamente este manual del usuario antes de operar la fuente de alimentación.
- □警告!在將系統連接到電源之前,請仔細閱讀使用手冊。
- 警告!在将系统连接到电源之前,请仔细阅读使用手册。
- Warning! To prevent the system from overheating, do not operate it in an area that exceeds the maximum operating temperature described in the user manual.
- Vorsicht! Um eine Überhitzung des Systems zu vermeiden, betreiben Sie es ausschließlich im zulässigen Betriebstemperaturbereich. Dieser ist in der Bedienungsanleitung vermerkt.
- Attention! Pour éviter la surchauffe du système, ne l'utilisez pas dans une zone dont la température dépasse les limites décrits dans le mode d'emploi.
- Avvertenza! Per evitare che il sistema si surriscaldi, non utilizzarlo in aree che superino la temperatura massima d'esercizio descritta nel manuale utente.
- Atención! Para evitar el excesivo calentamiento del sistema, no opere en las condiciones de temperatura superior a lo recomendado en este manual del usuario.
- 警告!為防止系統過熱,不要在使用手冊上記載的產品工作溫度範圍之外操作此系 統。
- 警告!为防止系统过热,不要在使用手册上记载的产品工作温度范围之外操作此系 统。

- **ED** Warning! Use only the adapter and power cord approved for this system. Use of another type of adapter may risk fire or explosion. Please refer to the user manual for the power adapter specifications.
- Vorsicht! Nur zugelassene Netzteile und Netzkabel dürfen verwendet werden. Die Benutzung von anderen Netzteilen kann einen Brand oder eine Explosion zur Folge haben. Prüfen Sie die jeweiligen Spezifikationen in der Bedienungsanleitung.
- Attention! Utilisez exclusivement le câble d'alimentation et l'adaptateur homologués pour ce système. L'utilisation d'un autre type d'adaptateur risquerait de provoquer un incendie ou une explosion. Veuillez référer au mode d'emploi pour les spécifications de l'adaptateur d'alimentation.
- Avvertenza! Utilizzare solo l'adattatore e il cavo di alimentazione approvati per questo sistema. L'uso di un altro tipo di adattatore può causare rischio d'incendio o esplosione. Si prega di fare riferimento al manuale utente per le specifiche sull'alimentazione.
- Atención! Utilice solamente el adaptador de corriente alterna (CA) con Marcas Conformidad otorgadas. Cualquier otro adaptador no otorgado aumenta el riesgo de explosión o incendio. Por favor consulte el manual del usuario para las especificaciones del adaptador de alimentación.
- 警告!只能使用經過認證、適用於本系統的電源變壓器與電源線。使用不適用的電 源變壓器將可能導致火災或爆炸。電源變壓器規格請參考使用手冊。
- **41** 警告!只能使用经过认证,适用于本系统的电源适配器与电源线。使用不适用的电 源适配器将可能导致火灾或爆炸。电源适配器规格请参考使用手册。
- **ED** Warning! Ultimate disposal of this product should be handled according to all national laws and regulations.
- Vorsicht! Die Entsorgung dieses Produkts sollte gemäß allen Bestimmungen und Gesetzen des Landes erfolgen.
- **Let** Attention! La mise au rebut ou le recyclage de ce produit sont généralement soumis aux lois et/ou directives de respect de l'environnement. Renseignez-vous auprès de l'organisme compétent.
- Avvertenza! Lo smaltimento di questo prodotto deve essere eseguito secondo le leggi e i regolamenti locali.
- Atención! La disposición final de residuos de este producto se debe cumplir con las normativas y leyes del país.
- 警告!本產品的廢棄處理應根據該國家的法律和規章進行。
- 警告!本产品的废弃处理应根据该国家的法律和规章进行。

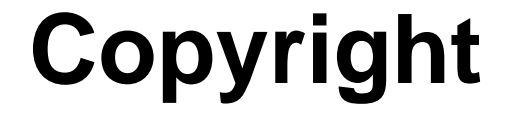

#### **COPYRIGHT NOTICE**

The information in this document is subject to change without prior notice in order to improve reliability, design and function and does not represent a commitment on the part of the manufacturer.

In no event will the manufacturer be liable for direct, indirect, special, incidental, or consequential damages arising out of the use or inability to use the product or documentation, even if advised of the possibility of such damages.

This document contains proprietary information protected by copyright. All rights are reserved. No part of this manual may be reproduced by any mechanical, electronic, or other means in any form without prior written permission of the manufacturer.

#### **TRADEMARKS**

All registered trademarks and product names mentioned herein are used for identification purposes only and may be trademarks and/or registered trademarks of their respective owners.

## **Manual Conventions**

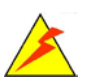

#### **WARNING**

Warnings appear where overlooked details may cause damage to the equipment or result in personal injury. Warnings should be taken seriously.

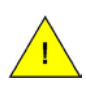

#### **CAUTION**

Cautionary messages should be heeded to help reduce the chance of losing data or damaging the product.

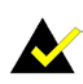

#### **NOTE**

These messages inform the reader of essential but non-critical information. These messages should be read carefully as any directions or instructions contained therein can help avoid making mistakes.

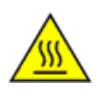

#### **HOT SURFACE**

This symbol indicates a hot surface that should not be touched without taking care.

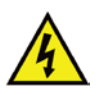

#### **RISK OF ELECTRIC SHOCK**

This symbol is to identify equipment, for example, the welding power source, that has risk of electric shock.

## **Table of Contents**

**FR** Integration Corp.

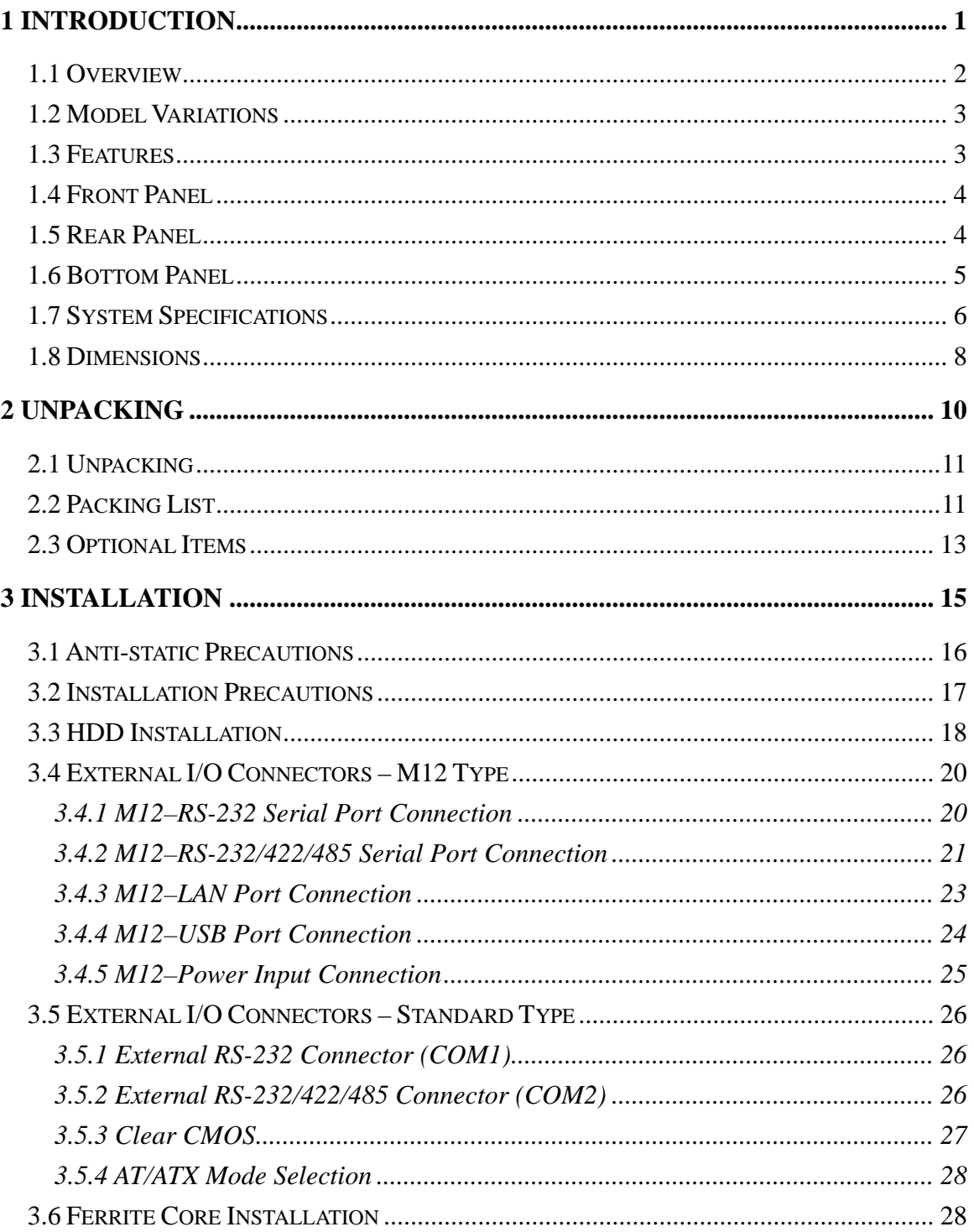

**Page VII** 

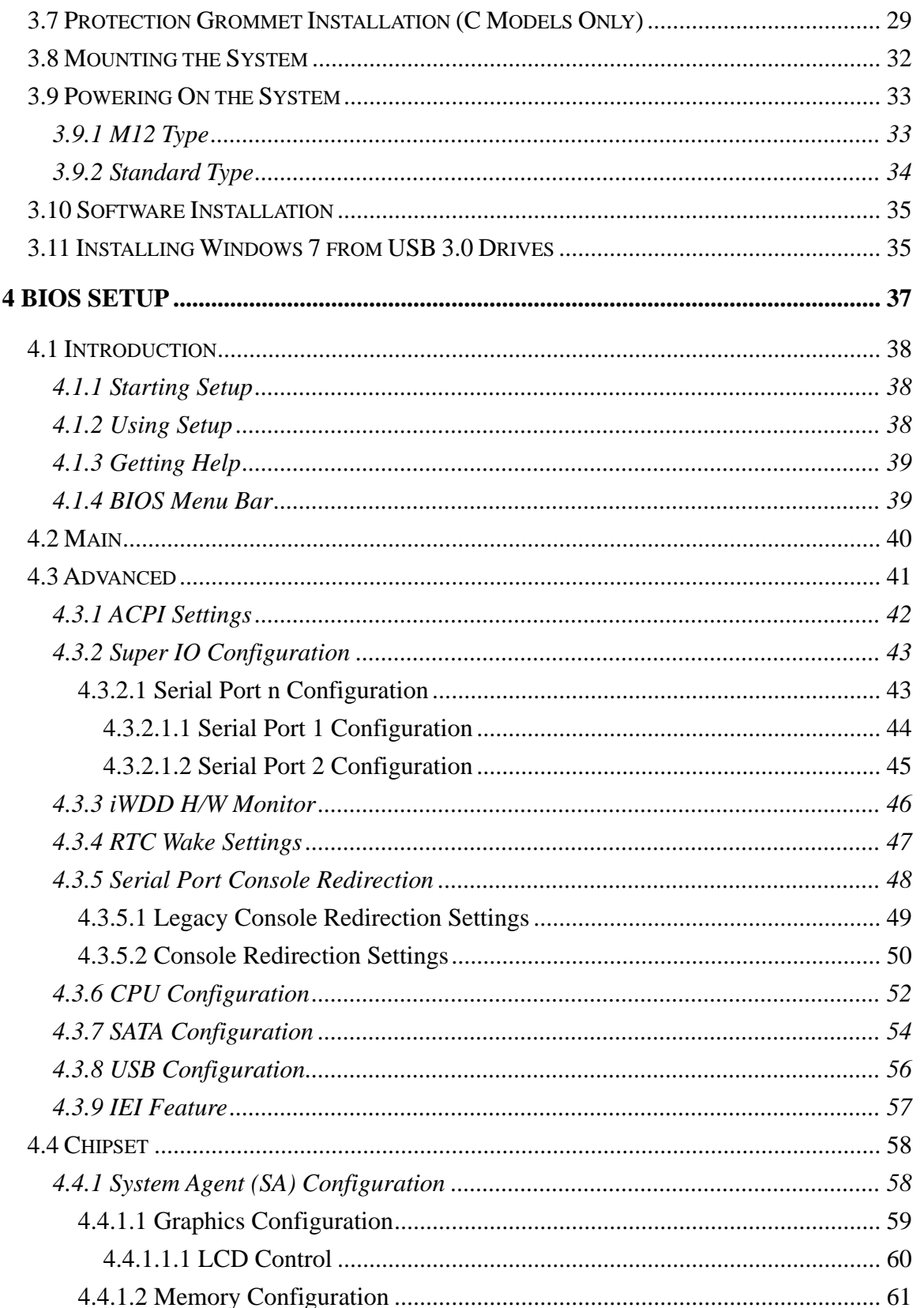

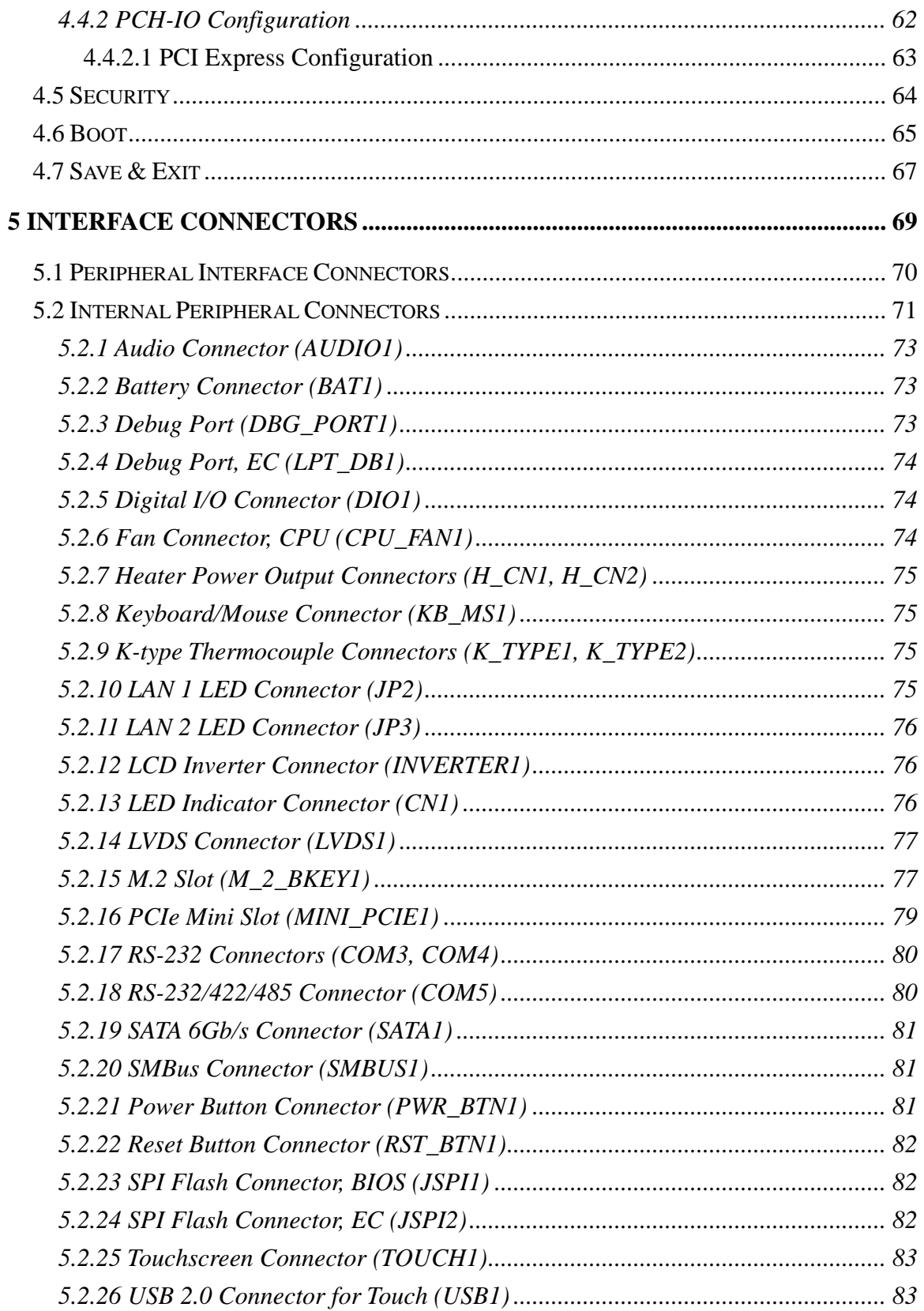

Page IX

**TEN** Integration Corp.

### UPC-F12C(M)-ULT3 Panel PC

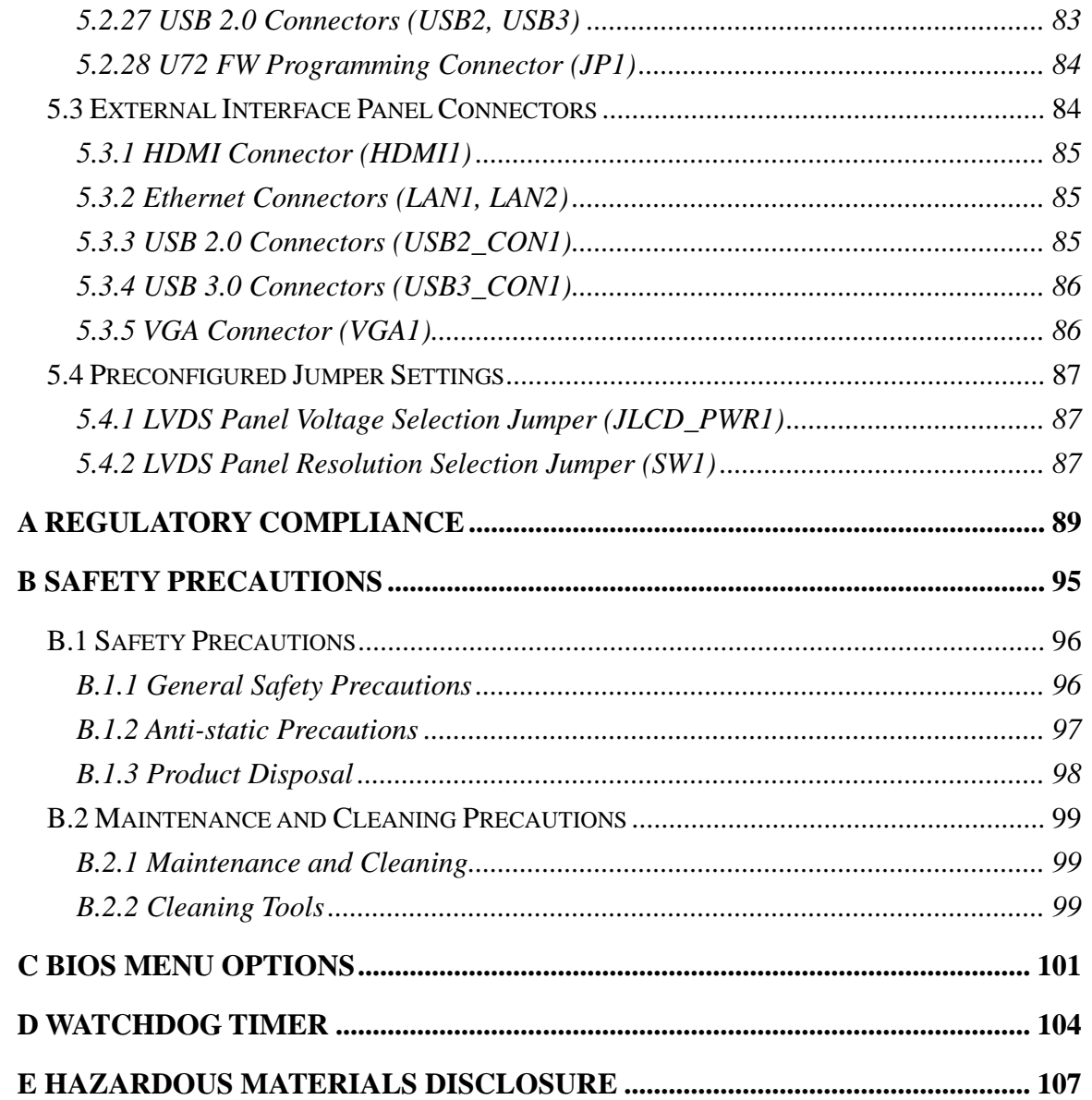

## **List of Figures**

**FR** Integration Corp.

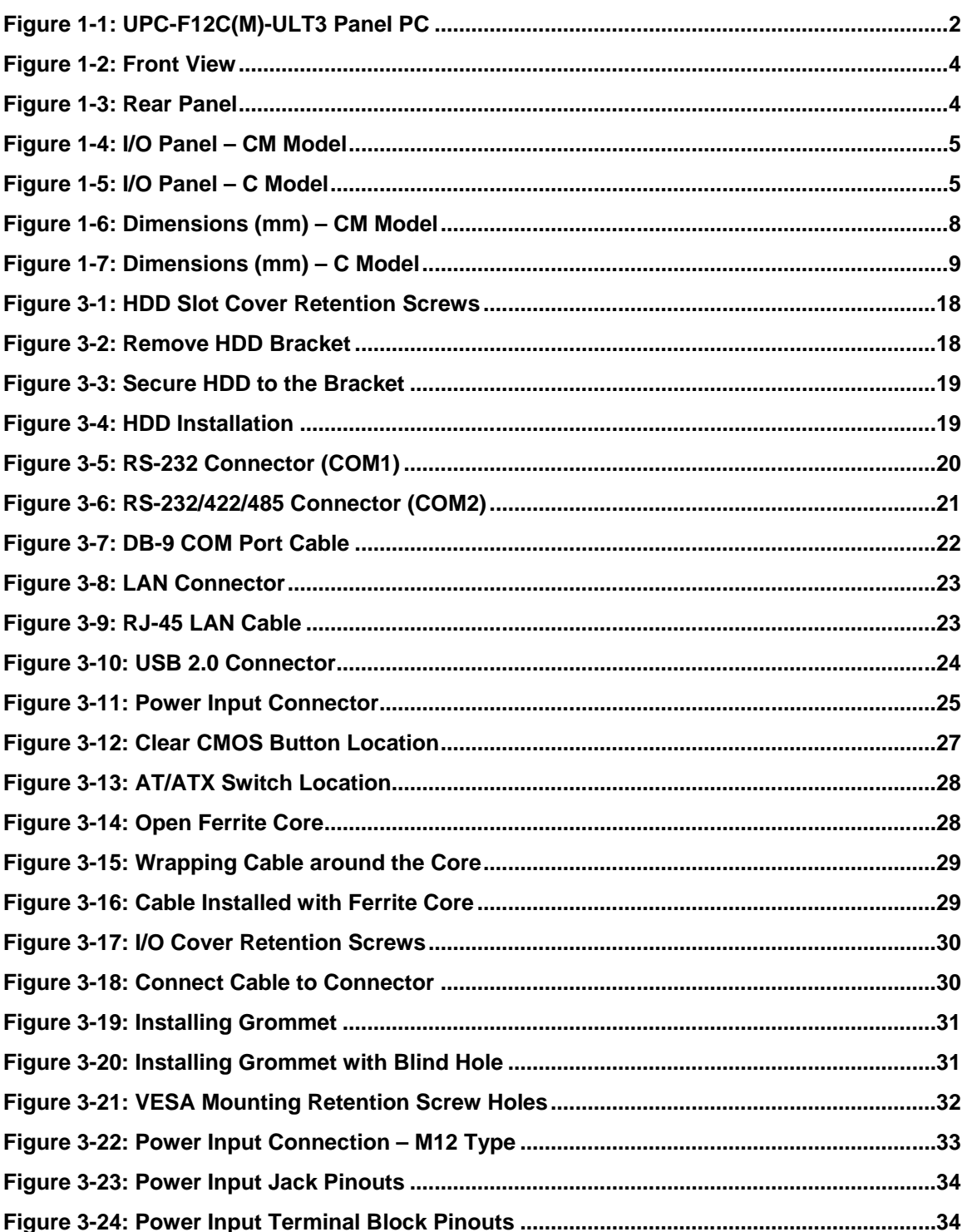

Page XI

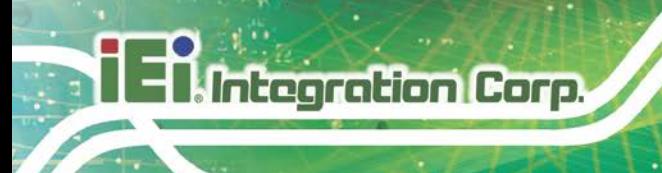

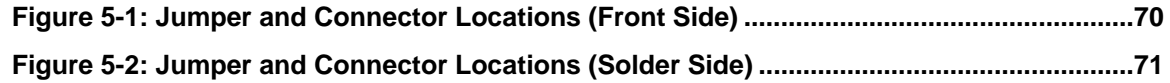

**TER** Integration Corp.

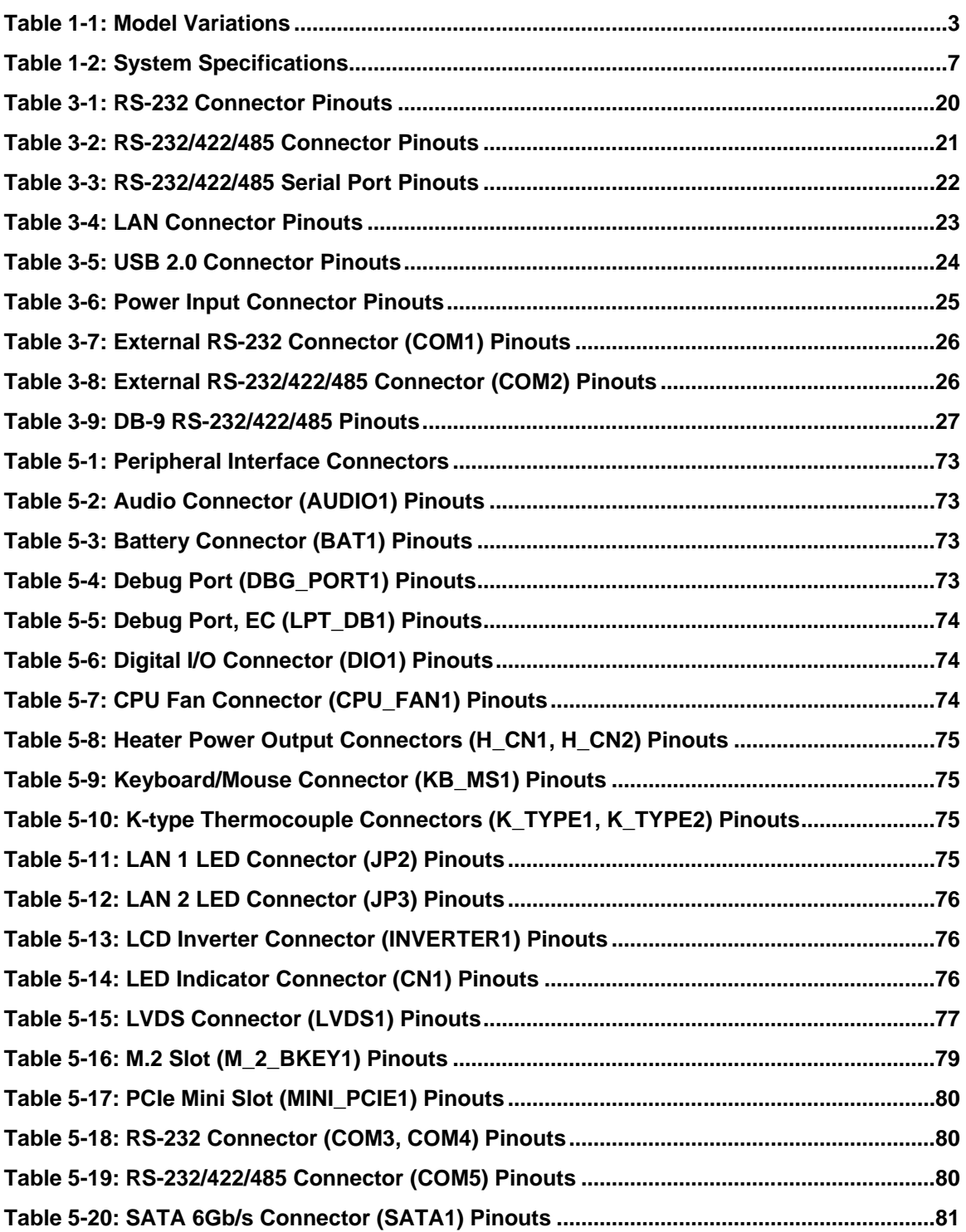

**Page XIII**

### **UPC-F12C(M)-ULT3 Panel PC**

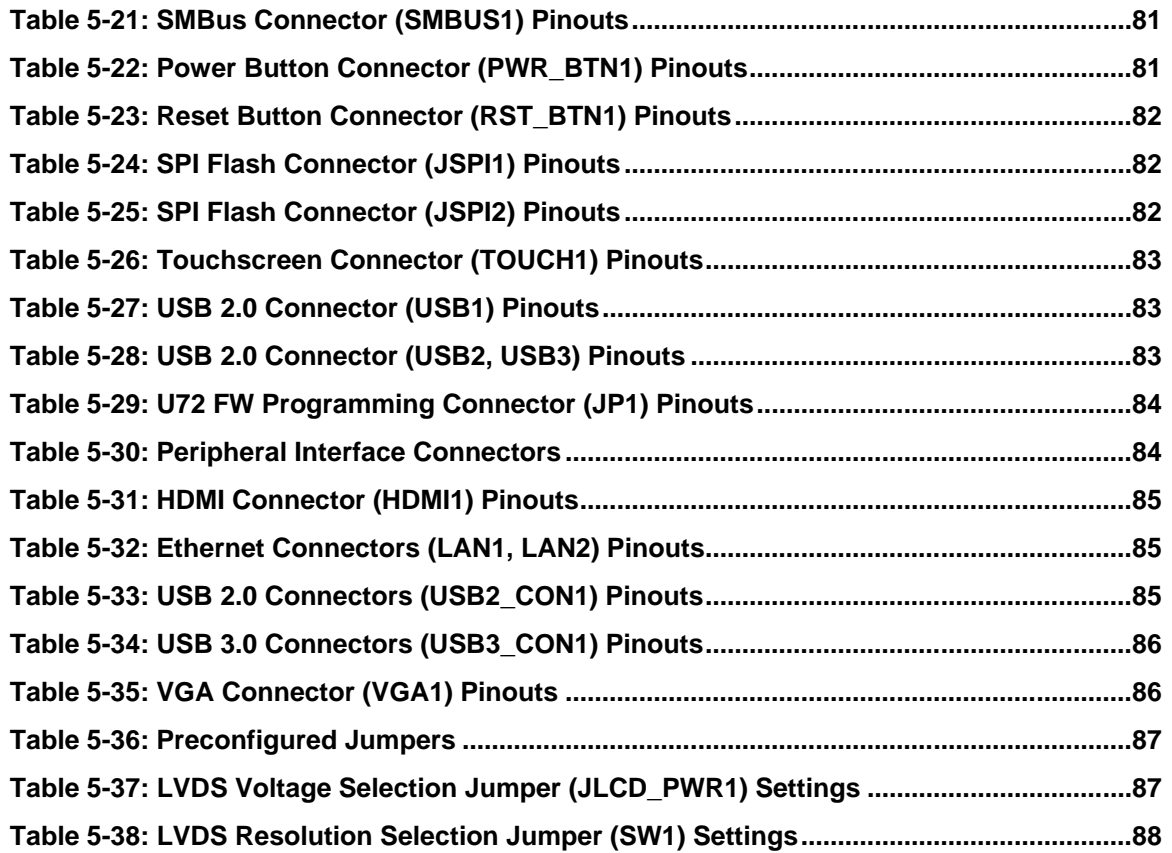

## **List of BIOS Menus**

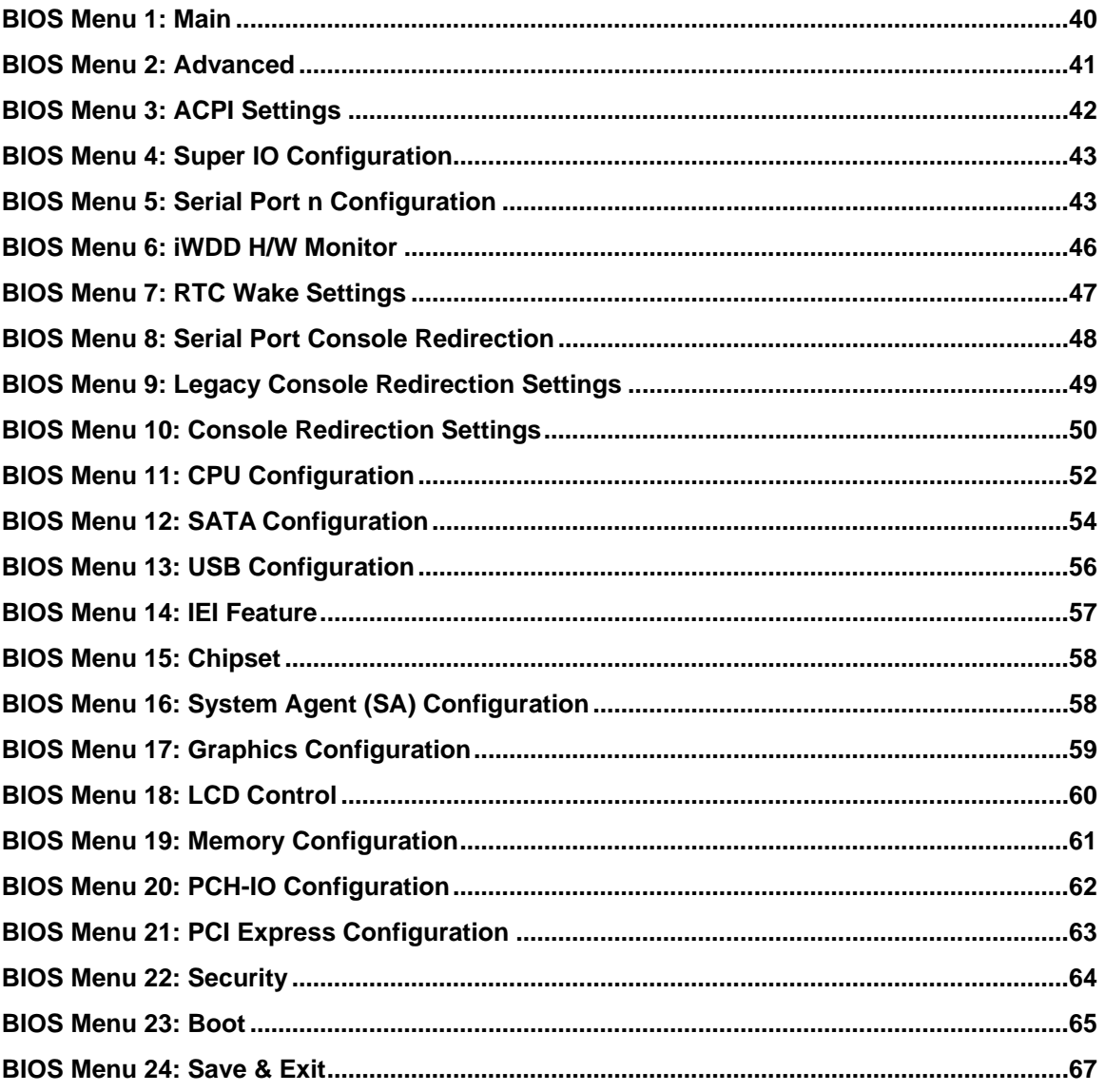

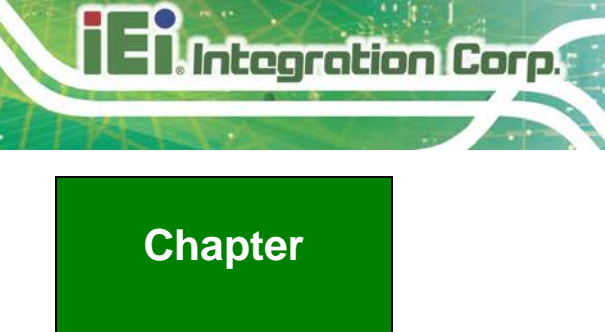

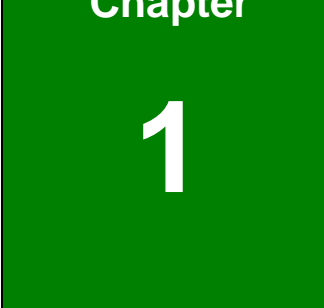

### <span id="page-16-0"></span>**1 Introduction**

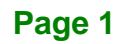

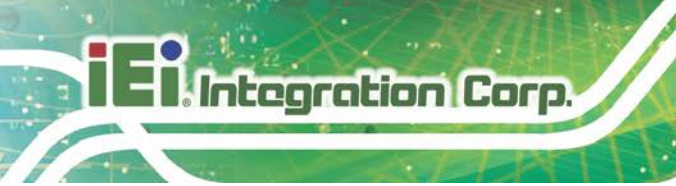

#### <span id="page-17-0"></span>**1.1 Overview**

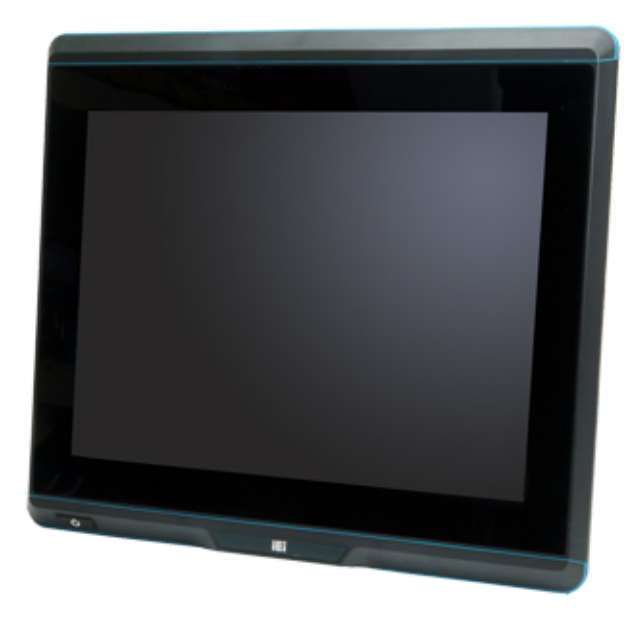

**Figure 1-1: UPC-F12C(M)-ULT3 Panel PC**

<span id="page-17-1"></span>The UPC-F12C(M)-ULT3 series is a quad-core Intel<sup>®</sup> Core™ i5-6300U or Intel<sup>®</sup> Celeron<sup>®</sup> 3955U powered panel PC with a rich variety of functions and peripherals.

The aluminum die-casting design and the IP66 enclosure make the UPC-F12C(M)-ULT3 an ideal system for use in harsh environment.

The Intel® Core™ i5-6300U / Celeron® 3955U is a System-on-Chip (SoC) that ensures optimal memory, graphics, and peripheral I/O support. The system comes with 4.0 GB of DDR4 SO-DIMM memory ensuring smooth data throughputs with reduced bottlenecks and fast system access.

Multiple connectors ensure simplified connectivity to a variety of external peripheral devices, including GbE LAN, RS-232/422/485 and USB ports.

#### <span id="page-18-0"></span>**1.2 Model Variations**

There are several models in the UPC-F12C(M)-ULT3 series. The model numbers and model variations are listed below.

| <b>Model</b>            | <b> Processor</b>                             | <b>Touchscreen</b>   | <b>Connectors</b> |
|-------------------------|-----------------------------------------------|----------------------|-------------------|
| UPC-F12CM-ULT3-C/R/4G   | Intel <sup>®</sup> Celeron <sup>®</sup> 3955U | Resistive            | M12               |
| UPC-F12CM-ULT3-C/PC/4G  | Intel <sup>®</sup> Celeron <sup>®</sup> 3955U | Projected capacitive | M12               |
| UPC-F12CM-ULT3-i5/R/4G  | Intel <sup>®</sup> Core <sup>™</sup> i5-6300U | Resistive            | M <sub>12</sub>   |
| UPC-F12CM-ULT3-i5/PC/4G | Intel <sup>®</sup> Core <sup>™</sup> i5-6300U | Projected capacitive | M <sub>12</sub>   |
| UPC-F12C-ULT3-C/R/4G    | Intel <sup>®</sup> Celeron <sup>®</sup> 3955U | Resistive            | Standard          |
| UPC-F12C-ULT3-C/PC/4G   | Intel <sup>®</sup> Celeron <sup>®</sup> 3955U | Projected capacitive | Standard          |
| UPC-F12C-ULT3-i5/R/4G   | Intel <sup>®</sup> Core <sup>™</sup> i5-6300U | Resistive            | Standard          |
| UPC-F12C-ULT3-i5/PC/4G  | Intel <sup>®</sup> Core <sup>™</sup> i5-6300U | Projected capacitive | Standard          |

<span id="page-18-2"></span>**Table 1-1: Model Variations**

#### <span id="page-18-1"></span>**1.3 Features**

The UPC-F12C(M)-ULT3 features are listed below:

- **12.1" LCD with LED backlight**
- **Flat display screen made of toughened glass with 6H hardness**
- **Resistive type or projected capacitive type touchscreen**
- Intel<sup>®</sup> Core<sup>™</sup> i5-6300U or Intel<sup>®</sup> Celeron<sup>®</sup> 3955U processor
- **Preinstalled with 4 GB of DDR4 memory (system max. 32 GB)**
- Built-in Wi-Fi 802.11a/b/g/n/ac and Bluetooth v4.0
- **Fanless design**
- **SKUs with M12 connector: 6-side IP66 protection** SKUs with standard connector: 5-side IP66 protection
- 12 V–36 V wide range DC power input

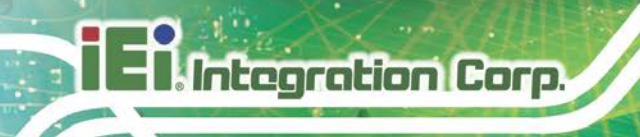

#### <span id="page-19-0"></span>**1.4 Front Panel**

The front side of the UPC-F12C(M)-ULT3 is a panel with a TFT LCD touchscreen surrounded by an aluminum die-casting frame (**[Figure 1-2](#page-19-2)**).

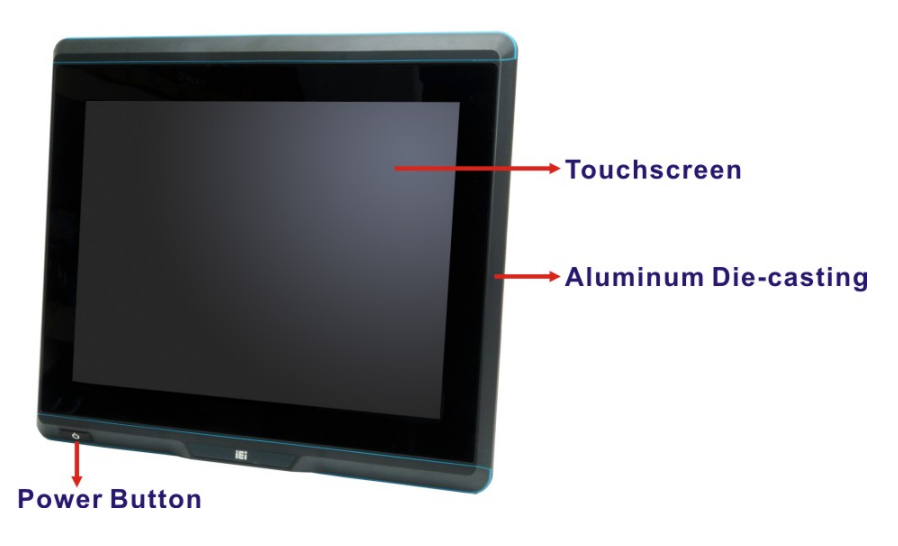

**Figure 1-2: Front View**

#### <span id="page-19-2"></span><span id="page-19-1"></span>**1.5 Rear Panel**

The rear panel of the UPC-F12C(M)-ULT3 contains VESA mount screw holes. The rear panel also provides access for installing a 2.5" SATA SSD.

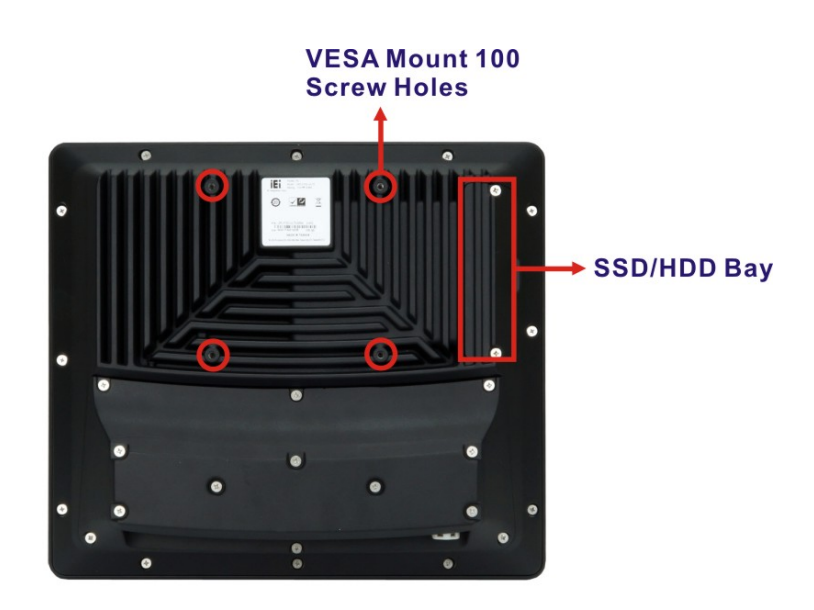

<span id="page-19-3"></span>**Figure 1-3: Rear Panel**

**Page 4**

#### <span id="page-20-0"></span>**1.6 Bottom Panel**

The bottom panel of the UPC-F12C(M)-ULT3 has several I/O interfaces, which vary between models. The CM models have M12 connectors while the C models have standard connectors. For the C models, the I/O cover must be removed to access the I/O interfaces.

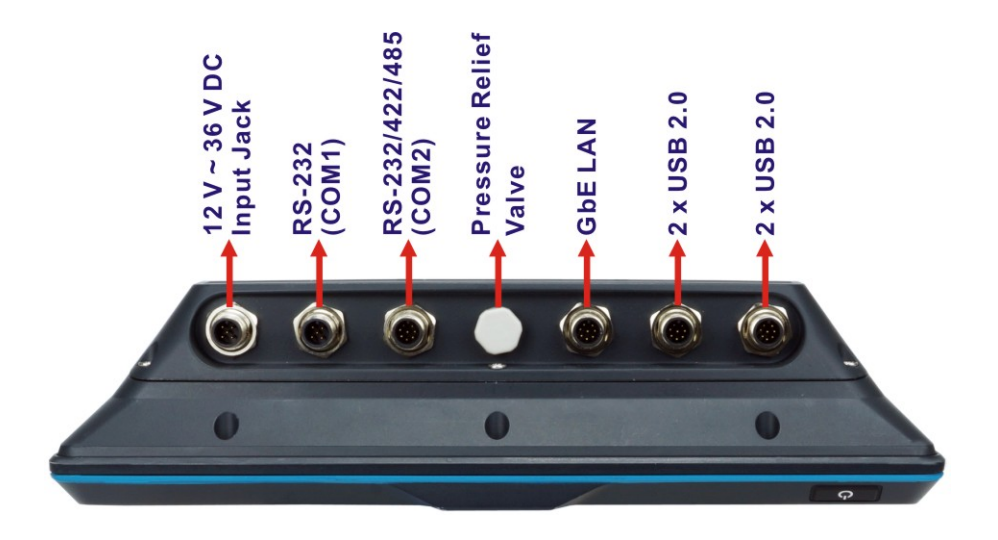

**Figure 1-4: I/O Panel – CM Model**

<span id="page-20-2"></span><span id="page-20-1"></span>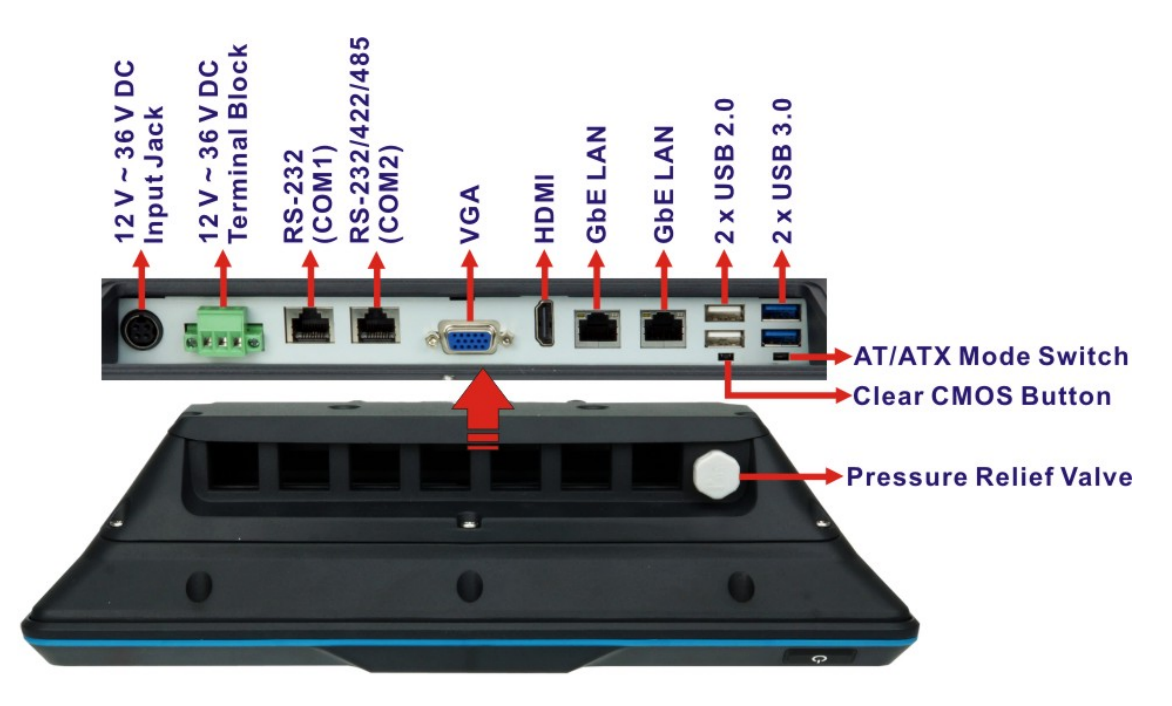

**Figure 1-5: I/O Panel – C Model**

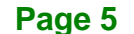

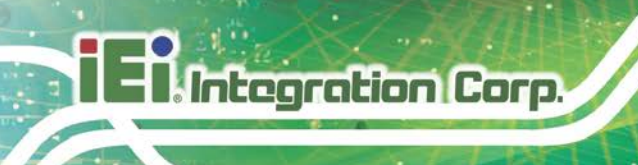

### <span id="page-21-0"></span>**1.7 System Specifications**

The technical specifications for the UPC-F12C(M)-ULT3 systems are listed in **[Table 1-2](#page-22-0)**.

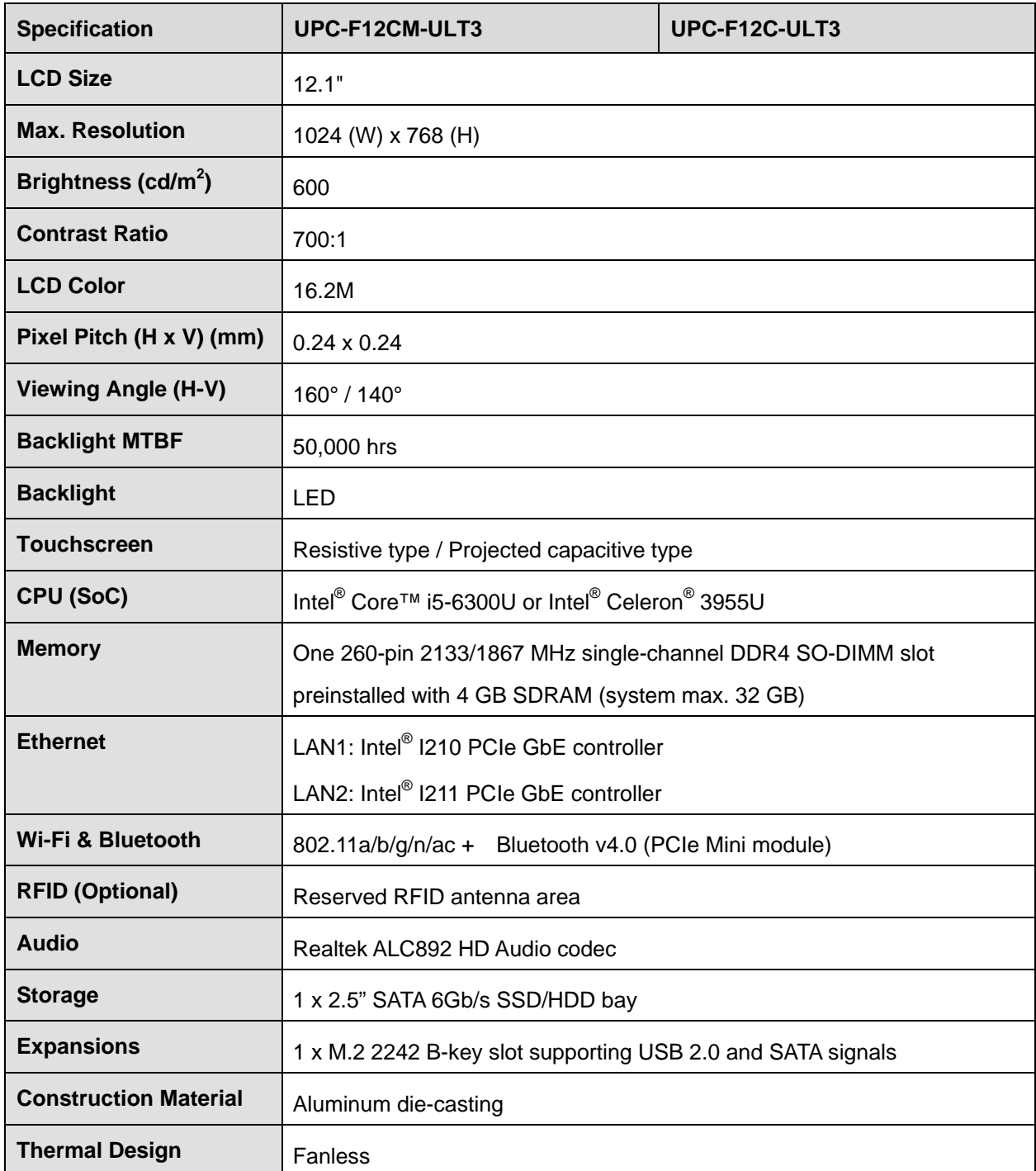

| <b>VESA Mount</b>             | 100 mm x 100 mm                                                 |                                             |  |
|-------------------------------|-----------------------------------------------------------------|---------------------------------------------|--|
| <b>Net/Gross Weight</b>       | 4.95 kg / 7.62 kg                                               | 5.02 kg / 7.40 kg                           |  |
| Dimensions (W x H x D)        | 316.0 mm x 279.0 mm x 67.0 mm                                   |                                             |  |
| <b>Operating Temperature</b>  | $-20^{\circ}$ C ~ 60 $^{\circ}$ C                               |                                             |  |
|                               | 0°C~40°C with FSP adapter (P/N: 63040-010096-100-RS on Page 14) |                                             |  |
| <b>Storage Temperature</b>    | $-20^{\circ}$ C ~ 70 $^{\circ}$ C                               |                                             |  |
| <b>Humidity</b>               | 10% ~ 95% (non-condensing)                                      |                                             |  |
| <b>IP Level</b>               | 6-side IP66                                                     | 5-side IP66 (IP65 I/O panel)                |  |
| Safety/EMC                    | CE, FCC Class A                                                 |                                             |  |
| <b>Power Input</b>            | $12 V - 36 V DC$                                                | $12 V - 36 V DC$                            |  |
|                               | 100 W waterproof power adapter                                  |                                             |  |
|                               | (optional)                                                      |                                             |  |
| <b>Power Consumption</b>      | 12 V @ 5 A; 36 V @ 1.6 A                                        |                                             |  |
| <b>I/O Ports and Switches</b> | M <sub>12</sub> connectors:                                     | <b>Standard connectors:</b>                 |  |
|                               | 1 x RS-232 (8-pin, COM1)                                        | $1 \times 12$ V ~ 36 V DC input jack        |  |
|                               | 1 x RS-232/422/485 (8-pin, COM2)                                | $1 \times 12$ V ~ 36 V DC-in terminal block |  |
|                               | 1 x GbE LAN (8-pin)                                             | 1 x HDMI                                    |  |
|                               |                                                                 |                                             |  |
|                               | 2 x USB 2.0                                                     | 1 x VGA                                     |  |
|                               | (8-pin, each supports two USB)                                  | 1 x RS-232 (COM1, RJ-45)                    |  |
|                               | $1 \times 12$ V ~ 36 V DC input jack (5-pin)                    | 1 x RS-232/422/485 (COM2, RJ-45)            |  |
|                               |                                                                 | 2 x GbE LAN                                 |  |
|                               |                                                                 | 2 x USB 2.0                                 |  |

<span id="page-22-0"></span>**Table 1-2: System Specifications**

**Ell.** Integration Corp.

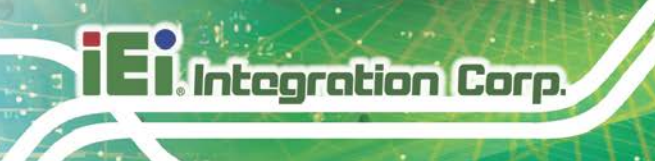

76  $66.50$ 

#### <span id="page-23-0"></span>**1.8 Dimensions**

The dimensions of the UPC-F12C(M)-ULT3 are shown below.

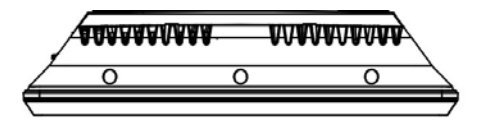

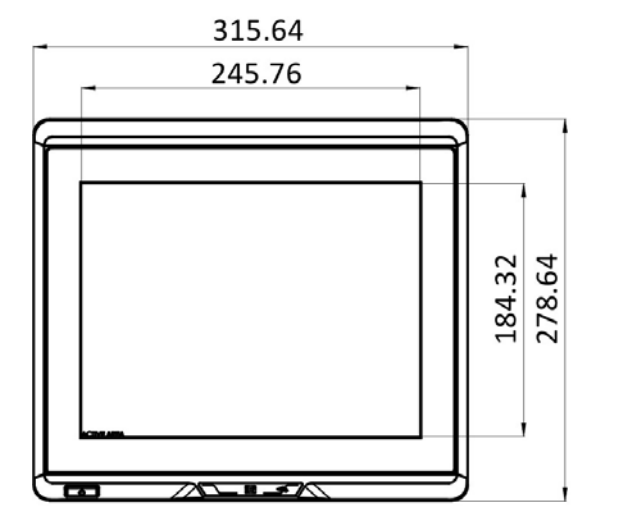

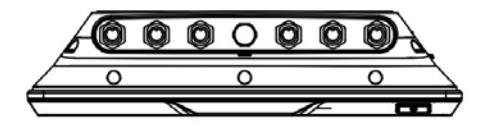

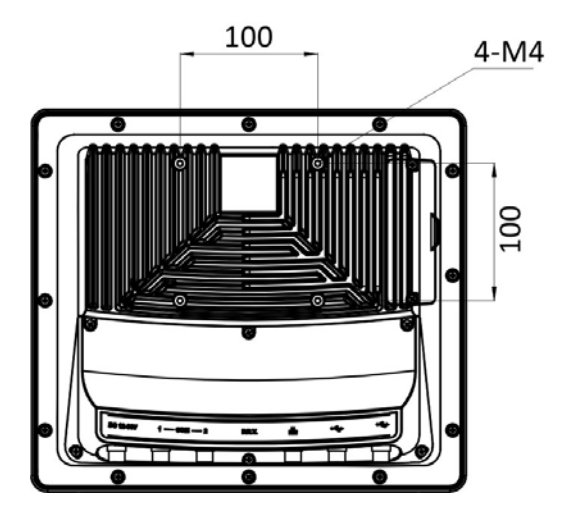

<span id="page-23-1"></span>**Figure 1-6: Dimensions (mm) – CM Model**

**Page 8**

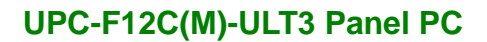

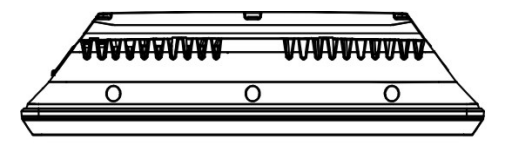

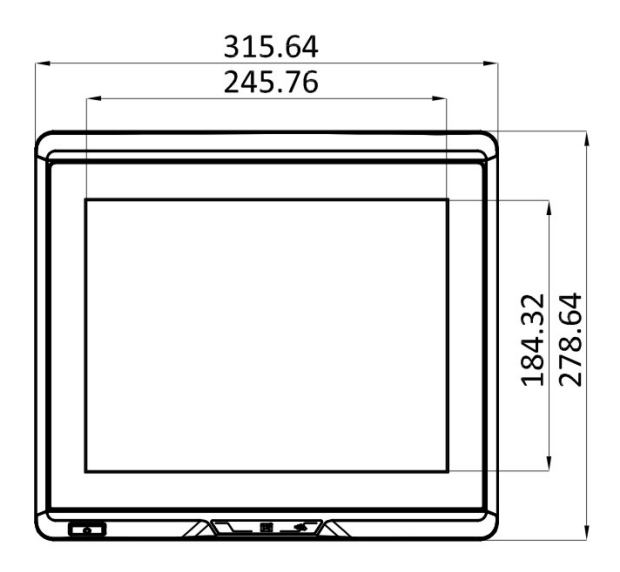

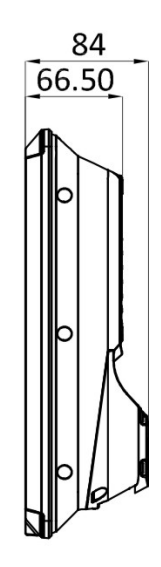

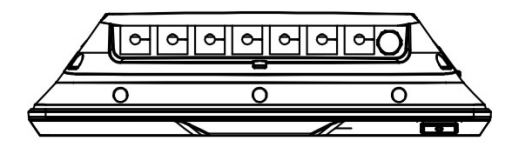

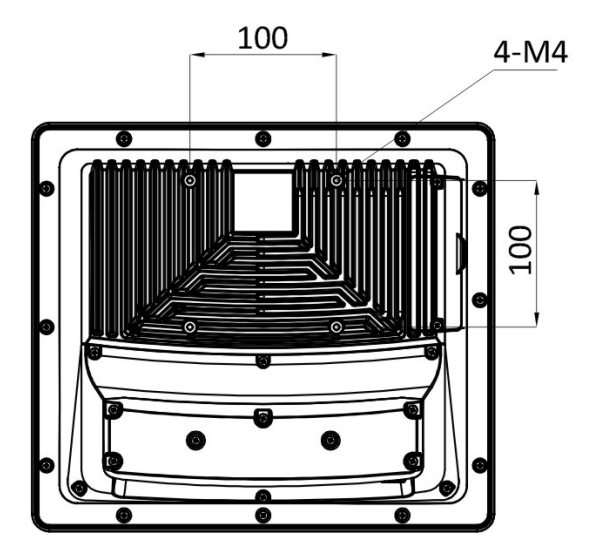

<span id="page-24-0"></span>**Figure 1-7: Dimensions (mm) – C Model**

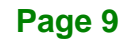

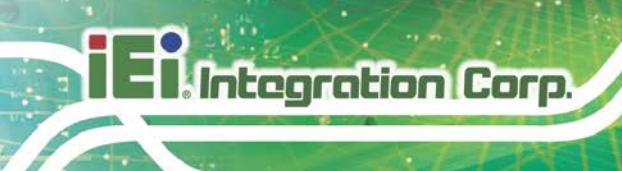

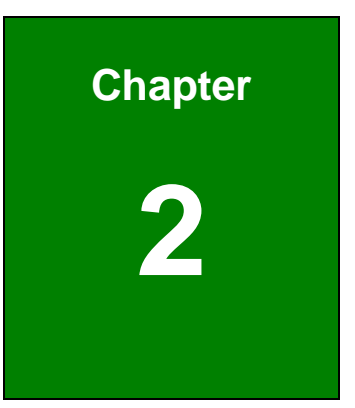

## <span id="page-25-0"></span>**2 Unpacking**

**Page 10**

#### <span id="page-26-1"></span>**2.1 Unpacking**

To unpack the panel PC, follow the steps below:

### **WARNING!**

The front side LCD screen has a protective plastic cover stuck to the screen. Only remove the plastic cover after the panel PC has been properly installed. This ensures the screen is protected during the installation process.

- **Step 1:** Carefully cut the tape sealing the box. Only cut deep enough to break the tape.
- **Step 2:** Open the outside box.
- **Step 3:** Carefully cut the tape sealing the box. Only cut deep enough to break the tape.
- **Step 4:** Open the inside box.
- **Step 5:** Lift the panel PC out of the boxes.
- **Step 6:** Remove the peripheral parts box from the main box.

#### <span id="page-26-0"></span>**2.2 Packing List**

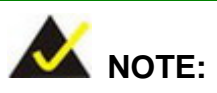

If any of the components listed in the checklist below are missing, do not proceed with the installation. Contact the IEI reseller or vendor the UPC-F12C(M)-ULT3 was purchased from or contact an IEI sales representative directly by sending an email to [sales@ieiworld.com.](mailto:sales@ieiworld.com)

The UPC-F12C(M)-ULT3 panel PC is shipped with the following components:

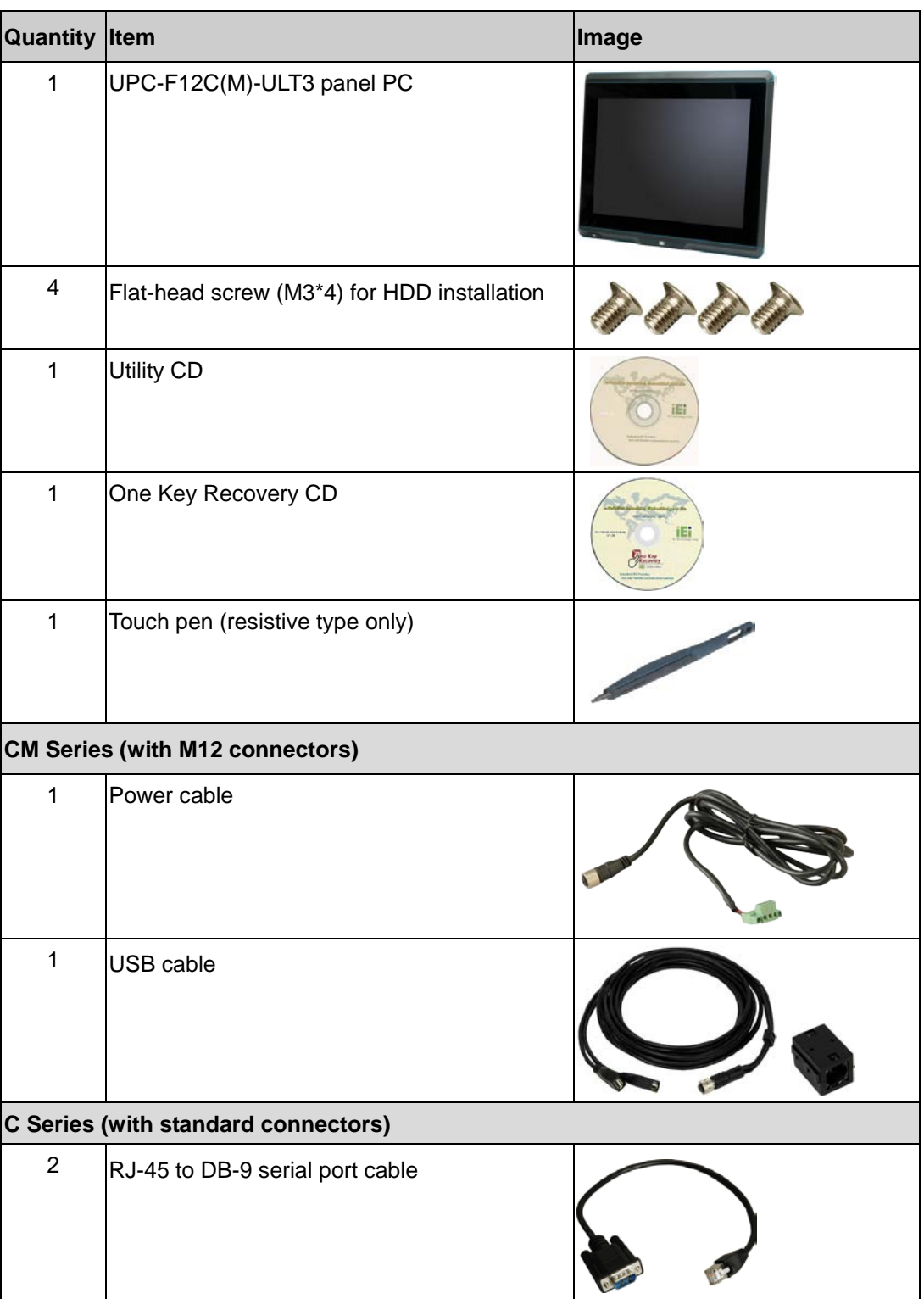

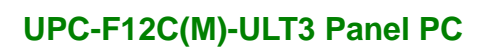

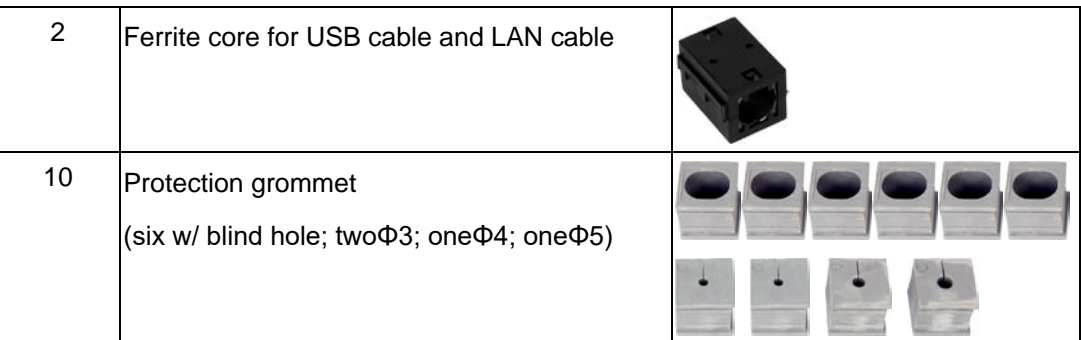

### <span id="page-28-0"></span>**2.3 Optional Items**

The following are optional components which may be separately purchased:

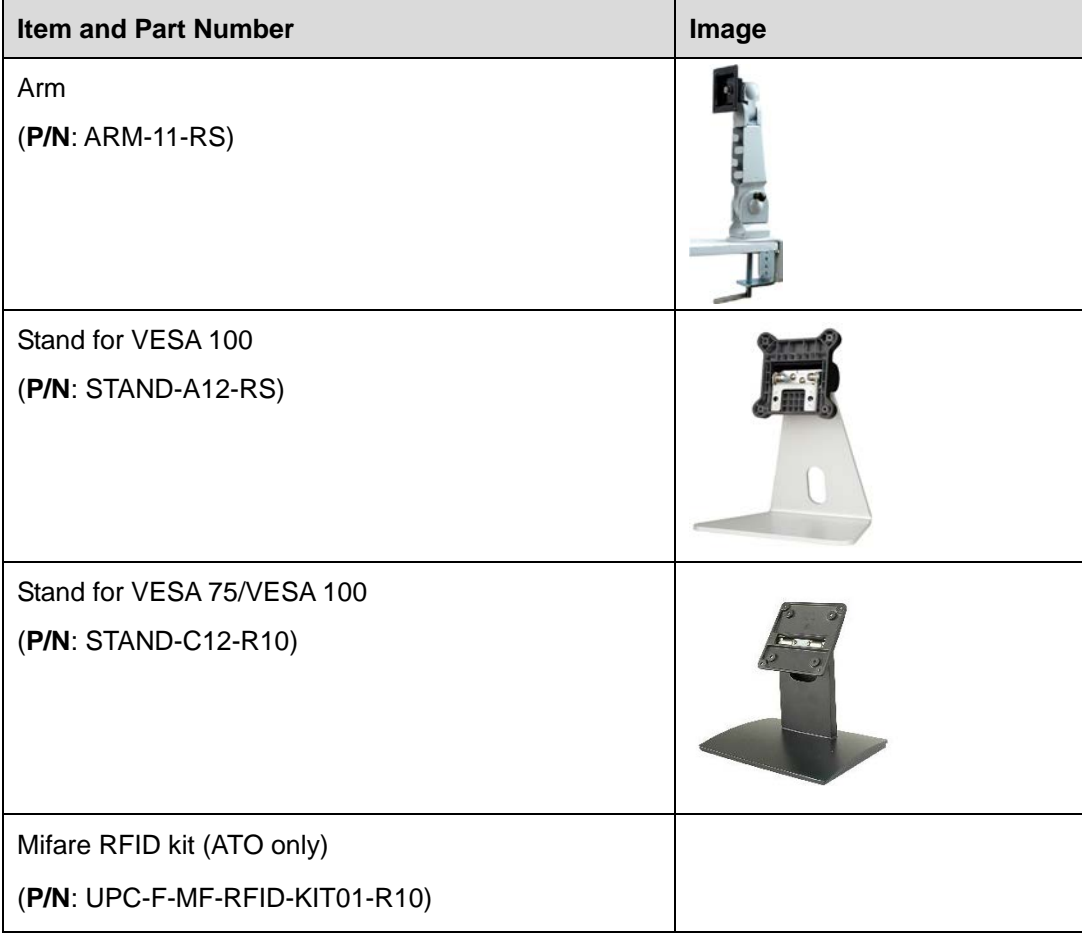

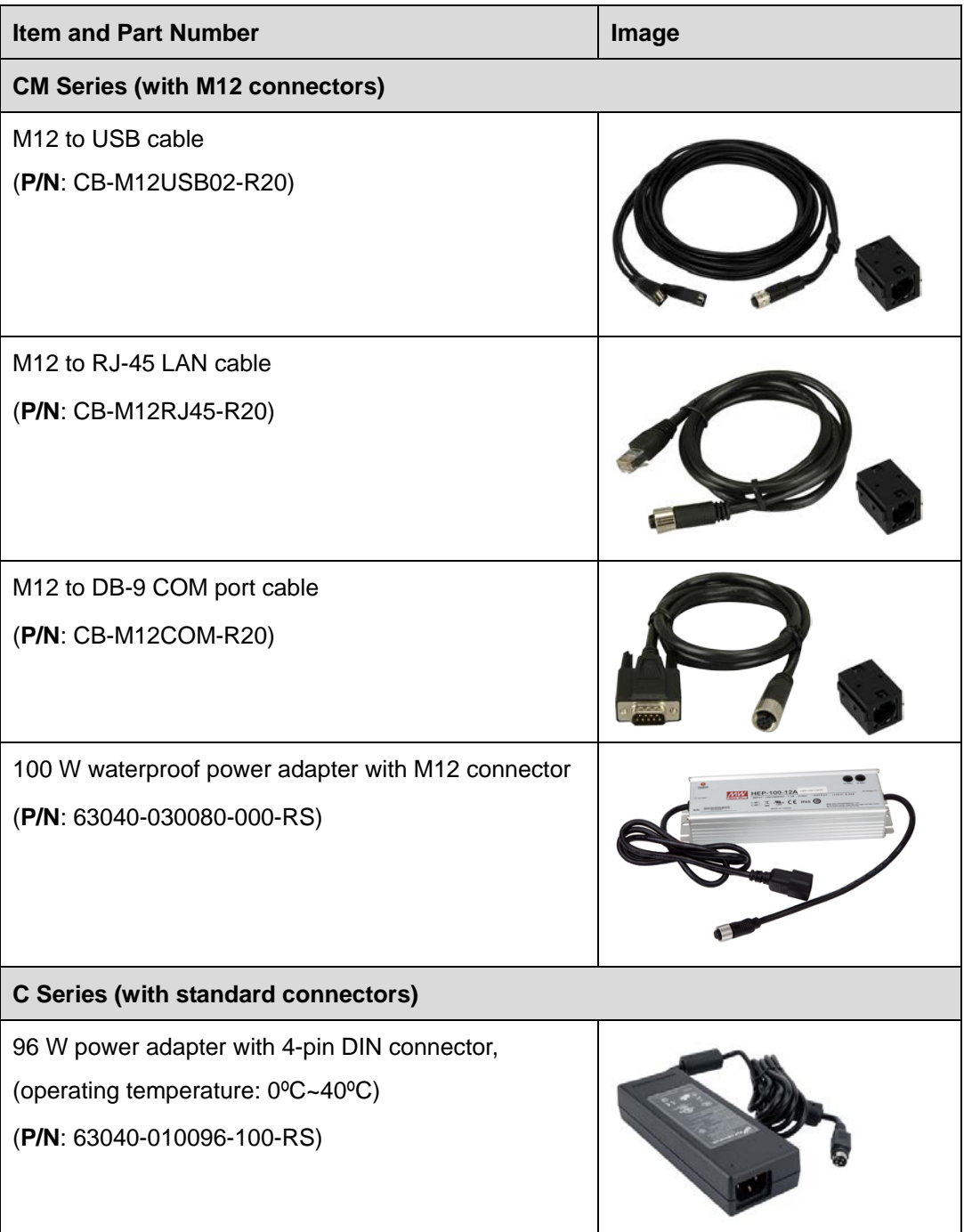

If any of these items are missing or damaged, contact the distributor or sales representative immediately.

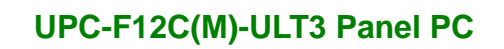

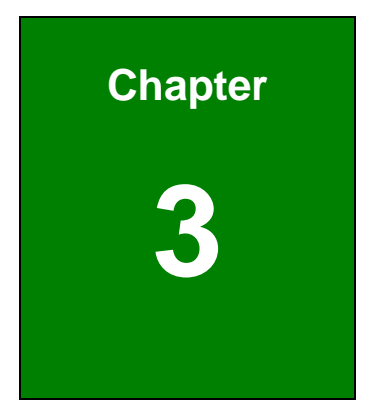

**TEN** Integration Corp.

## <span id="page-30-0"></span>**<sup>3</sup> Installation**

**Page 15**

#### <span id="page-31-0"></span>**3.1 Anti-static Precautions**

### **WARNING:**

Failure to take ESD precautions during the maintenance of the UPC-F12C(M)-ULT3 may result in permanent damage to the UPC-F12C(M)-ULT3 and severe injury to the user.

Electrostatic discharge (ESD) can cause serious damage to electronic components, including the UPC-F12C(M)-ULT3. Dry climates are especially susceptible to ESD. It is therefore critical that whenever the UPC-F12C(M)-ULT3 is accessed internally, or any other electrical component is handled, the following anti-static precautions are strictly adhered to.

- *Wear an anti-static wristband*: Wearing a simple anti-static wristband can help to prevent ESD from damaging the board.
- *Self-grounding*: Before handling the board, touch any grounded conducting material. During the time the board is handled, frequently touch any conducting materials that are connected to the ground.
- *Use an anti-static pad*: When configuring the UPC-F12C(M)-ULT3, place it on an anti-static pad. This reduces the possibility of ESD damaging the UPC-F12C(M)-ULT3.
- *Only handle the edges of the PCB*: When handling the PCB, hold the PCB by the edges.

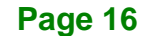

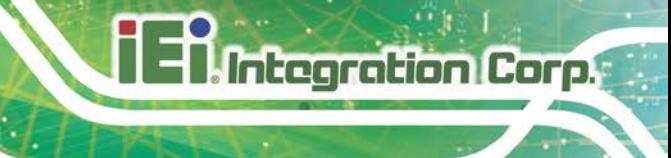

#### <span id="page-32-0"></span>**3.2 Installation Precautions**

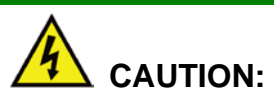

The UPC-F12C-ULT3 series has more than one power supply connection point.

To reduce the risk of electric shock, disconnect all power sources before installing or servicing the UPC-F12C-ULT3 series.

When installing the panel PC, please follow the precautions listed below:

- **Power turned off**: When installing the panel PC, make sure the power is off. Failing to turn off the power may cause severe injury to the body and/or damage to the system.
- **Certified Engineers**: Only certified engineers should install and modify onboard functionalities.
- **Anti-static Discharge**: If a user open the rear panel of the panel PC, to configure the jumpers or plug in added peripheral devices, ground themselves first and wear an anti-static wristband.

#### <span id="page-33-0"></span>**3.3 HDD Installation**

To install the HDD into the system, please follow the steps below:

**Step 1:** Remove the HDD slot cover located on the rear panel by removing the two retention screws.

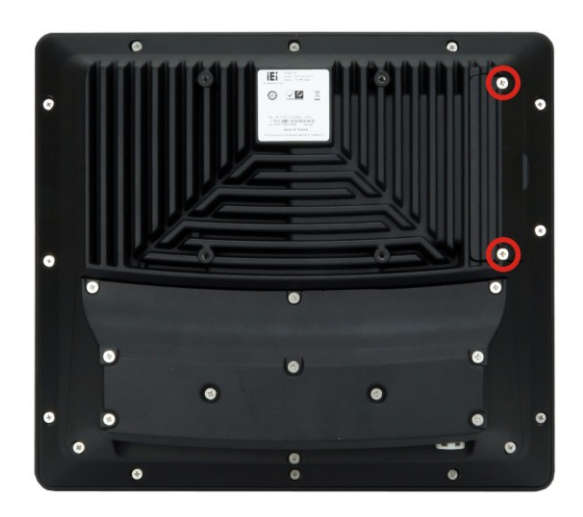

**Figure 3-1: HDD Slot Cover Retention Screws**

<span id="page-33-1"></span>**Step 2:** Pull out the HDD bracket for installing HDD from the system.

<span id="page-33-2"></span>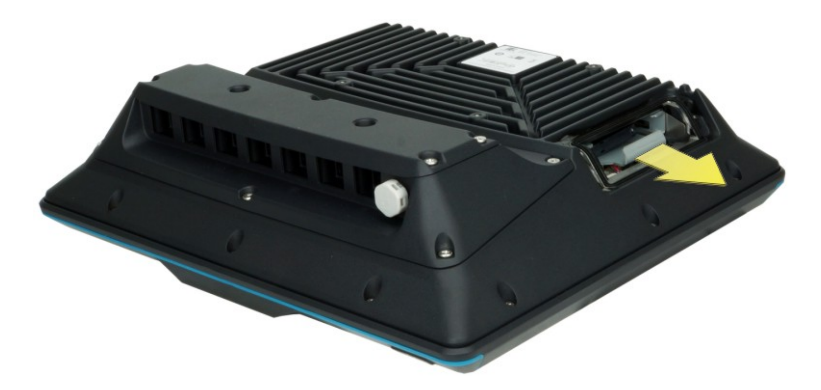

**Figure 3-2: Remove HDD Bracket**

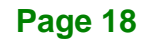

**Step 3:** Attach an HDD to the HDD brackets. To do this, align the four retention screw holes on the bottom side of the HDD with the retention screw holes in the HDD brackets. Insert four M3\*4 retention screws shipped with the package into the HDD bracket (**[Figure 3-4](#page-34-1)**).

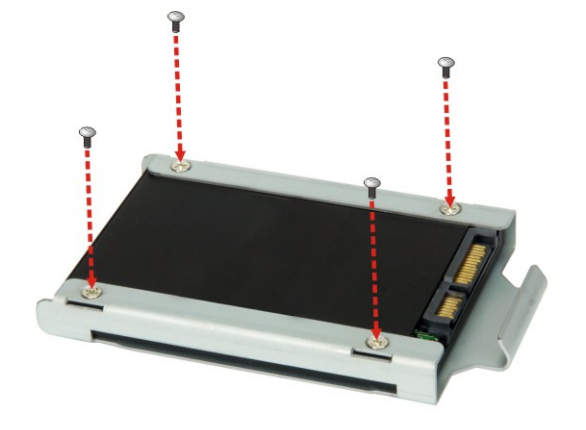

**Figure 3-3: Secure HDD to the Bracket**

- <span id="page-34-0"></span>**Step 4:** Insert the HDD bracket into the slot carefully until the bracket reach the end of the slot.
- **Step 5:** Connect the pre-installed SATA cable from the UPC-F12C(M)-ULT3 to the rear of the HDD.

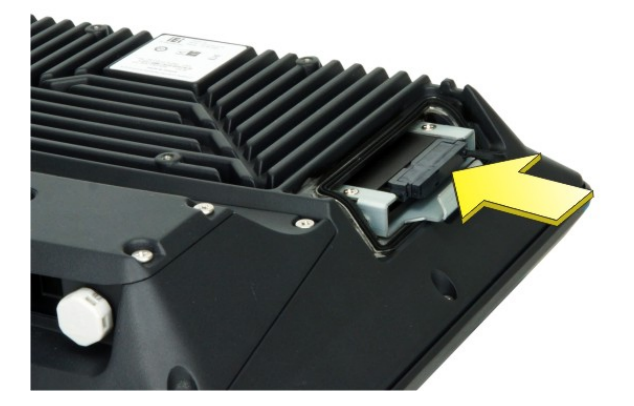

**Figure 3-4: HDD Installation**

<span id="page-34-1"></span>**Step 6:** Re-install the HDD slot cover and secure it with two retention screws.

**Page 19**

#### <span id="page-35-0"></span>**3.4 External I/O Connectors – M12 Type**

The UPC-F12CM-ULT3 series is equipped with several M12 connectors for I/O interface connection. These M12 connectors are all protected with metal/plastic dust caps. Please remove the dust cap before connection.

#### <span id="page-35-1"></span>**3.4.1 M12–RS-232 Serial Port Connection**

The UPC-F12CM-ULT3 has one 8-pin M12 connector for RS-232 serial port connection. The pinouts for the RS-232 connector are listed in the figure and table below.

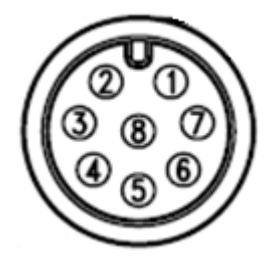

**Figure 3-5: RS-232 Connector (COM1)**

<span id="page-35-2"></span>

| PIN NO.        | <b>DESCRIPTION</b> |
|----------------|--------------------|
|                | <b>DCD</b>         |
| $\overline{2}$ | $SIN+$             |
| 3              | SOUT               |
| $\overline{4}$ | <b>DTR</b>         |
| 5              | GND                |
| 6              | <b>DSR</b>         |
| 7              | <b>RTS</b>         |
| 8              | <b>CTS</b>         |

<span id="page-35-3"></span>**Table 3-1: RS-232 Connector Pinouts**
# **3.4.2 M12–RS-232/422/485 Serial Port Connection**

The UPC-F12CM-ULT3 has one 8-pin M12 connector for RS-232/422/485 serial port connection. The pinouts for the RS-232/422/485 connector are listed in the figure and table below.

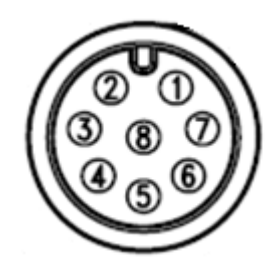

**Figure 3-6: RS-232/422/485 Connector (COM2)**

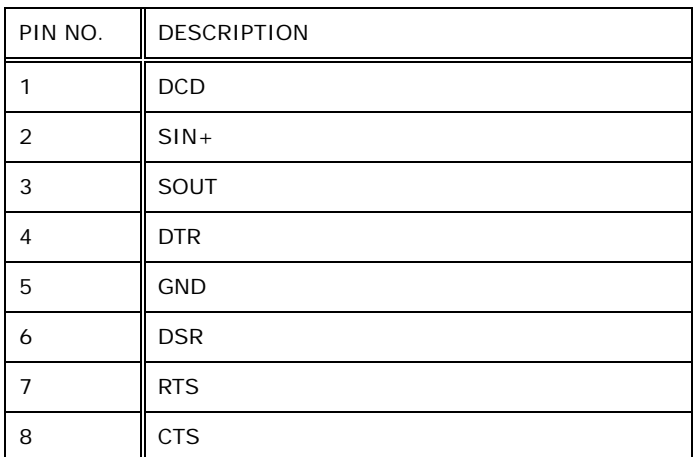

**Table 3-2: RS-232/422/485 Connector Pinouts**

**Page 21**

### **[Optional Choice]**

The DB-9 COM port cable (**[Figure 3-7](#page-37-0)**) can be purchased separately. The user can use the cable to connect the UPC-F12CM-ULT3 with serial devices. The COM port cable should be installed with a ferrite core to reduce EMI. To install the ferrite core, please refer to **Section [0](#page-39-0)**.

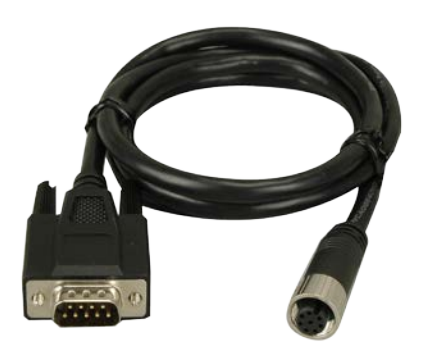

**Figure 3-7: DB-9 COM Port Cable**

<span id="page-37-0"></span>The DB-9 connector pinouts of the COM port cable are listed below.

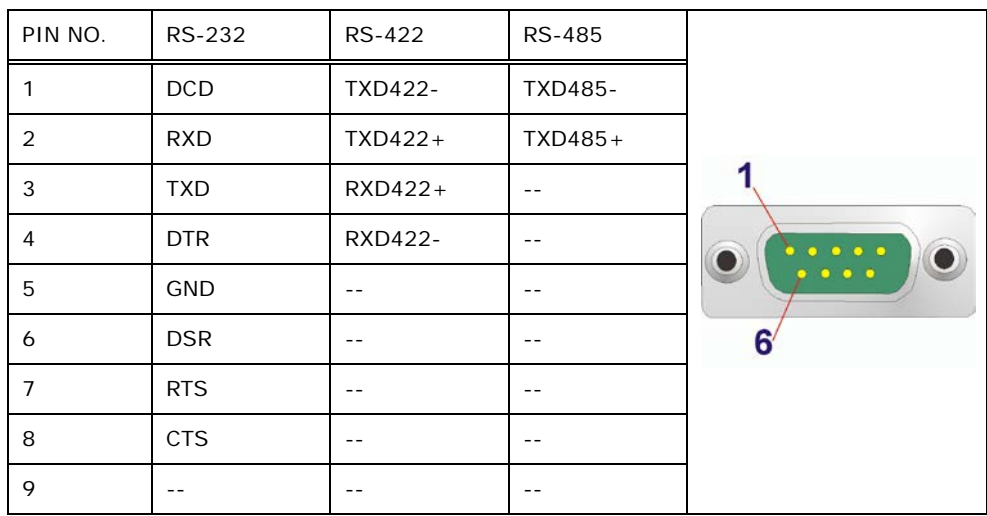

**Table 3-3: RS-232/422/485 Serial Port Pinouts**

# **3.4.3 M12–LAN Port Connection**

The UPC-F12CM-ULT3 has one 8-pin M12 connector for GbE LAN connection. The pinouts for the LAN connector are listed in the figure and table below.

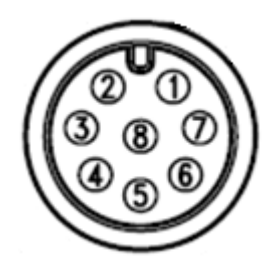

**Figure 3-8: LAN Connector** 

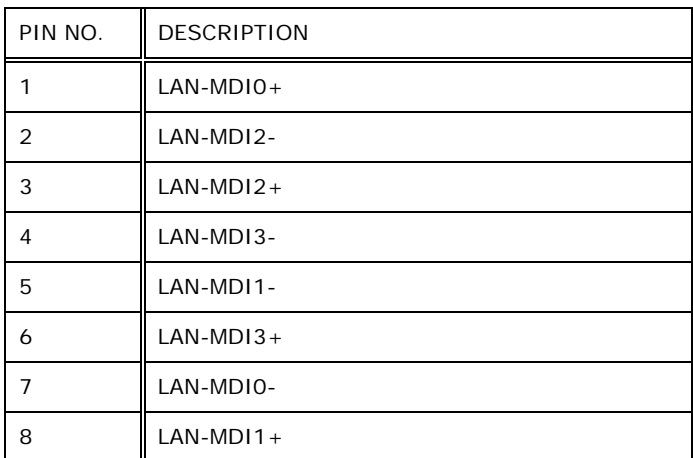

#### **Table 3-4: LAN Connector Pinouts**

The RJ-45 LAN cable (**[Figure 3-7](#page-37-0)**) can be purchased separately. The user can use the cable to connect the UPC-F12CM-ULT3 with network. The LAN cable should be installed with a ferrite core to reduce EMI. To install the ferrite core, please refer to **Section [0](#page-39-0)**.

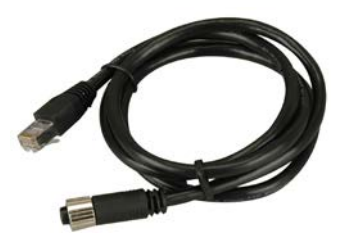

**Figure 3-9: RJ-45 LAN Cable**

**Page 23**

# **3.4.4 M12–USB Port Connection**

The UPC-F12CM-ULT3 has two 8-pin M12 connectors for USB 2.0 connection. Each M12 connector supports two USB 2.0 ports connection. The pinouts for the USB 2.0 connectors are listed in the figure and table below.

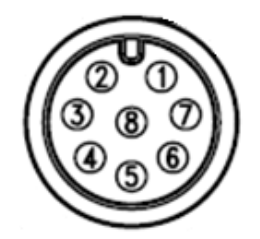

**Figure 3-10: USB 2.0 Connector** 

| PIN NO.        | <b>DESCRIPTION</b> |
|----------------|--------------------|
| 1              | <b>USB POWER</b>   |
| 2              | <b>SUSB POWER</b>  |
| 3              | $2 -$              |
| 4              | $2+$               |
| 5              | <b>GND</b>         |
| 6              | $1 +$              |
| $\overline{7}$ | 1 -                |
| 8              | <b>GND</b>         |

<span id="page-39-0"></span>**Table 3-5: USB 2.0 Connector Pinouts**

One M12 to USB cable is shipped with the UPC-F12CM-ULT3. The cable should be installed with a ferrite core to reduce EMI. To install the ferrite core, please refer to **Section [3.6](#page-43-0)**.

# **3.4.5 M12–Power Input Connection**

The UPC-F12CM-ULT3 has one 5-pin M12 connector that supports 12 V  $\sim$  36 V power input connection. The pinouts for the power input connector are listed in the figure and table below.

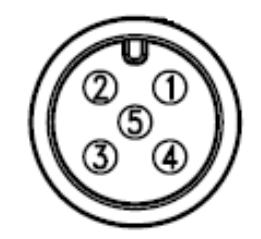

**Figure 3-11: Power Input Connector** 

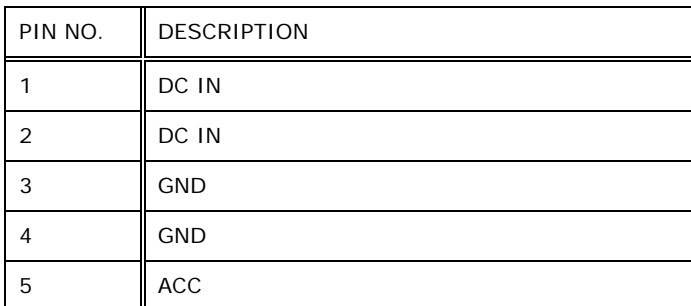

**Table 3-6: Power Input Connector Pinouts**

**Page 25**

# **3.5 External I/O Connectors – Standard Type**

**Integration Corp.** 

The UPC-F12C-ULT3 series is equipped with several I/O connectors for peripheral device connection. The pinouts of some of the external connectors are listed below. The pinouts of other external connectors are described in **Section [5.3](#page-99-0)**.

# **3.5.1 External RS-232 Connector (COM1)**

The pinouts for the RS-232 connector (COM1) are listed in the figure and table below.

| PIN NO. | <b>DESCRIPTION</b> | PIN NO. | <b>DESCRIPTION</b> |                  |
|---------|--------------------|---------|--------------------|------------------|
|         | -NDCD              | b       | <b>NSOUT</b>       |                  |
|         | -NDSR              | ь       | -NCTS              | 111111111        |
| 3       | <b>NSIN</b>        |         | -NDTR              |                  |
|         | -NRTS              | 8       | -XRI               | Pin <sub>1</sub> |

**Table 3-7: External RS-232 Connector (COM1) Pinouts**

### **3.5.2 External RS-232/422/485 Connector (COM2)**

The pinouts for the RS-232/422/485 connector (COM2) are listed in the figure and table below. The RS-232/422/485 mode can be configured through BIOS; the default setting is RS-232 mode (refer to **Section [4.3.2.1.2](#page-60-0)**).

| Pin            | <b>RS-232</b> | <b>RS-422</b> | <b>RS-485</b> |
|----------------|---------------|---------------|---------------|
|                | $-NDCD$       | TX-           | D-            |
| 2              | -NDSR         |               |               |
| 3              | <b>NSIN</b>   | $TX +$        | $D+$          |
| $\overline{4}$ | -NRTS         |               |               |
| 5              | <b>NSOUT</b>  | $RX+$         |               |
| 6              | -NCTS         |               |               |
| 7              | -NDTR         | RX-           |               |
| 8              | -XRI          |               |               |

**Table 3-8: External RS-232/422/485 Connector (COM2) Pinouts**

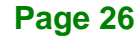

Use the RJ-45 to DB-9 serial port cable shipped with the UPC-F12C-ULT3 to connect to a serial device. The pinouts of the RJ-45 to DB-9 serial port cable are listed below.

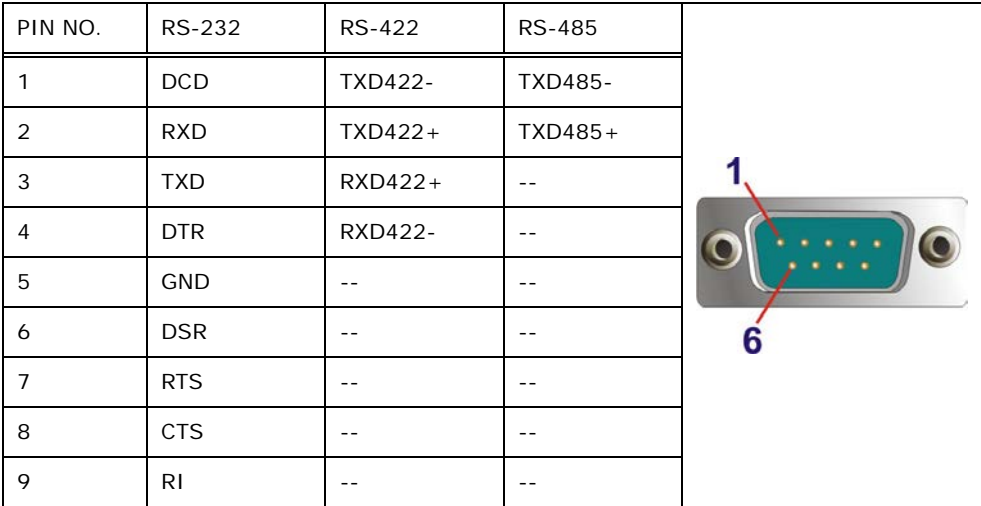

**Table 3-9: DB-9 RS-232/422/485 Pinouts**

### **3.5.3 Clear CMOS**

If the UPC-F12C-ULT3 fails to boot due to improper BIOS settings, the clear CMOS jumper clears the CMOS data and resets the system BIOS information. To do this, push the clear CMOS button for three seconds, then restart the system. The clear CMOS button location is shown in **[Figure](#page-42-0) 3-12**. The I/O cover must be removed to be able to access the clear CMOS button.

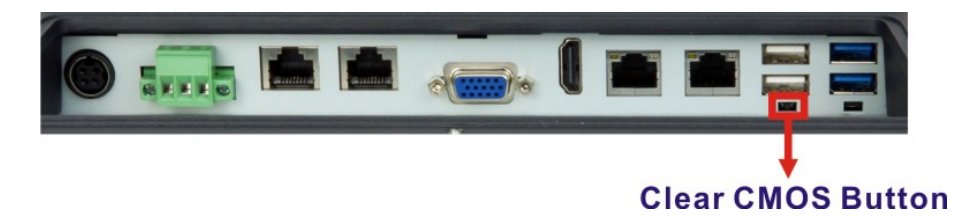

<span id="page-42-0"></span>**Figure 3-12: Clear CMOS Button Location**

### **3.5.4 AT/ATX Mode Selection**

AT or ATX power mode can be used on the UPC-F12C-ULT3. The selection is made through an AT/ATX switch located on the bottom panel (**[Figure 3-13](#page-43-1)**). The I/O cover must be removed to be able to access the AT/ATX switch.

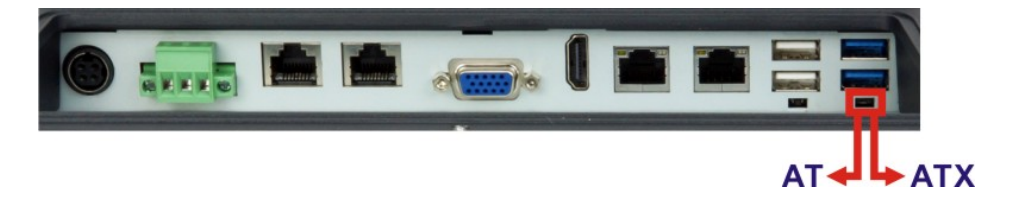

**Figure 3-13: AT/ATX Switch Location** 

# <span id="page-43-1"></span><span id="page-43-0"></span>**3.6 Ferrite Core Installation**

The cables to be connected with the UPC-F12C(M)-ULT3 should be installed with a ferrite core to reduce EMI. To install the ferrite core, follow the steps below.

**Step 1:** Open the ferrite core by unsnapping the latch.

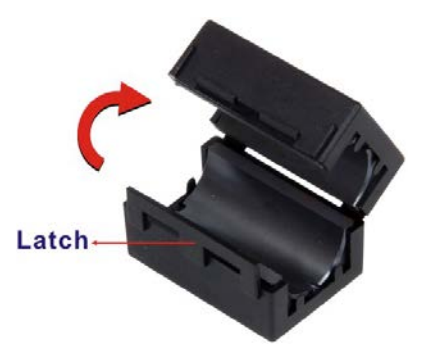

**Figure 3-14: Open Ferrite Core**

**Step 2:** Gently wrap the cable around the ferrite core. The cable should pass through the core twice as shown below. The ferrite core must be installed as close to the connector as possible.

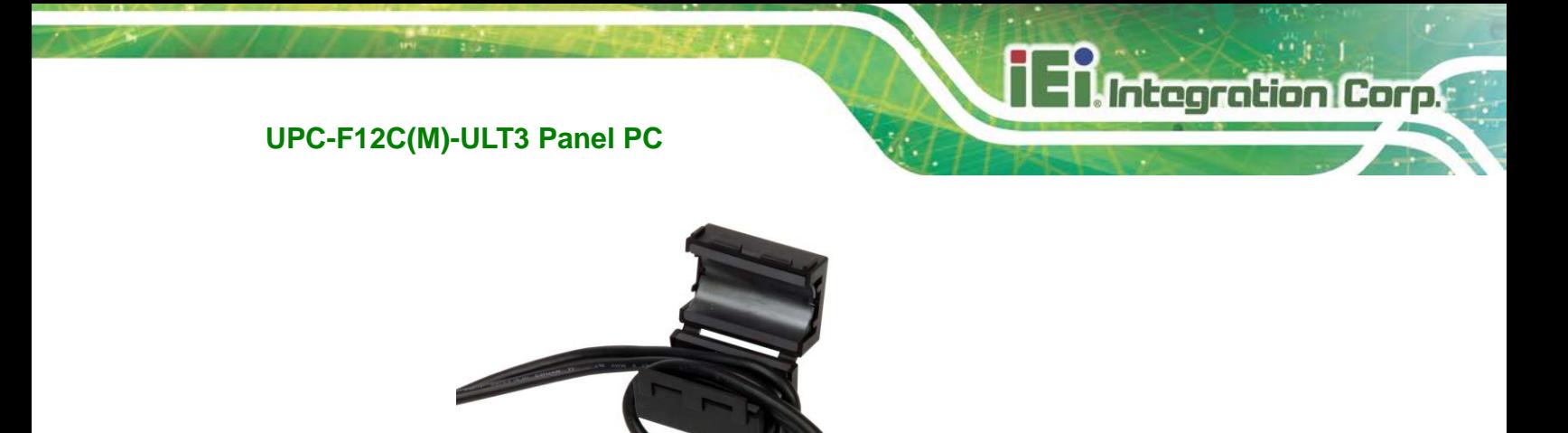

**Figure 3-15: Wrapping Cable around the Core**

**Step 3:** Close the ferrite core and snap the latch back together. Then, pull both ends of the cable in opposite direction to tighten the loop.

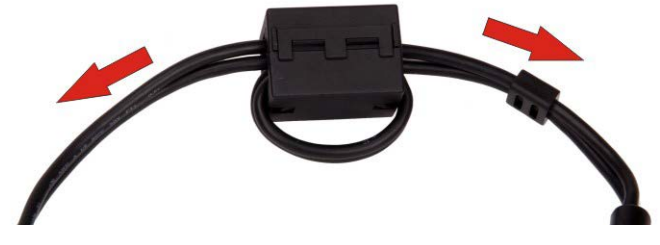

**Figure 3-16: Cable Installed with Ferrite Core**

# **3.7 Protection Grommet Installation (C Models Only)**

The UPC-F12C-ULT3 panel PC is shipped with several protection grommets which can be used to protect the I/O panel from water intrusion. To install the grommet, follow the steps below.

- **Step 1:** Remove the top panel of the I/O cover by removing the seven retention screws as shown below.
- **Step 2:** Remove the I/O cover by removing the six retention screws as shown below.

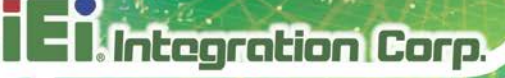

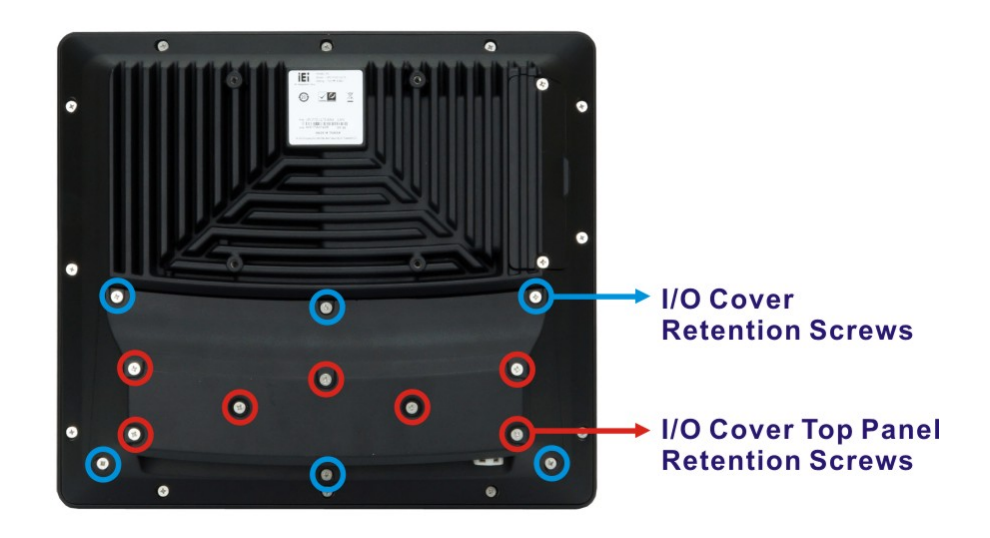

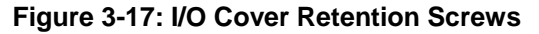

**Step 3:** Insert a cable into a hole of the I/O cover corresponding to the system connector to be connected with. Connect the cable to the connector on the UPC-F12C-ULT3.

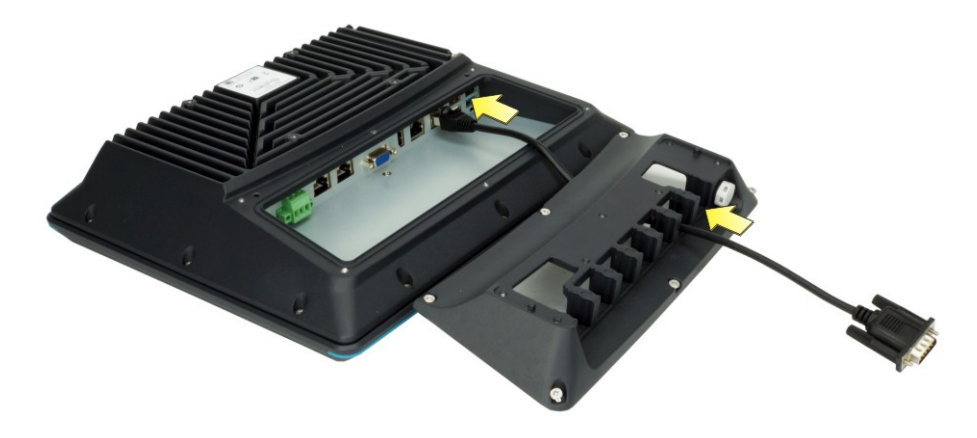

**Figure 3-18: Connect Cable to Connector** 

- **Step 4:** Put the cable into a grommet with suitable hole size. The number on the grommet indicates the hole diameter, e.g. 3 =Φ3mm.
- **Step 5:** With the flat side facing upward, push the grommet into the hole of the I/O cover as shown below until the grommet is fully seated in the hole.

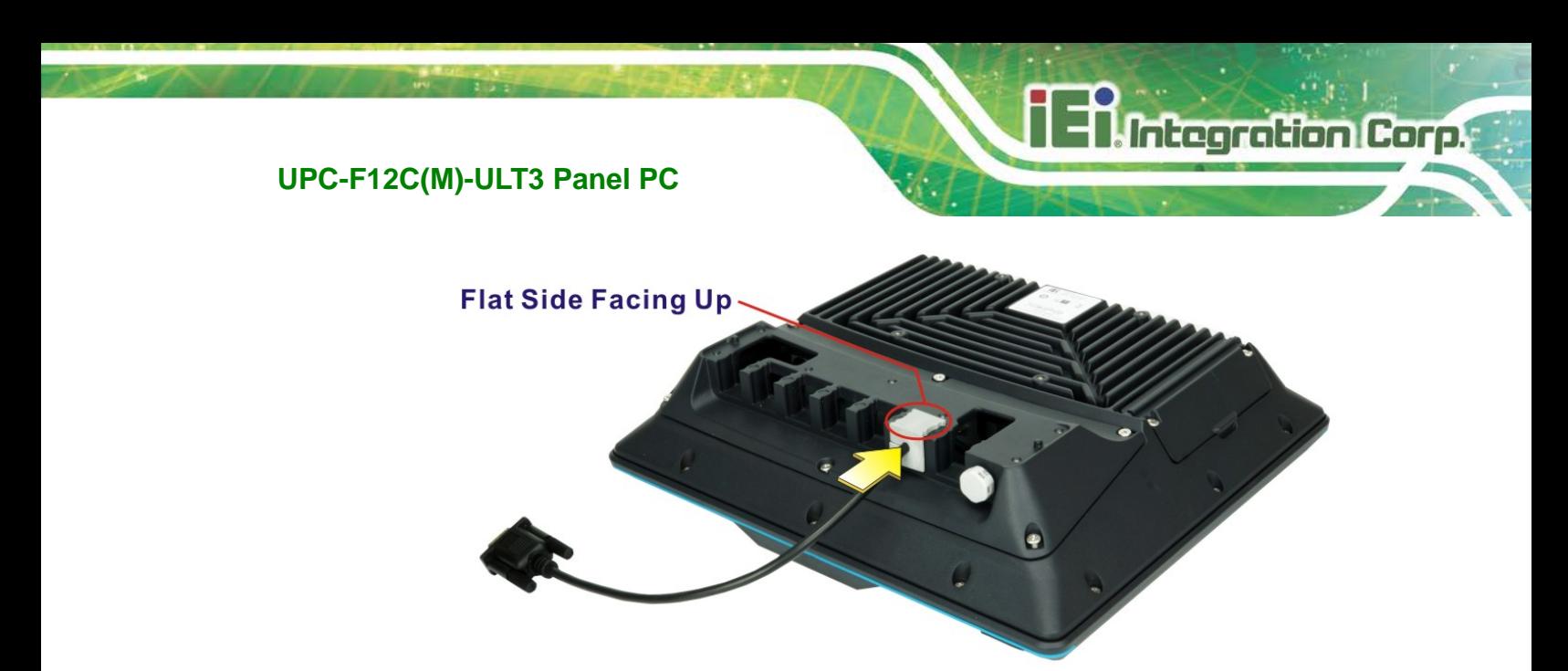

**Figure 3-19: Installing Grommet** 

- **Step 6:** Repeat **Step 3 ~ Step 5** to connect necessary cables and install grommets.
- **Step 7:** Re-install the I/O cover onto the rear panel of the UPC-F12C-ULT3 by using six previously removed screws.
- **Step 8:** With the flat side facing upward, insert grommets with blind hole into those holes with no cables installed.

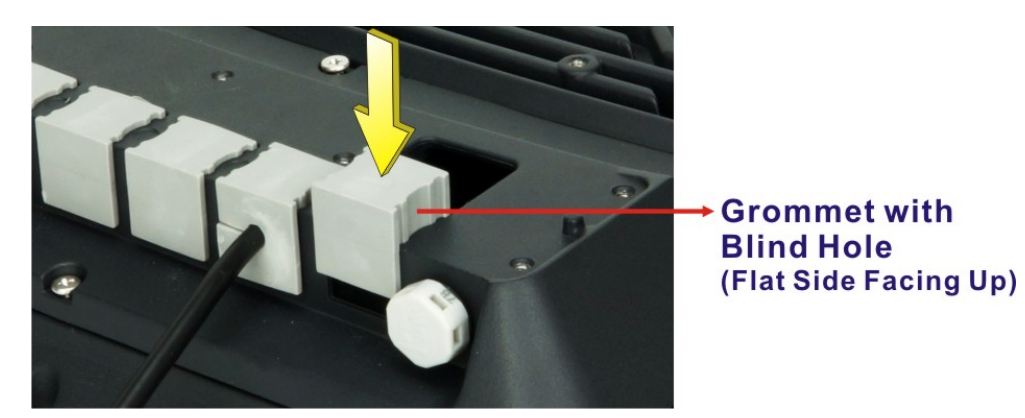

**Figure 3-20: Installing Grommet with Blind Hole**

**Step 9:** Re-install the top panel of the I/O cover by using seven previously removed screws.

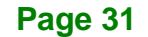

# **3.8 Mounting the System**

**Integration Corp.** 

The UPC-F12C(M)-ULT3 is VESA (Video Electronics Standards Association) compliant and can be mounted on a mounting device with a 100 mm interface pad. The UPC-F12C(M)-ULT3 VESA mount retention screw holes are shown in **[Figure 3-21](#page-47-0)**. Refer to the installation guide that came with the mounting device to mount the UPC-F12C(M)-ULT3.

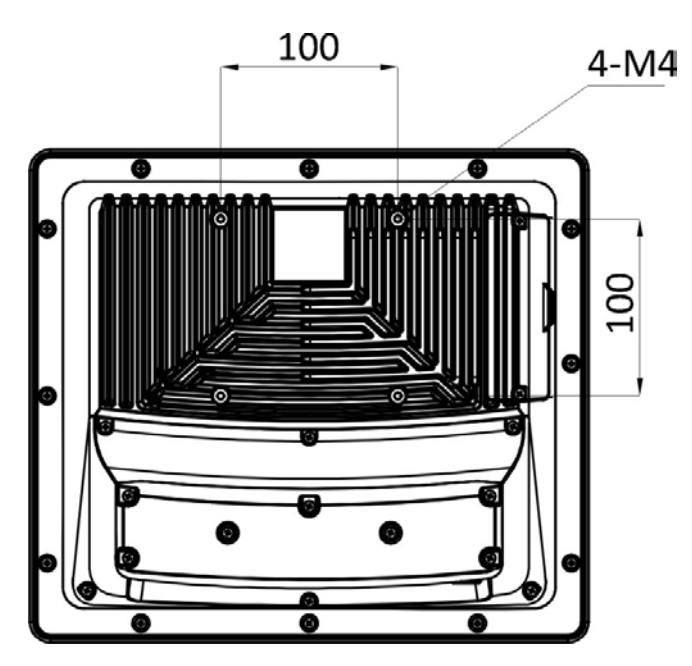

**Figure 3-21: VESA Mounting Retention Screw Holes** 

<span id="page-47-0"></span>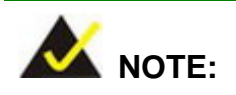

When purchasing the mounting device, please ensure that it is VESA compliant and that the device has a 100 mm interface pad. If the mounting device is not VESA compliant, it cannot be used to support the UPC-F12C(M)-ULT3 panel PC.

# **3.9 Powering On the System**

# **3.9.1 M12 Type**

To power on the UPC-F12CM-ULT3 panel PC, follow the steps below:

**Step 1:** Connect the M12 connector of the power cable to the UPC-F12CM-ULT3. Connect the terminal block of the power cable to a power source. The terminal block pinouts are shown below.

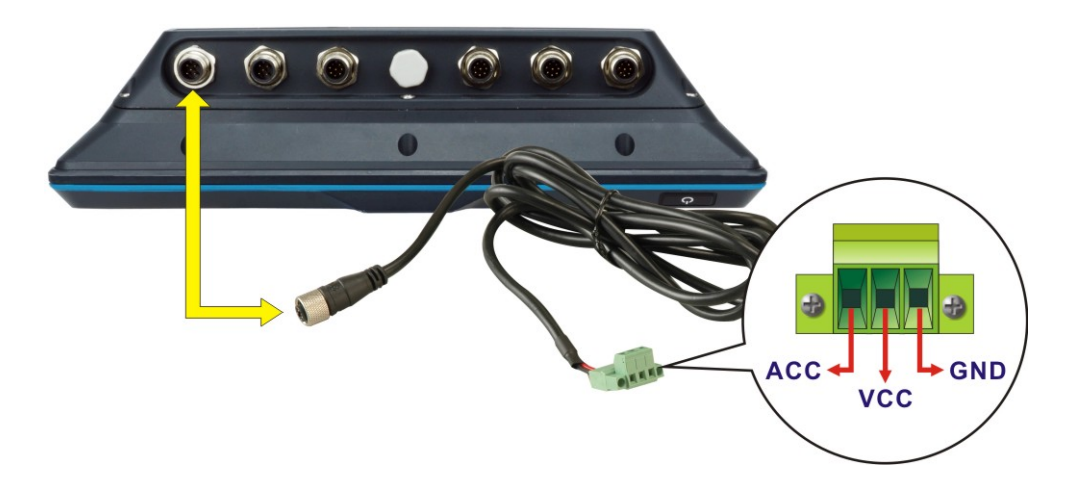

### **Figure 3-22: Power Input Connection – M12 Type**

**Step 2:** In ATX mode, long press the power button on the front panel for around five seconds until the LED lights up in green to power up the system. In AT mode, the UPC-F12C-ULT3 will turn on automatically once power is connected to the power connector; short press the power button to turn off/on the system.

### **3.9.2 Standard Type**

To power on the UPC-F12C-ULT3 panel PC, follow the steps below:

**Step 1:** Connect either the DC jack or the terminal block of the system to a power source.

The two power connector pinouts are shown below.

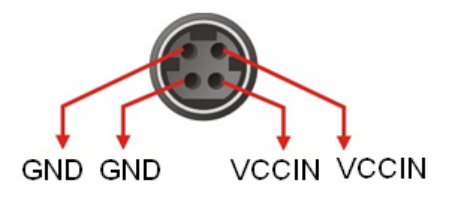

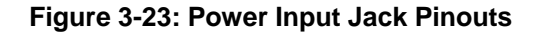

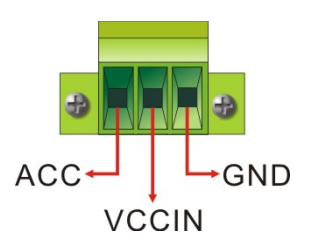

### **Figure 3-24: Power Input Terminal Block Pinouts**

**Step 2:** In ATX mode, long press the power button on the front panel for around five seconds until the LED lights up in green to power up the system. In AT mode, the UPC-F12C-ULT3 will turn on automatically once power is connected to the power connector; short press the power button to turn off/on the system.

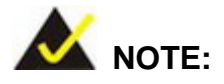

The UPC-F12C-ULT3 has the capability to support ACC power mode. For more details about this function, please contact an IEI sales representative directly by sending an email to [sales@ieiworld.com.](mailto:sales@ieiworld.com)

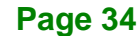

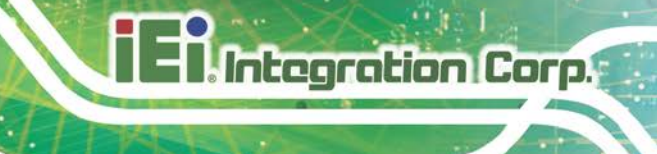

# **3.10 Software Installation**

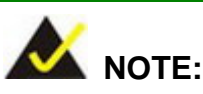

The content of the CD may vary throughout the life cycle of the product and is subject to change without prior notice. Visit the IEI website or contact technical support for the latest updates.

All the drivers for the UPC-F12C(M)-ULT3 are on the utility CD that came with the system. The utility CD contains drivers for Windows 8.1 (64-bit) and Windows 10 (64-bit) operating systems. If the drivers are not installed automatically, please install the following drivers manually.

- Chipset
- VGA
- LAN
- Intel® Serial IO
- ME (Intel® AMT)
- **Touchscreen**

# **3.11 Installing Windows 7 from USB 3.0 Drives**

Microsoft Windows 7 installation media does not include native driver support for USB 3.0, so during installation, a keyboard/mouse connected to a USB 3.0 port does not respond. The Windows 7 USB 3.0 Creator Utility automates the steps to update a Windows 7 installation image so that it contains USB 3.0 drivers. To install Windows 7 from a USB drive onto the UPC-F12C(M)-ULT3, please follow the steps described below.

- **Step 1:** Create a USB flash drive installer. Use your Windows 7 DVD or ISO image to create a bootable USB flash drive. Instructions on how to do are found on [Microsoft's website.](https://www.microsoft.com/en-us/download/windows-usb-dvd-download-tool)
- **Step 2:** Download and unzip the [Windows 7 USB 3.0 Creator utility](https://downloadcenter.intel.com/download/25476/Windows-7-USB-3-0-Creator-Utility) to a temporary folder on the Admin system.

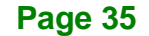

- **Step 3:** Connect the USB device containing the Windows 7 image to the Admin system.
- **Step 4:** Right-click the file "Installer\_Creator.exe" and select Run as administrator.
- **Step 5:** Browse to the root of the USB drive.

- **Step 6:** Click "Create Image" to begin the creation process.
- **Step 7:** Wait for the process to finish. It can take up to 15 minutes.
- **Step 8:** Using the updated installer, proceed with the Windows 7 installation as you normally would.

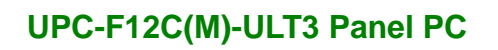

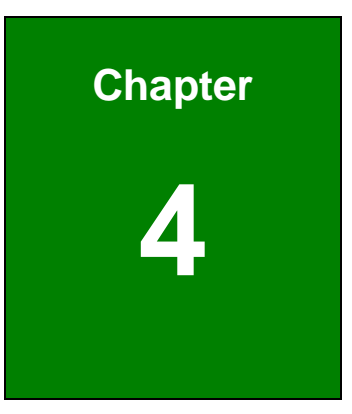

**TERIntegration Corp.** 

# **4 BIOS Setup**

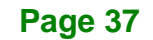

# **4.1 Introduction**

The BIOS is programmed onto the BIOS chip. The BIOS setup program allows changes to certain system settings. This chapter outlines the options that can be changed.

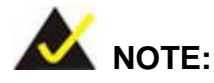

Some of the BIOS options may vary throughout the life cycle of the product and are subject to change without prior notice.

### **4.1.1 Starting Setup**

The UEFI BIOS is activated when the computer is turned on. The setup program can be activated in one of two ways.

- 1. Press the **DELETE** or **F2** key as soon as the system is turned on or
- 2. Press the **DELETE** or **F2** key when the "**Press Del to enter SETUP**" message appears on the screen.

If the message disappears before the **DELETE** or **F2** key is pressed, restart the computer and try again.

### **4.1.2 Using Setup**

Use the arrow keys to highlight items, press **ENTER** to select, use the PageUp and PageDown keys to change entries, press **F1** for help and press **ESC** to quit. Navigation keys are shown in.

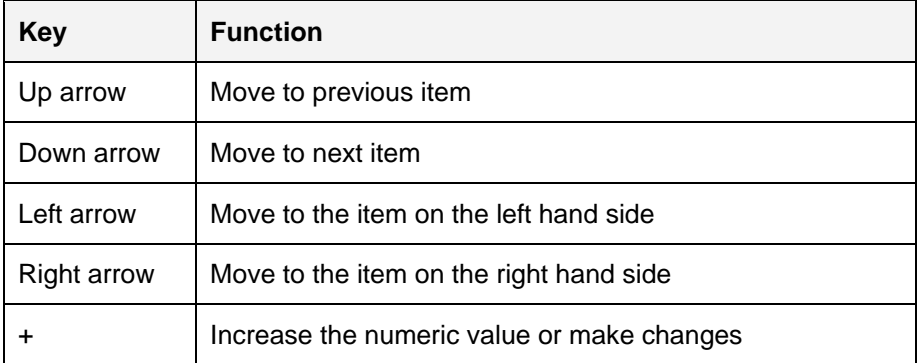

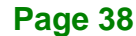

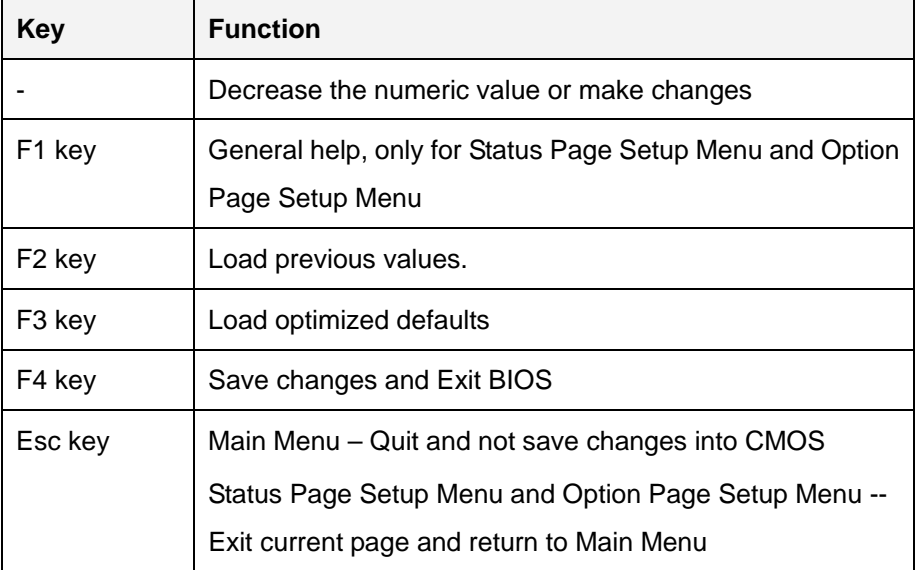

### **4.1.3 Getting Help**

When **F1** is pressed a small help window describing the appropriate keys to use and the possible selections for the highlighted item appears. To exit the Help Window press **ESC** or the **F1** key again.

### **4.1.4 BIOS Menu Bar**

The **menu bar** on top of the BIOS screen has the following main items:

- Main Changes the basic system configuration.
- Advanced Changes the advanced system settings.
- Chipset Changes the chipset settings.
- **Security Sets User and Supervisor Passwords.**
- Boot Changes the system boot configuration.
- Save & Exit Selects exit options and loads default settings

The following sections completely describe the configuration options found in the menu items at the top of the BIOS screen and listed above.

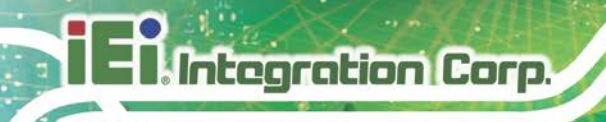

# **4.2 Main**

The **Main** BIOS menu (**BIOS [Menu](#page-55-0) 1**) appears when the **BIOS Setup** program is entered.

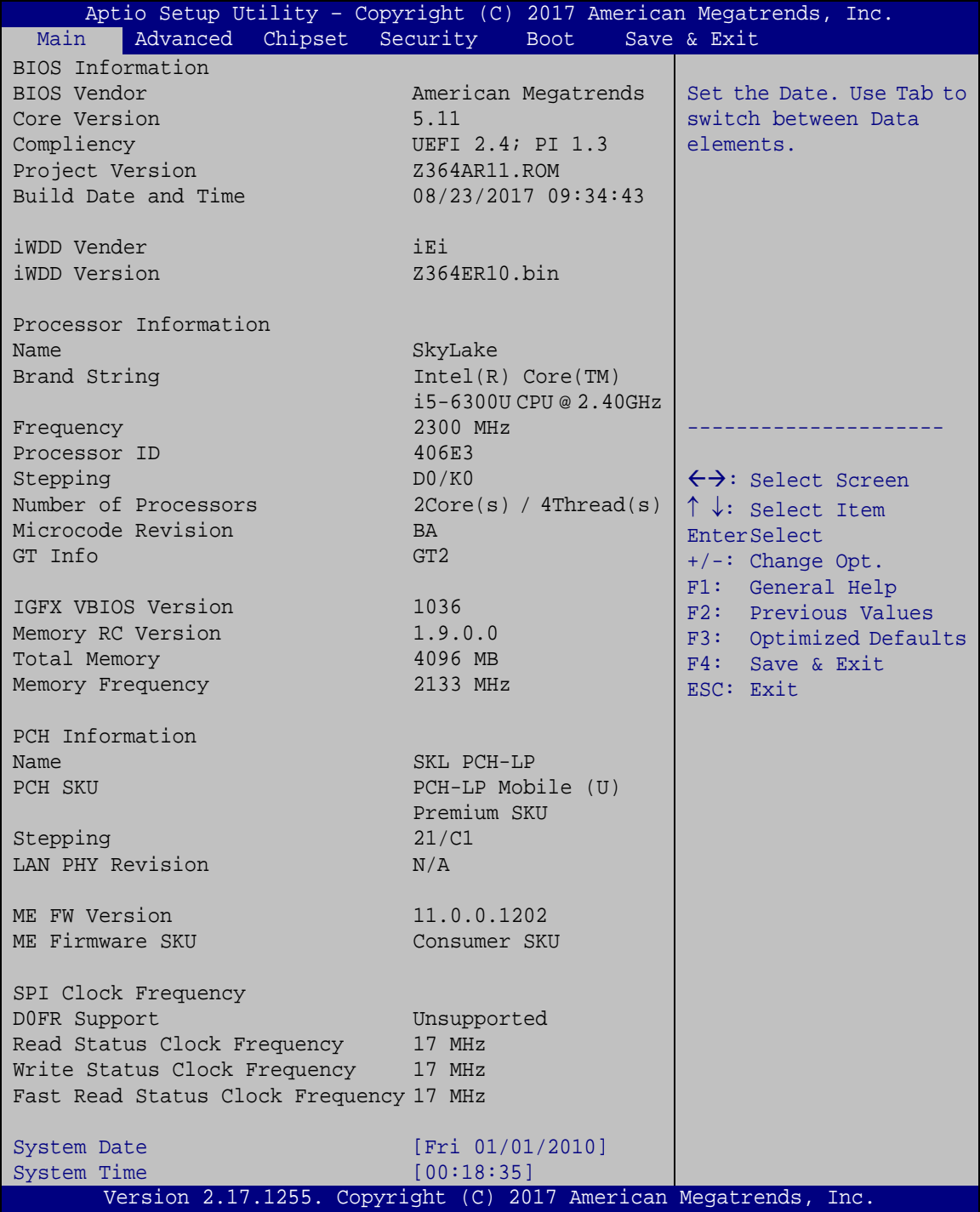

<span id="page-55-0"></span>**BIOS Menu 1: Main**

**Page 40**

The System Overview field also has two user configurable fields:

### **→** System Date [xx/xx/xx]

Use the **System Date** option to set the system date. Manually enter the day, month and year.

#### $\rightarrow$  System Time [xx:xx:xx]

Use the **System Time** option to set the system time. Manually enter the hours, minutes and seconds.

### **4.3 Advanced**

Use the **Advanced** menu (**BIOS [Menu](#page-56-0) 2**) to configure the CPU and peripheral devices through the following sub-menus:

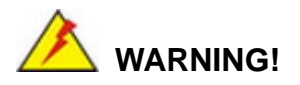

Setting the wrong values in the sections below may cause the system to malfunction. Make sure that the settings made are compatible with the hardware.

| Aptio Setup Utility - Copyright (C) 2017 American Megatrends, Inc.<br>Chipset Security<br>Main<br>Advanced  <br><b>Boot</b>                                                                                          | Save & Exit                                                                                                    |
|----------------------------------------------------------------------------------------------------|----------------------------------------------------------------------------------------------------|
| > ACPI Settings<br>> Super IO Configuration<br>> iWDD H/W Monitor<br>> RTC Wake Settings<br>> Serial Port Console Redirection<br>> CPU Configuration<br>> SATA Configuration<br>> USB Configuration<br>> iEi Feature | System ACPI Parameters.<br>$\leftrightarrow$ : Select Screen<br>$\uparrow \downarrow$ : Select Item<br>EnterSelect<br>General Help<br>F1<br>F2<br>Previous Values<br>F3<br>Optimized Defaults<br>F4<br>Save<br>Exit<br><b>ESC</b> |
| Version 2.17.1255. Copyright $(C)$ 2017 American Megatrends, Inc.                                                                                                    |                                                                                                    |

<span id="page-56-0"></span>**BIOS Menu 2: Advanced**

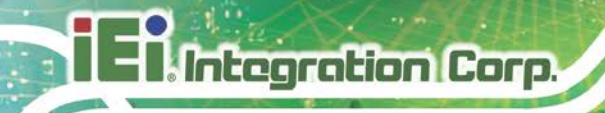

# **4.3.1 ACPI Settings**

The **ACPI Settings** menu (**BIOS [Menu](#page-57-0) 3**) configures the Advanced Configuration and Power Interface (ACPI) options.

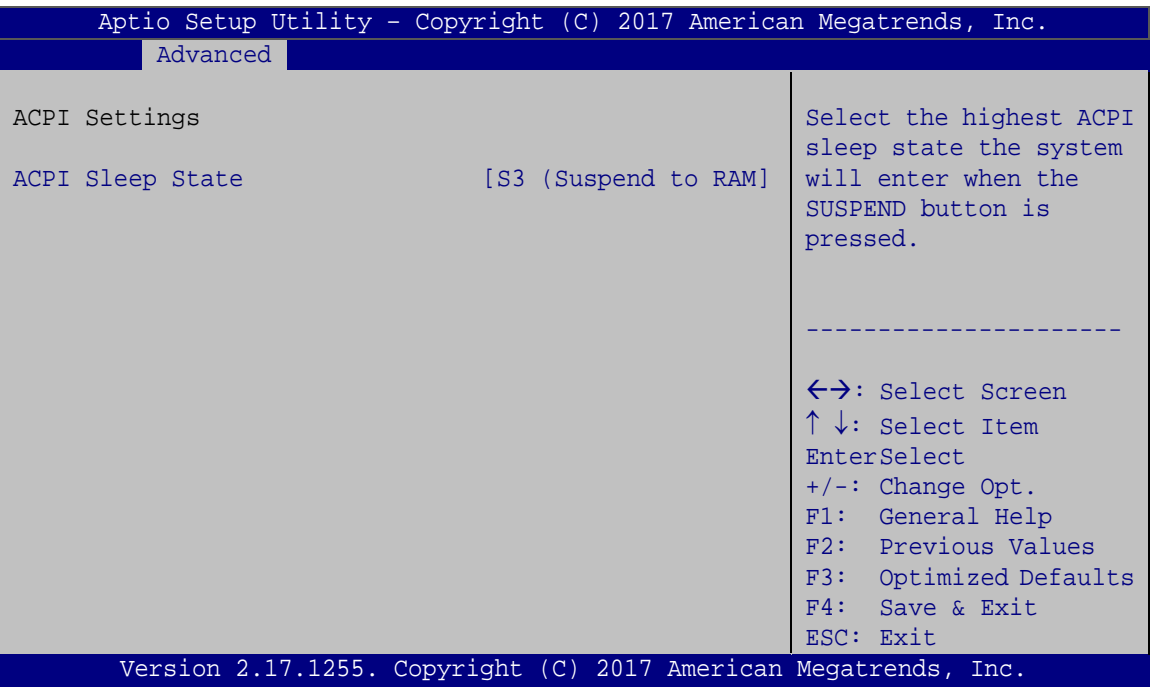

<span id="page-57-0"></span>**BIOS Menu 3: ACPI Settings**

### **ACPI Sleep State [S3 (Suspend to RAM)]**

Use the **ACPI Sleep State** option to specify the sleep state the system enters when it is not being used.

→ S3 (Suspend to DEFAULT The caches are flushed and the CPU is powered **RAM)** off. Power to the RAM is maintained. The computer returns slower to a working state, but more power is saved.

### **4.3.2 Super IO Configuration**

Use the **Super IO Configuration** menu (**BIOS [Menu](#page-58-0) 4**) to set or change the configurations for the serial ports.

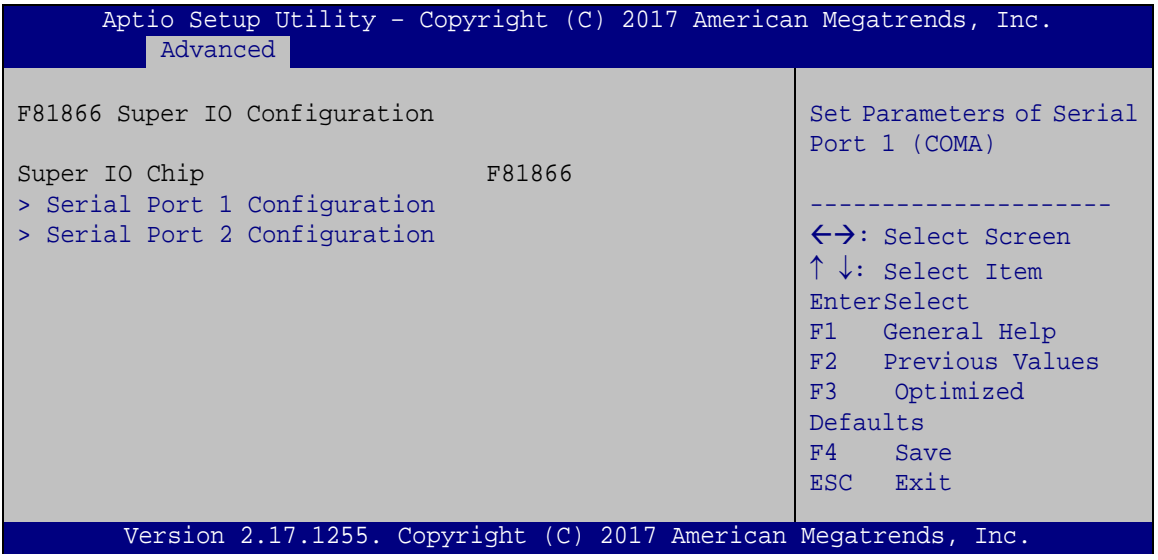

<span id="page-58-0"></span>**BIOS Menu 4: Super IO Configuration**

### **4.3.2.1 Serial Port n Configuration**

Use the **Serial Port n Configuration** menu (**BIOS [Menu](#page-58-1) 5**) to configure the serial port n.

<span id="page-58-1"></span>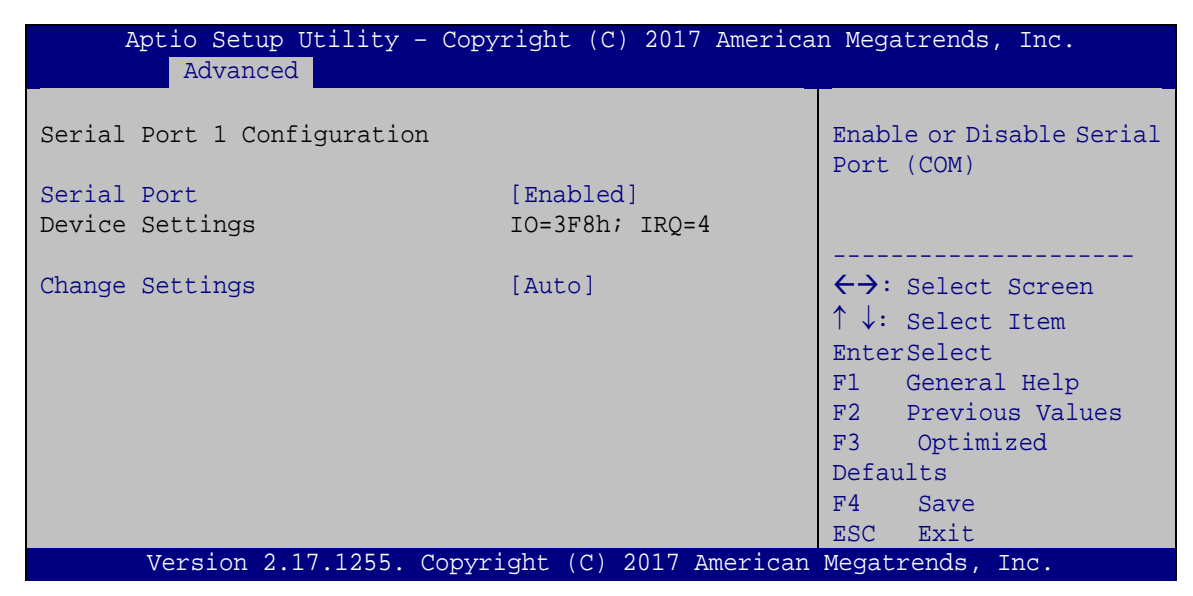

**BIOS Menu 5: Serial Port n Configuration** 

# **4.3.2.1.1 Serial Port 1 Configuration**

**Serial Port [Enabled]**

Integration Corp.

Use the **Serial Port** option to enable or disable the serial port.

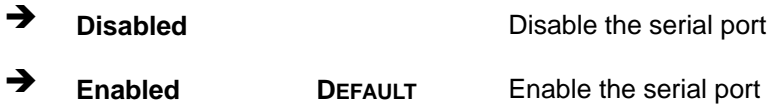

### **Change Settings [Auto]**

Use the **Change Settings** option to change the serial port IO port address and interrupt address.

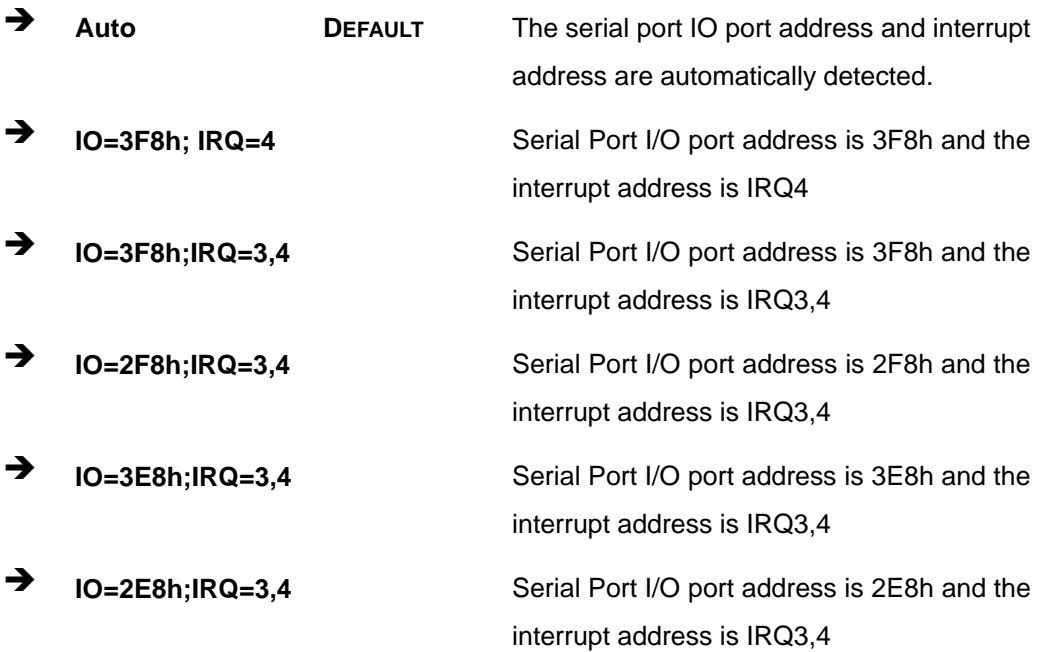

# <span id="page-60-0"></span>**4.3.2.1.2 Serial Port 2 Configuration**

### **Serial Port [Enabled]**

Use the **Serial Port** option to enable or disable the serial port.

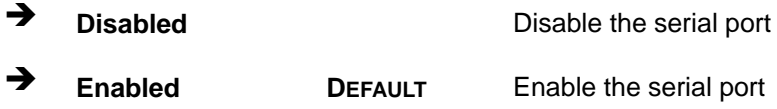

### **Change Settings [Auto]**

Use the **Change Settings** option to change the serial port IO port address and interrupt address.

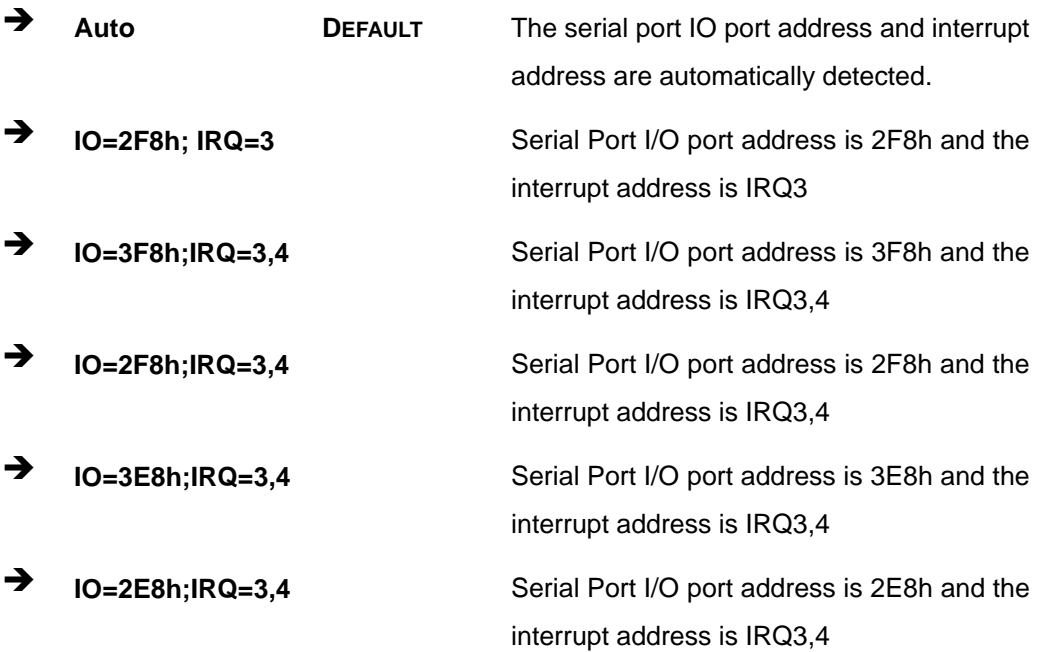

### **Transfer Mode [RS232]**

Use the **Transfer Mode** option to select the Serial Port 2 signaling mode.

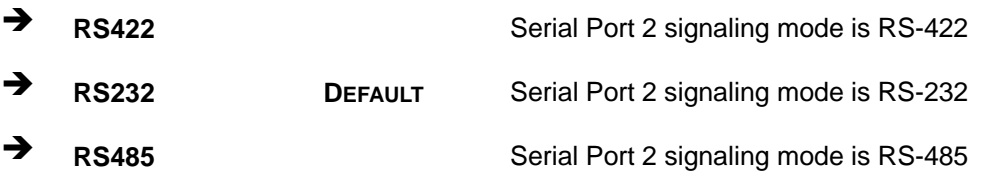

### **4.3.3 iWDD H/W Monitor**

The **iWDD H/W Monitor** menu (**BIOS [Menu](#page-61-0) 6**) displays operating temperature, fan speeds and system voltages.

|                    | Aptio Setup Utility - Copyright (C) 2017 American Megatrends, Inc. |                                     |
|--------------------|--------------------------------------------------------------------|-------------------------------------|
| Advanced           |                                                                    |                                     |
| PC Health Status   |                                                                    | Smart Fan Mode Select               |
| CPU temperature    | $: +33$ °C                                                         |                                     |
| System temperature | $: +36$ °C                                                         |                                     |
| K TYPE1            | $: +0$ °C                                                          |                                     |
| K TYPE2            | $: +0$ °C                                                          |                                     |
|                    |                                                                    |                                     |
| +VCC CORE          | $: +0.865$ V                                                       | $\leftrightarrow$ : Select Screen   |
| $+5VS$             | $: +5.038$ V                                                       | $\uparrow \downarrow$ : Select Item |
| $+12VS$            | $: +12.000$ V                                                      | EnterSelect                         |
| +VDDO              | $:1.199$ V                                                         | + - Change Opt.                     |
| $+5VA$             | $: +5.038$ V                                                       | F1 General Help                     |
| $+3.3V$            | $: +3.253$ V                                                       | F2 Previous Values                  |
| $+3.3VSB$          | $: +3.120$ V                                                       | F3<br>Optimized Defaults            |
|                    |                                                                    | F4<br>Save & Exit                   |
|                    |                                                                    | ESC Exit                            |
|                    | Version 2.17.1255. Copyright (C) 2017 American Megatrends, Inc.    |                                     |

<span id="page-61-0"></span>**BIOS Menu 6: iWDD H/W Monitor**

### **PC Health Status**

The following system parameters and values are shown. The system parameters that are monitored are:

- System Temperatures:
	- o CPU Temperature

**Page 46**

- o System temperature
- o K type 1
- o K type 2
- Voltages
	- o +VCC\_CORE
	- o +5VS
	- o +12VS
	- o +VDDQ
	- o +5VA
	- o +3.3V
	- o +3.3VSB

# **4.3.4 RTC Wake Settings**

The **RTC Wake Settings** menu (**BIOS [Menu](#page-62-0) 7**) configures RTC wake event.

**Integration Corp.** 

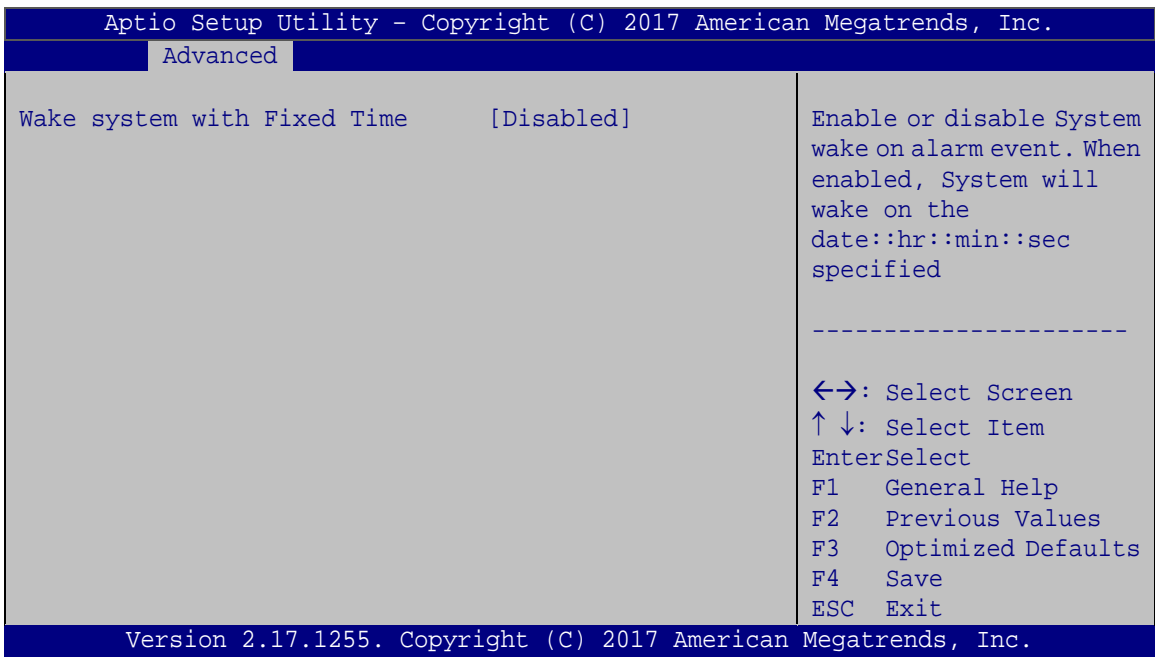

### <span id="page-62-0"></span>**BIOS Menu 7: RTC Wake Settings**

### **Wake system with Fixed Time [Disabled]**

Use the **Wake system with Fixed Time** option to enable or disable the system wake on alarm event.

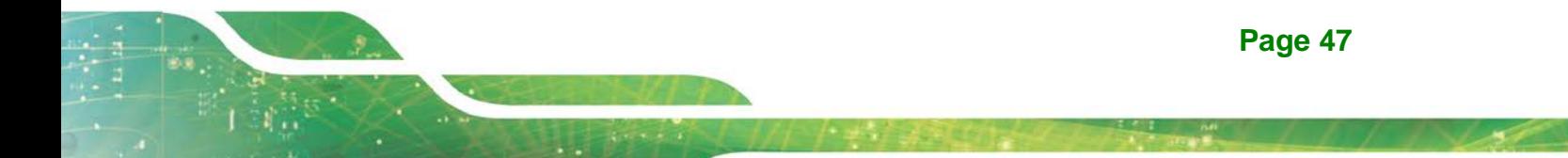

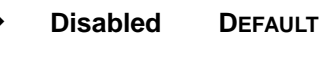

**Integration Corp.** 

→ **Disabled** DEFAULT The real time clock (RTC) cannot generate a wake event

**Enabled** If selected, the **Wake up every day** option appears allowing you to enable to disable the system to wake every day at the specified time. Besides, the following options appear with values that can be

selected:

Wake up date

Wake up hour

Wake up minute

Wake up second

After setting the alarm, the computer turns itself on from a suspend state when the alarm goes off.

### **4.3.5 Serial Port Console Redirection**

The **Serial Port Console Redirection** menu (**BIOS [Menu](#page-63-0) 8**) allows the console redirection options to be configured. Console redirection allows users to maintain a system remotely by re-directing keyboard input and text output through the serial port.

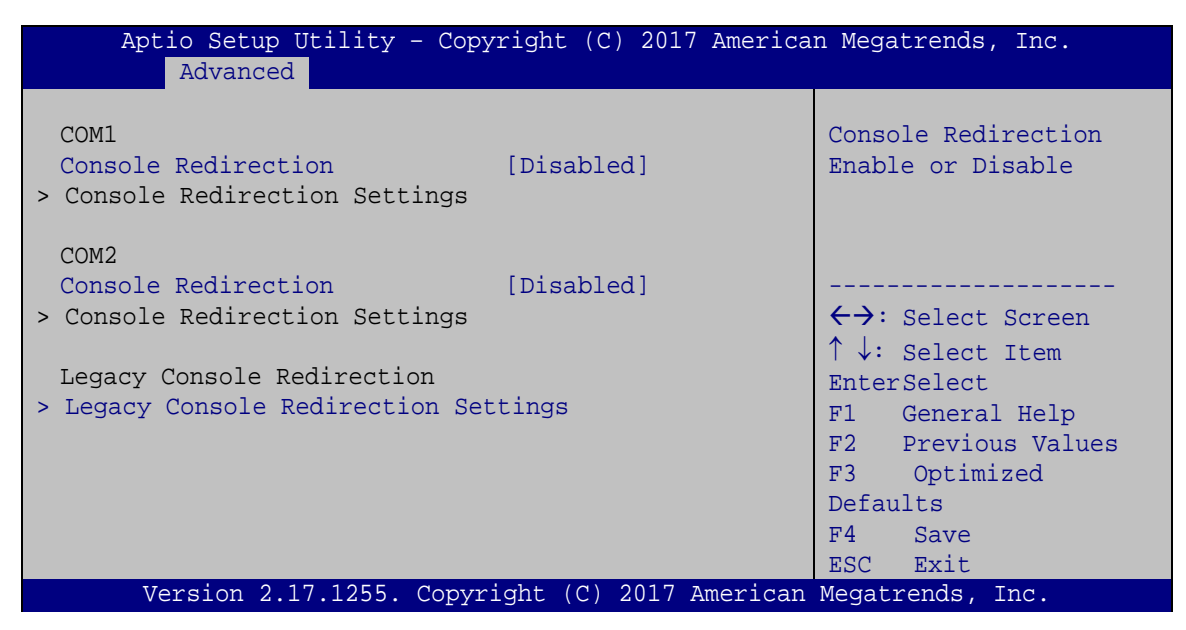

**BIOS Menu 8: Serial Port Console Redirection**

<span id="page-63-0"></span>**Page 48**

#### **Console Redirection [Disabled]**

Use **Console Redirection** option to enable or disable the console redirection function.

Integration Corp.

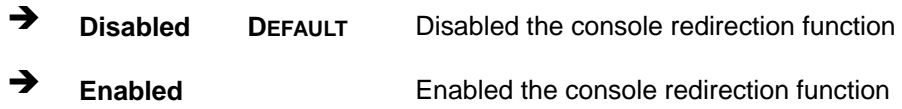

### **4.3.5.1 Legacy Console Redirection Settings**

The **Legacy Console Redirection Settings** menu (**BIOS [Menu](#page-64-0) 9**) allows the legacy console redirection options to be configured.

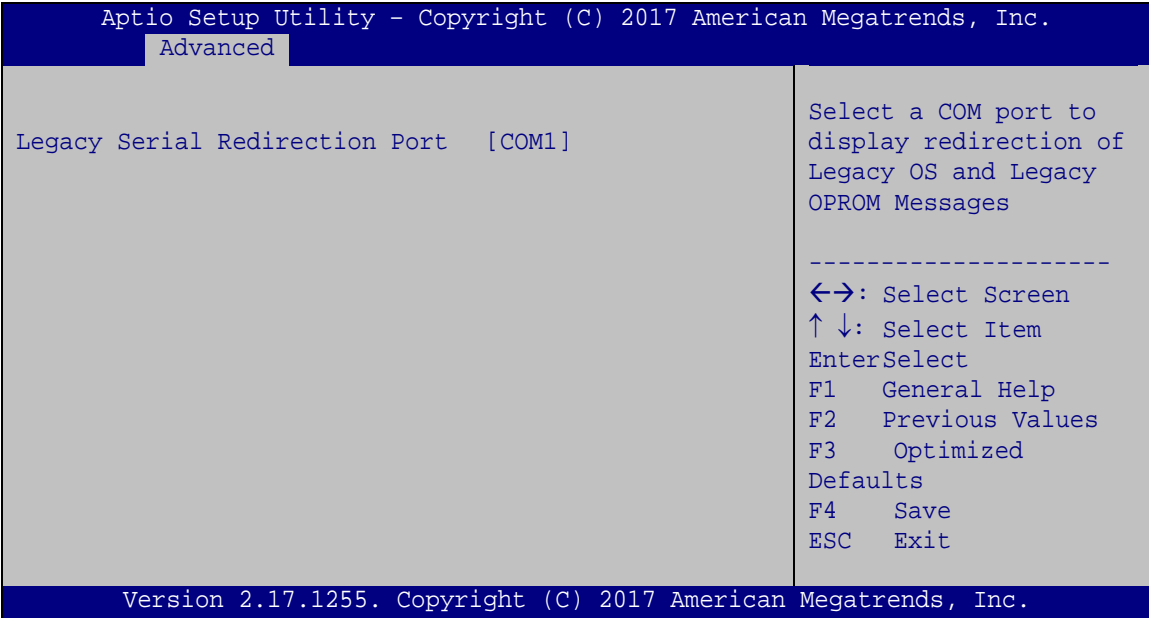

<span id="page-64-0"></span>**BIOS Menu 9: Legacy Console Redirection Settings**

### **Legacy Serial Redirection Port [COM1]**

Use the **Legacy Serial Redirection Port** option to specify a COM port to display redirection of legacy OS and legacy OPROM messages. The options include:

- COM1 **DEFAULT**
- COM2

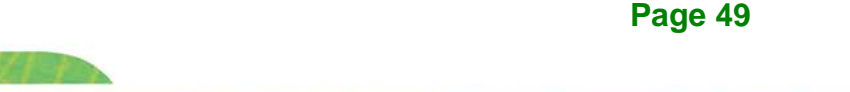

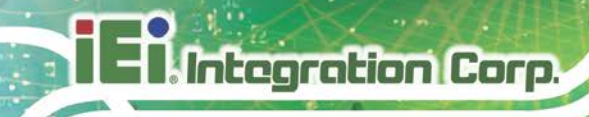

# **4.3.5.2 Console Redirection Settings**

The **Console Redirection Settings** menu (**BIOS [Menu](#page-65-0) 10**) allows the console redirection options to be configured. The option is active when Console Redirection option is enabled.

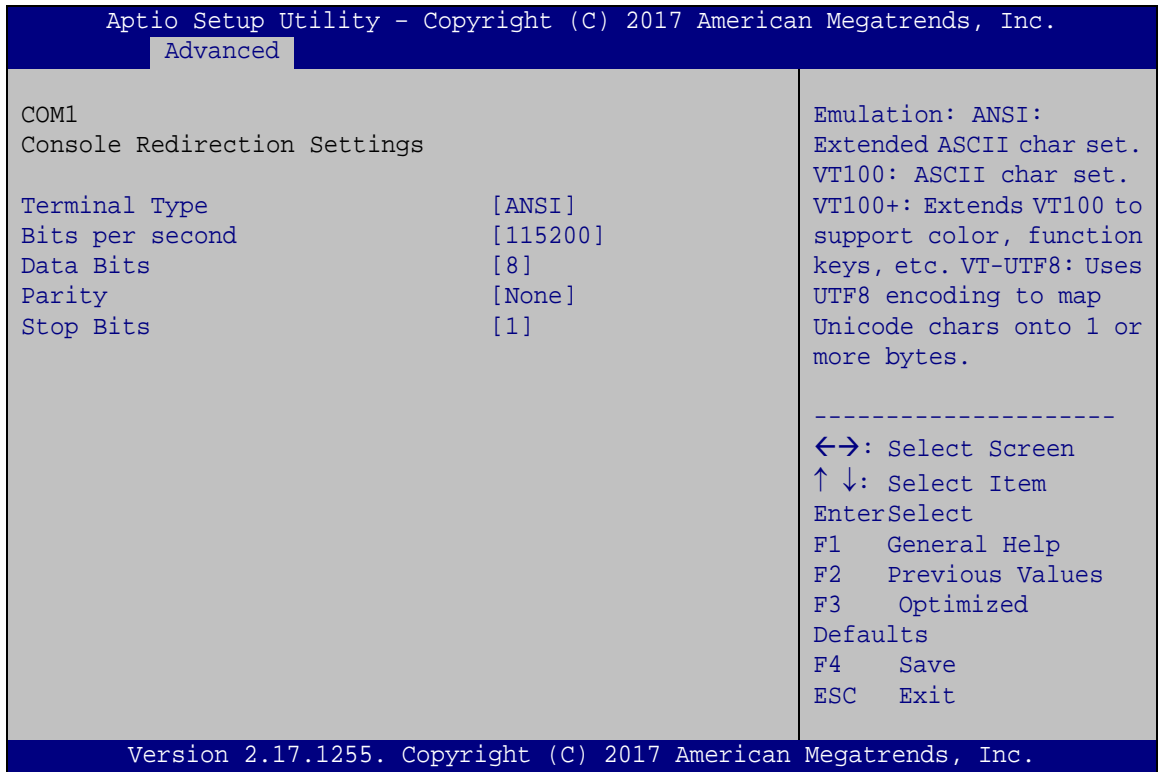

<span id="page-65-0"></span>**BIOS Menu 10: Console Redirection Settings**

### **Terminal Type [ANSI]**

Use the **Terminal Type** option to specify the remote terminal type.

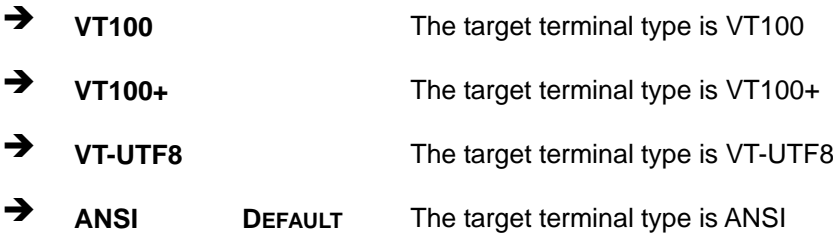

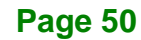

### **Bits per second [115200]**

Use the **Bits per second** option to specify the serial port transmission speed. The speed must match the other side. Long or noisy lines may require lower speeds.

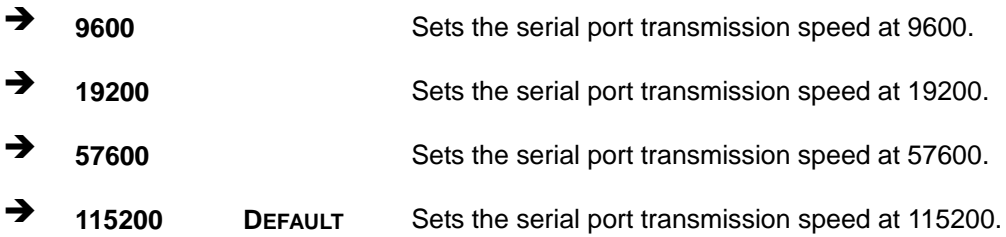

### **Data Bits [8]**

Use the **Data Bits** option to specify the number of data bits.

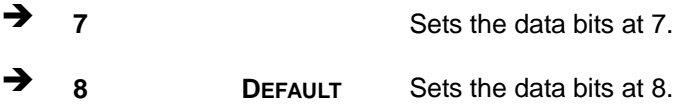

#### **Parity [None]**

Use the **Parity** option to specify the parity bit that can be sent with the data bits for detecting the transmission errors.

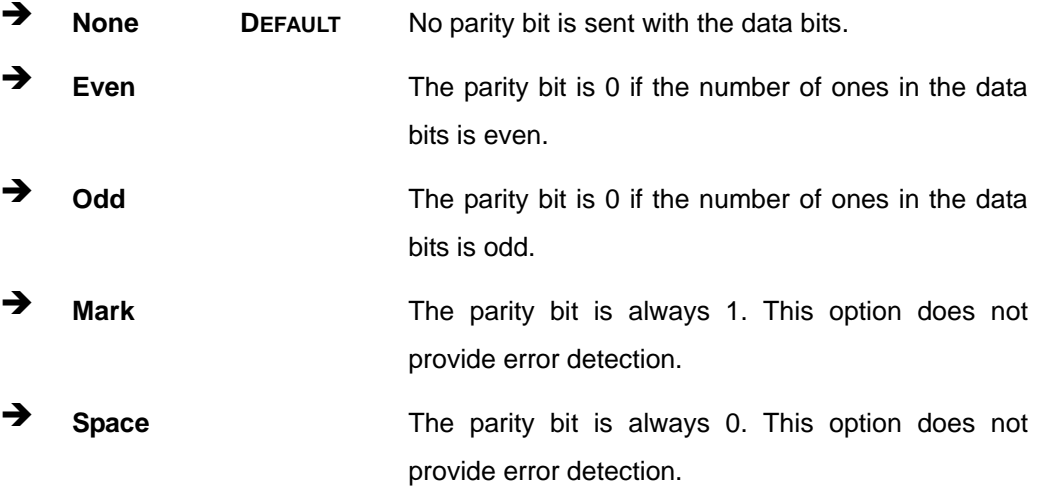

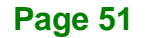

# **Integration Corp.**

# **UPC-F12C(M)-ULT3 Panel PC**

### $\rightarrow$  Stop Bits [1]

Use the **Stop Bits** option to specify the number of stop bits used to indicate the end of a serial data packet. Communication with slow devices may require more than 1 stop bit.

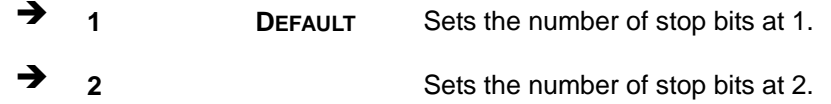

### **4.3.6 CPU Configuration**

Use the **CPU Configuration** menu (**BIOS [Menu](#page-67-0) 11**) to view detailed CPU specifications and configure the CPU.

| Aptio Setup Utility - Copyright (C) 2017 American Megatrends, Inc.<br>Advanced                                                                                                    |                                                                                        |                                                                                                    |
|----------------------------------------------------------------------------------------------------|----------------------------------------------------------------------------------------|----------------------------------------------------------------------------------------------------|
| CPU Configuration<br>$Intel(R) Core(TM) i5-6300U CPU @ 2.40GHz$<br>CPU Signature<br>Microcode Patch<br>Max CPU Speed<br>Min CPU Speed<br>CPU Speed<br>Processor Cores<br>Hyper Threading Technology | 406E3<br><b>BA</b><br>2400 MHz<br>$400$ MHz<br>2300 MHz<br>$\overline{2}$<br>Supported | Enabled for Windows XP<br>and Linux (OS optimized<br>for Hyper-Threading<br>Technology) and Disabled<br>for other OS (OS not<br>optimized for<br>Hyper-Threading<br>Technology). When<br>Disabled only one thread<br>per enabled core is |
| Intel VT-x Technology<br>Intel SMX Technology<br>$64-hit$<br>EIST Technology                                                                                                    | Supported<br>Supported<br>Supported<br>Supported                                       | enabled.                                                                                                    |
| L1 Data Cache<br>L1 Code Cache                                                                                                    | $32$ KB $\times$ 2<br>$32$ KB $\times$ 2                                               |                                                                                                    |
| L2 Cache                                                                                                    | 256 KB x 2                                                                             | ←→: Select Screen                                                                                                    |
| L3 Cache                                                                                                    | 3 MB                                                                                   | $\uparrow \downarrow$ : Select Item<br><b>EnterSelect</b>                                                                                                    |
| Hyper-Threading<br>Active Processor Cores<br>Intel Virtualization Technology [Disabled]<br>Intel(R) SpeedStep(tm)<br>CPU C states                                                                   | [Enabled]<br>[All]<br>[Enabled]<br>[Disabled]                                          | F1 General Help<br>F2 Previous Values<br>F3 Optimized<br>Defaults<br>Save<br>F4<br>Exit<br>ESC.                                                                                                    |
| Version 2.17.1255. Copyright (C) 2017 American Megatrends, Inc.                                                                                                    |                                                                                        |                                                                                                    |

<span id="page-67-0"></span>**BIOS Menu 11: CPU Configuration**

### **Hyper Threading Function [Enabled]**

Use the Hyper Threading function to enable or disable the CPU hyper threading function.

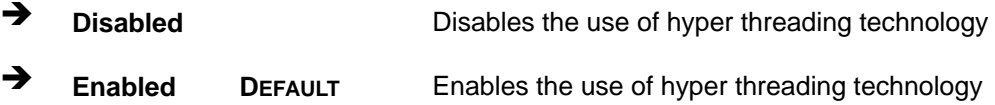

### **Active Processor Cores [All]**

Use the **Active Processor Cores** BIOS option to enable numbers of cores in the processor package.

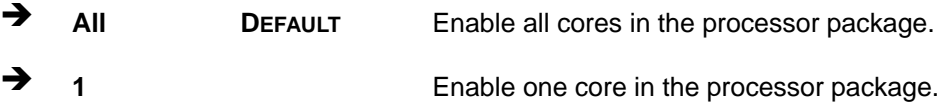

### **Intel Virtualization Technology [Disabled]**

Use the **Intel Virtualization Technology** option to enable or disable virtualization on the system. When combined with third party software, Intel<sup>®</sup> Virtualization technology allows several OSs to run on the same system at the same time.

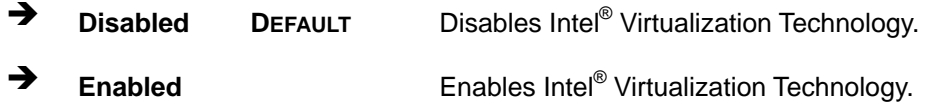

# **Intel® SpeedStep™ [Enabled]**

Use the **Intel® SpeedStep™** option to enable or disable the Intel® SpeedStep**™** Technology.

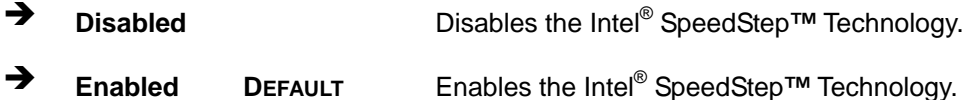

### **CPU C State [Disabled]**

Integration Corp.

Use the **CPU C State** option to enable or disable CPU C state.

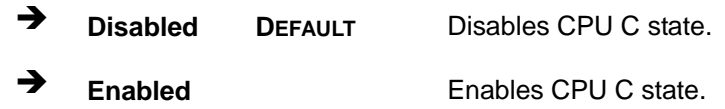

### **4.3.7 SATA Configuration**

Use the **SATA Configuration** menu (**BIOS [Menu](#page-69-0) 12**) to change and/or set the configuration of the SATA devices installed in the system.

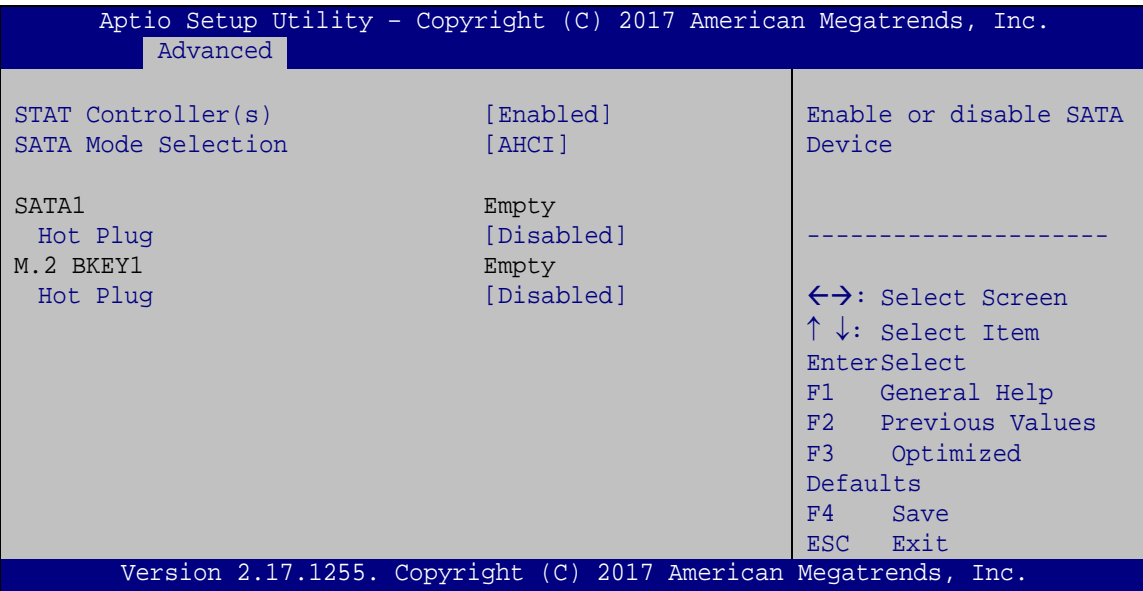

<span id="page-69-0"></span>**BIOS Menu 12: SATA Configuration**

### **STAT Controller(s) [Enabled]**

Use the **STAT Controller(s)** option to enable or disable the SATA device.

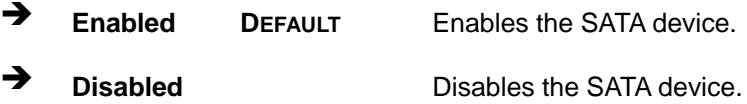

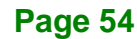

### **SATA Mode Selection [AHCI]**

Use the **SATA Mode Selection** option to configure SATA devices as AHCI devices.

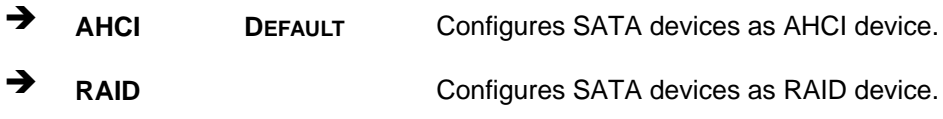

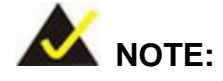

Before accessing the RAID configuration utility, ensure to set the **Option ROM Messages** BIOS option in the **Boot** menu to **Force BIOS**. This is to allow the "Press <CTRL+I> to enter Configuration Utility……" message to appear during POST. Press Ctrl+I when prompted to enter the RAID configuration utility.

#### **Hot Plug [Disabled]**

Use the **Hot Plug** option to enable or disable the SATA device hot plug.

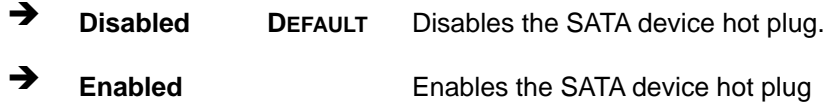

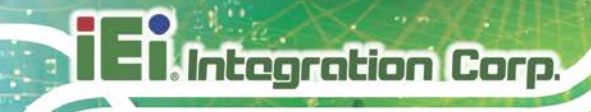

### **4.3.8 USB Configuration**

Use the **USB Configuration** menu (**BIOS [Menu](#page-71-0) 13**) to read USB configuration information and configure the USB settings.

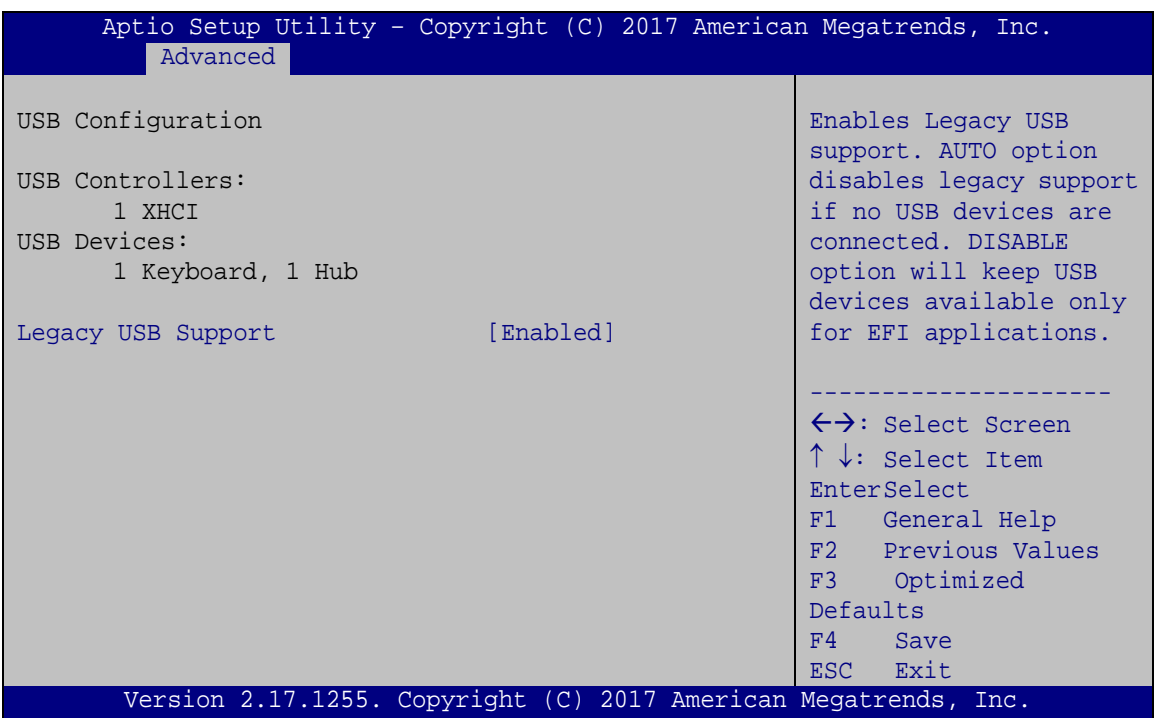

<span id="page-71-0"></span>**BIOS Menu 13: USB Configuration**

### **USB Devices**

The **USB Devices Enabled** field lists the USB devices that are enabled on the system

### **Legacy USB Support [Enabled]**

Use the **Legacy USB Support** BIOS option to enable USB mouse and USB keyboard support. Normally if this option is not enabled, any attached USB mouse or USB keyboard does not become available until a USB compatible operating system is fully booted with all USB drivers loaded. When this option is enabled, any attached USB mouse or USB keyboard can control the system even when there is no USB driver loaded onto the system.
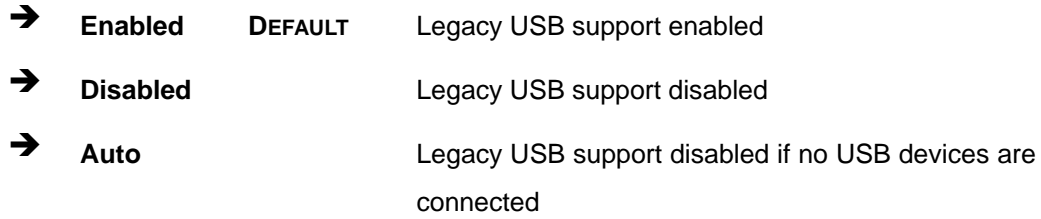

#### **4.3.9 IEI Feature**

Use the **IEI Feature** menu (**BIOS [Menu](#page-72-0) 14**) to configure One Key Recovery function.

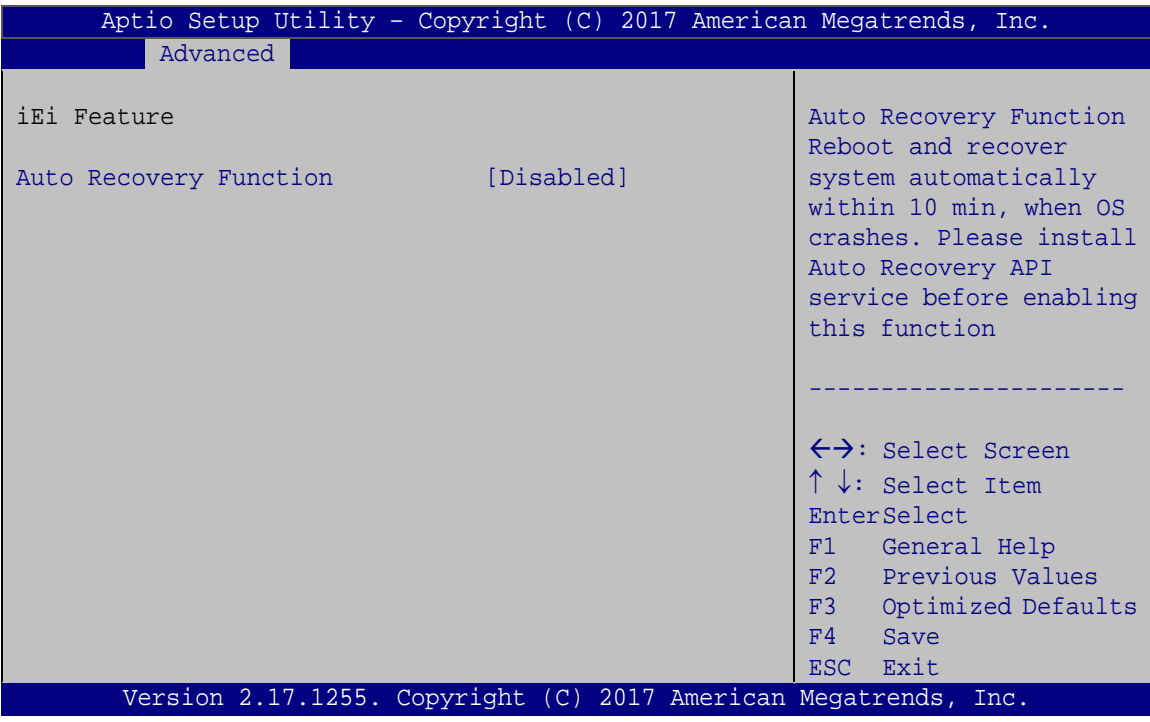

<span id="page-72-0"></span>**BIOS Menu 14: IEI Feature**

#### **Auto Recovery Function [Disabled]**

Use the **Auto Recovery Function** BIOS option to enable or disable the auto recovery function of the IEI One Key Recovery.

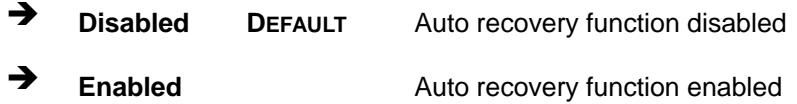

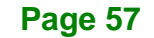

**Integration Corp.** 

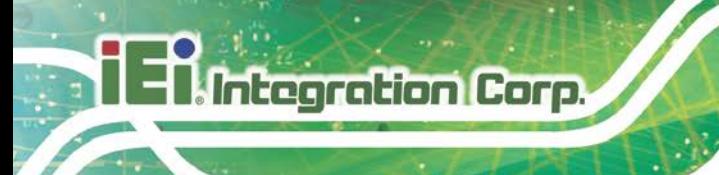

## **4.4 Chipset**

Use the **Chipset** menu (**BIOS [Menu](#page-73-0) 15**) to configure the system chipset.

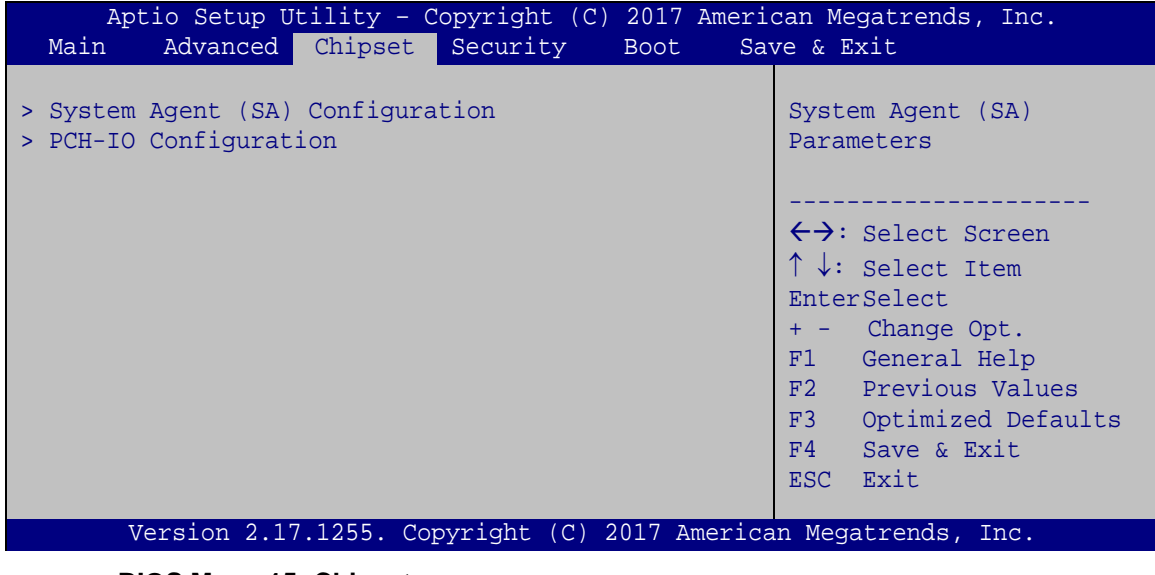

#### <span id="page-73-0"></span>**BIOS Menu 15: Chipset**

#### **4.4.1 System Agent (SA) Configuration**

Use the **System Agent (SA) Configuration** menu (**BIOS [Menu](#page-73-1) 16**) to configure the System Agent (SA) parameters.

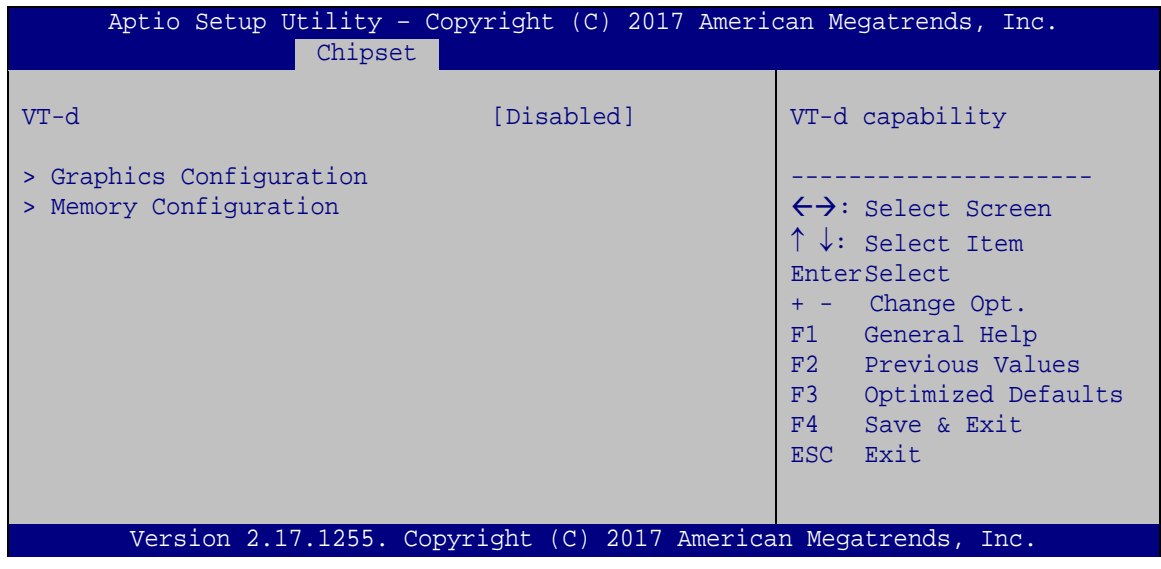

<span id="page-73-1"></span>**BIOS Menu 16: System Agent (SA) Configuration**

#### **VT-d [Disabled]**

Use the **VT-d** option to enable or disable VT-d support.

- **Disabled DEFAULT** Disable VT-d support.
- **Enabled** Enable VT-d support.

#### **4.4.1.1 Graphics Configuration**

Use the **Graphics Configuration** menu (**BIOS [Menu](#page-74-0) 17**) to configure the graphics settings.

**Integration Corp.** 

| Chipset                                                                             |                 | Aptio Setup Utility - Copyright (C) 2017 American Megatrends, Inc.                                                                                                    |
|-------------------------------------------------------------------------------------|-----------------|----------------------------------------------------------------------------------------------------|
| Graphics Configuration<br>DVMT Pre-Allocated<br>DVMT Total Gfx Mem<br>> LCD Control | [256M]<br>[MAX] | Select which of<br>Auto/IGFX/PCIE Graphics<br>device should be Primary<br>Display Or select SG for<br>Switchable Gfx.                                                                                               |
|                                                                                     |                 | $\leftrightarrow$ : Select Screen<br>$\uparrow \downarrow$ : Select Item<br>EnterSelect<br>+ - Change Opt.<br>F1 General Help<br>F2 Previous Values<br>Optimized Defaults<br>F3<br>Save & Exit<br>F4<br>ESC<br>Exit |
|                                                                                     |                 | Version 2.17.1255. Copyright (C) 2017 American Megatrends, Inc.                                                                                                    |

<span id="page-74-0"></span>**BIOS Menu 17: Graphics Configuration**

#### **DVMT Pre-Allocated [256M]**

Use the **DVMT Pre-Allocated** option to set the amount of system memory allocated to the integrated graphics processor when the system boots. The system memory allocated can then only be used as graphics memory, and is no longer available to applications or the operating system. Configuration options are listed below:

- 32M
- 64M
- 128M

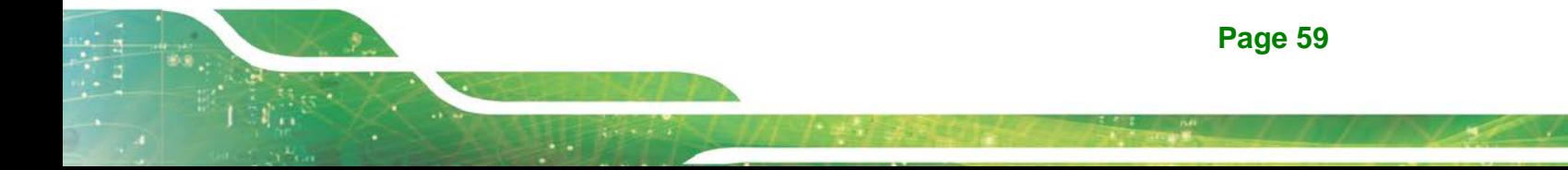

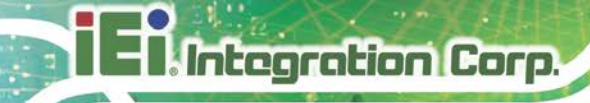

- 256M **DEFAULT**
- 512M

#### **DVMT Total Gfx Mem [MAX]**

Use the **DVMT Total Gfx Mem** option to select DVMT 5.0 total graphic memory size used by the internal graphics device. The following options are available:

- 128M
- 256M
- MAX **DEFAULT**

#### **4.4.1.1.1 LCD Control**

Use the **LCD Control** submenu (**BIOS [Menu](#page-75-0) 18**) to select a display device which will be activated during POST.

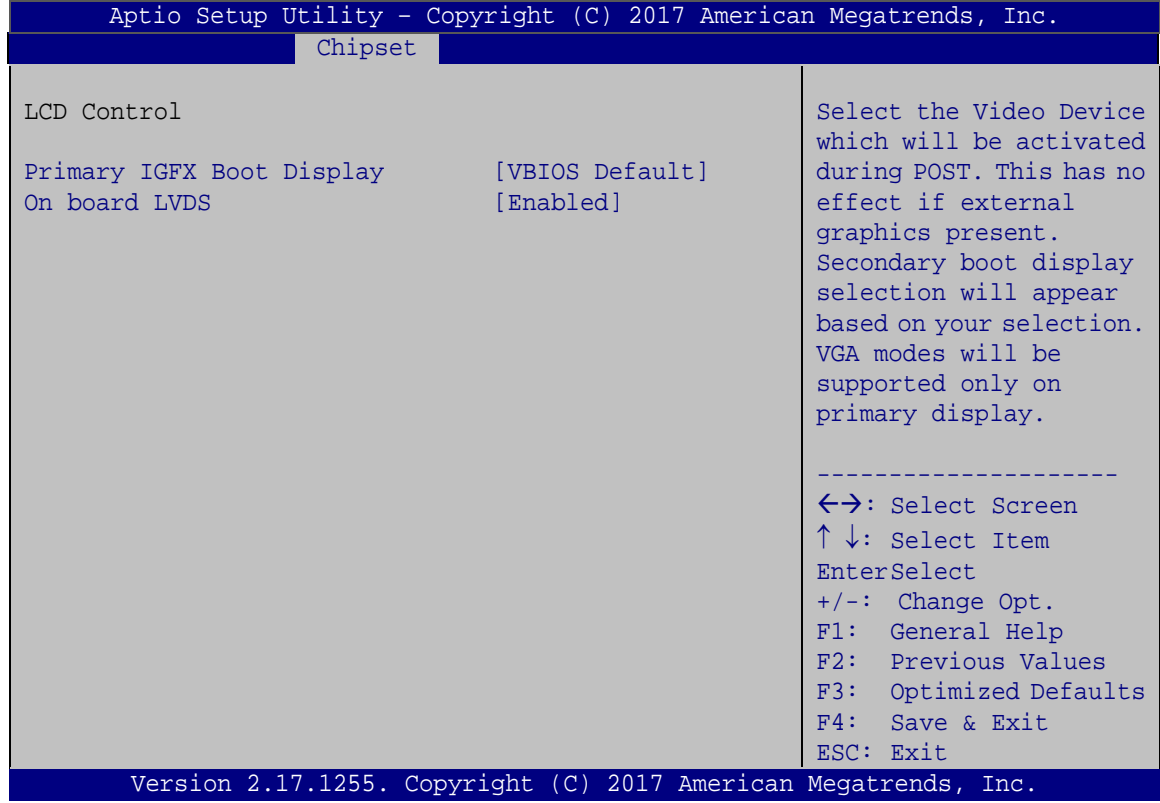

<span id="page-75-0"></span>**BIOS Menu 18: LCD Control**

#### **Primary IGFX Boot Display [VBIOS Default]**

Use the **Primary IGFX Boot Display** option to select the display device used by the system when it boots.

- VBIOS Default **DEFAULT**
- LVDS
- **CRT**
- HDMI

#### **On board LVDS [Enabled]**

Use the **On board LVDS** option to enable or disable the on-board LVDS connector.

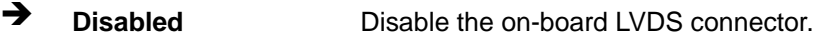

**Enabled DEFAULT** Enable the on-board LVDS connector.

#### **4.4.1.2 Memory Configuration**

Use the **Memory Configuration** submenu (**BIOS [Menu](#page-76-0) 19**) to display the memory information.

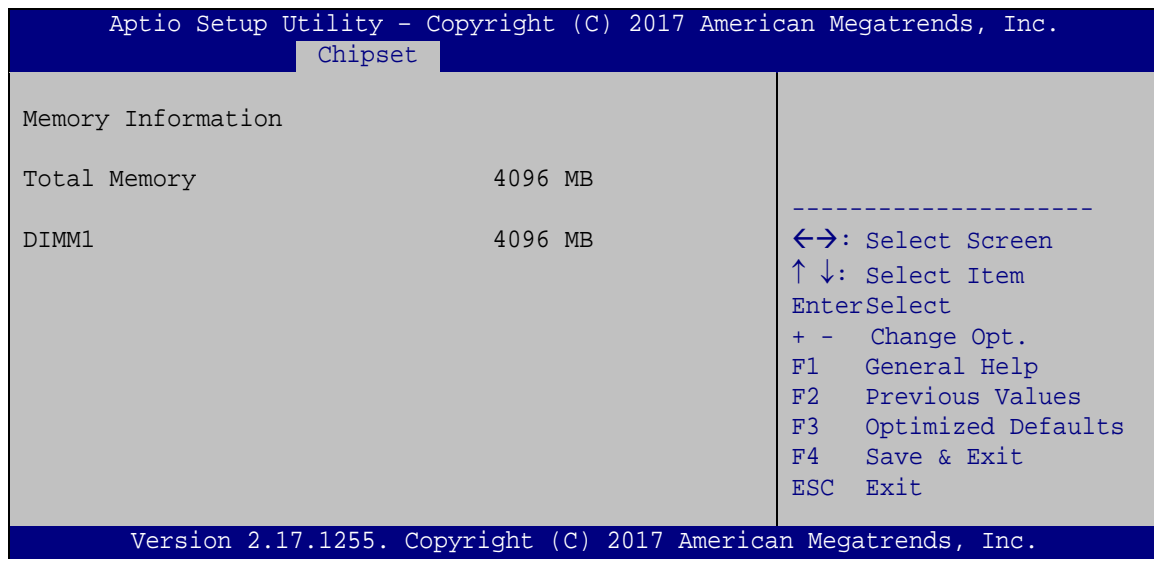

<span id="page-76-0"></span>**BIOS Menu 19: Memory Configuration**

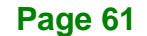

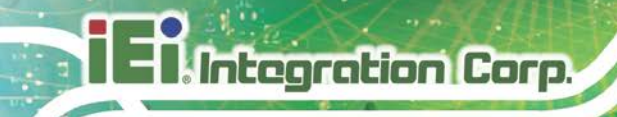

## **4.4.2 PCH-IO Configuration**

Use the **PCH-IO Configuration** menu (**BIOS [Menu](#page-77-0) 20**) to configure the PCH-IO chipset.

| Aptio Setup Utility - Copyright (C) 2017 American Megatrends, Inc.<br>Chipset    |                                 |                                                                                                    |
|----------------------------------------------------------------------------------|---------------------------------|----------------------------------------------------------------------------------------------------|
| Auto Power Button Status<br>Restore AC Power Loss<br>> PCI Express Configuration | [Disable (ATX)]<br>[Last State] | Select AC power state when<br>power is re-applied after<br>a power failure.                                                                                                    |
| Power Saving Function(ERP)<br>USB Power SW                                       | [Disabled]<br>$[+5V$ DUAL]      | $\leftrightarrow$ : Select Screen<br>$\uparrow \downarrow$ : Select Item<br>EnterSelect<br>+ - Change Opt.<br>F1 General Help<br>F2 Previous Values<br>F3<br>Optimized Defaults<br>Save & Exit<br>F4<br>ESC.<br>Exit |
| Version 2.17.1255. Copyright (C) 2017 American Megatrends, Inc.                  |                                 |                                                                                                    |

<span id="page-77-0"></span>**BIOS Menu 20: PCH-IO Configuration**

#### **Restore AC Power Loss [Last State]**

Use the **Restore AC Power** BIOS option to specify what state the system returns to if there is a sudden loss of power to the system.

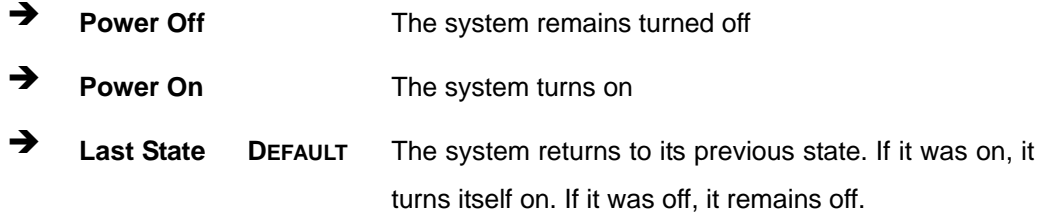

#### **Power Saving Function(ERP) [Disabled]**

Use the **Power Saving Function** BIOS option to enable or disable the power saving function.

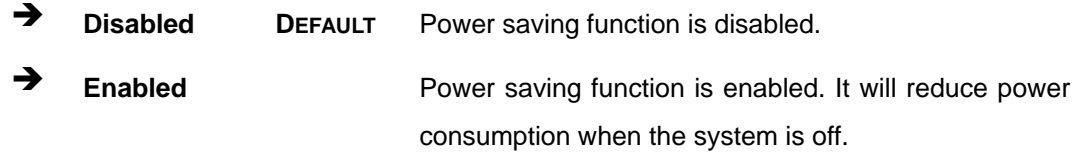

#### **USB Power SW [+5V DUAL]**

Use the **USB Power SW** BIOS option to configure the USB power source for the corresponding USB connector.

**Integration Corp.** 

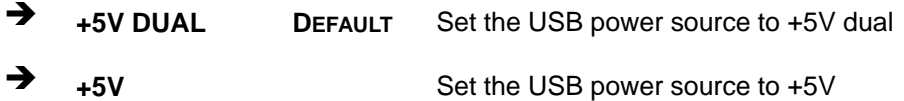

#### **4.4.2.1 PCI Express Configuration**

Use the **PCI Express Configuration** submenu (**BIOS [Menu](#page-78-0) 21**) to configure the PCI Express slots.

| Aptio Setup Utility - Copyright (C) 2017 American Megatrends, Inc.<br>Chipset |                                                                                                    |
|-------------------------------------------------------------------------------|----------------------------------------------------------------------------------------------------|
| PCI Express Configuration<br>MINI-PCIE1<br>⋗                                  | MINI-PCIE1 Settings.                                                                                                    |
| > M.2 Slot Device                                                             | $\leftrightarrow$ : Select Screen<br>$\uparrow \downarrow$ : Select Item<br>EnterSelect<br>+ - Change Opt.<br>F1 General Help<br>F2 Previous Values<br>F3 Optimized Defaults<br>F4 Save & Exit<br>ESC Exit |
| Version 2.17.1255. Copyright (C) 2017 American Megatrends, Inc.               |                                                                                                    |

<span id="page-78-0"></span>**BIOS Menu 21: PCI Express Configuration**

The PCIe slot submenus all contain the following options:

#### **PCIe Speed [Auto]**

Use the **PCIe Speed** option to configure the PCIe interface speed.

- Auto **DEFAULT**
- Gen 1
- Gen 2
- Gen 3

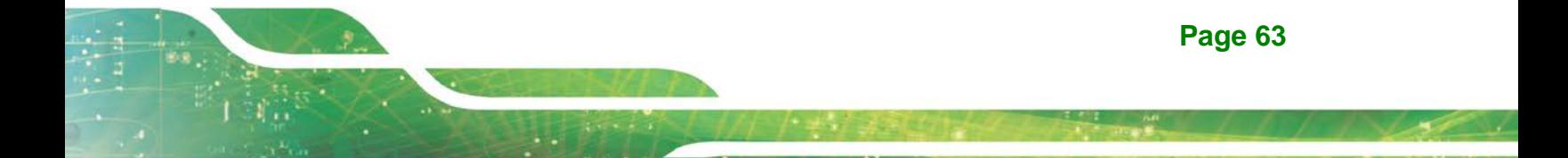

#### **Detect Non-Compliance Device [Disabled]**

Use the **Detect Non-Compliance Device** option to enable or disable detecting if a non-compliance PCI Express device is connected to the PCI Express slot.

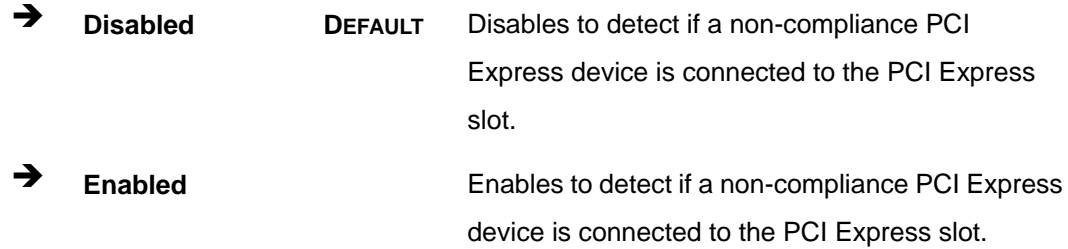

## **4.5 Security**

Use the **Security** menu (**BIOS [Menu](#page-79-0) 22**) to set system and user passwords.

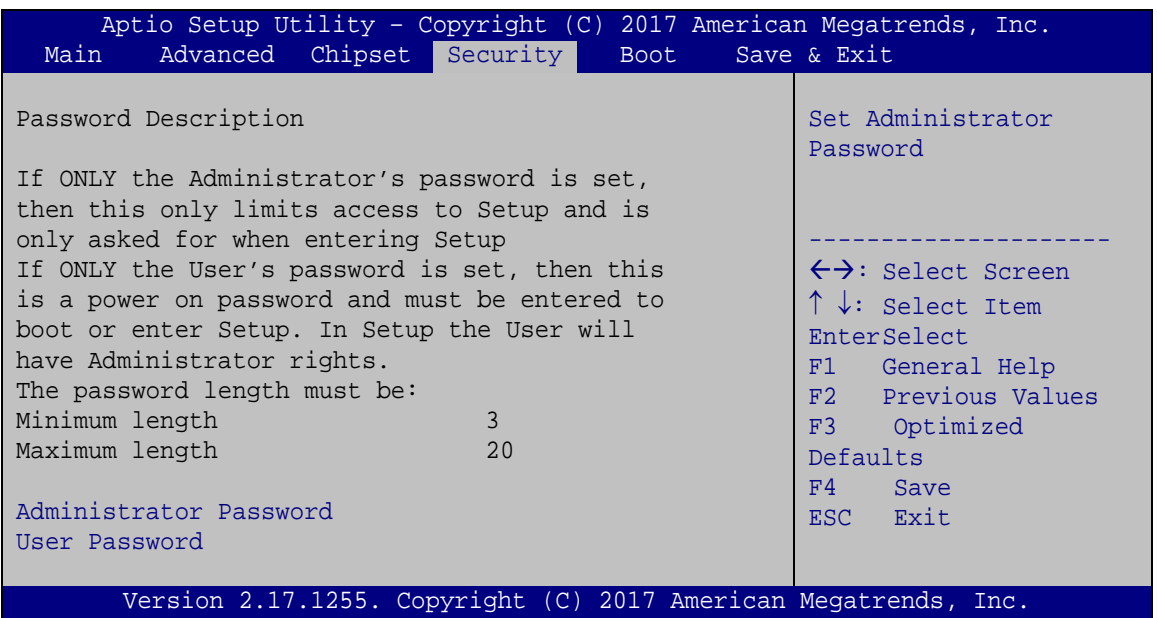

<span id="page-79-0"></span>**BIOS Menu 22: Security**

#### **Administrator Password**

Use the **Administrator Password** to set or change a administrator password.

#### **User Password**

Use the **User Password** to set or change a user password.

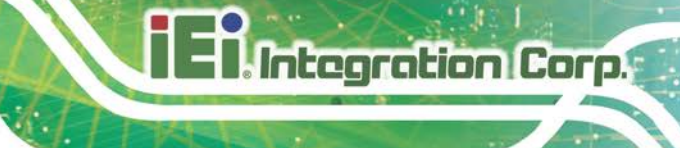

## **4.6 Boot**

Use the **Boot** menu (**BIOS [Menu](#page-80-0) 23**) to configure system boot options.

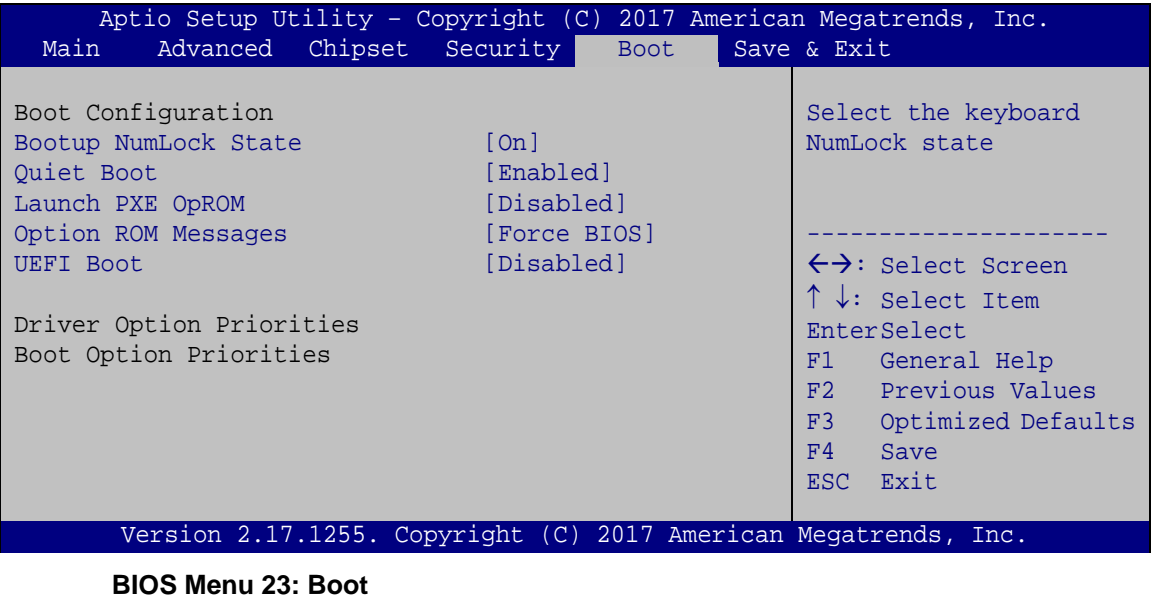

#### <span id="page-80-0"></span>**Bootup NumLock State [On]**

Use the **Bootup NumLock State** BIOS option to specify if the number lock setting must be modified during boot up.

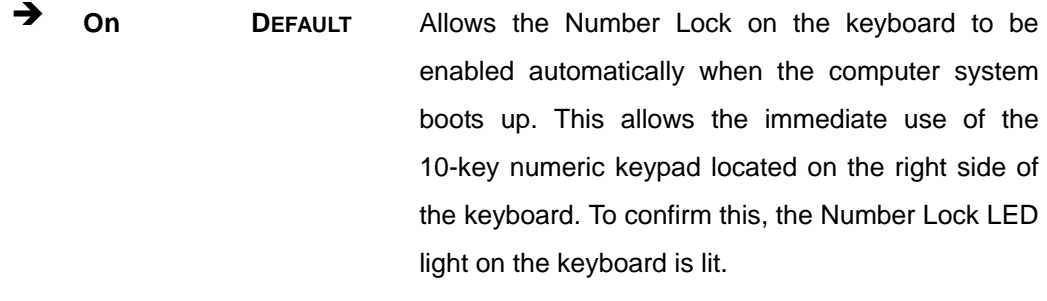

**Off** Does not enable the keyboard Number Lock automatically. To use the 10-keys on the keyboard, press the Number Lock key located on the upper left-hand corner of the 10-key pad. The Number Lock LED on the keyboard lights up when the Number Lock is engaged.

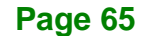

#### **Quiet Boot [Enabled]**

Integration Corp.

Use the **Quiet Boot** BIOS option to select the screen display when the system boots.

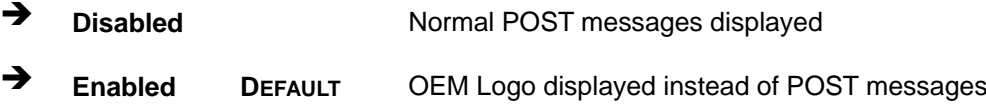

#### **Launch PXE OpROM [Disabled]**

Use the **Launch PXE OpROM** option to enable or disable boot option for legacy network devices.

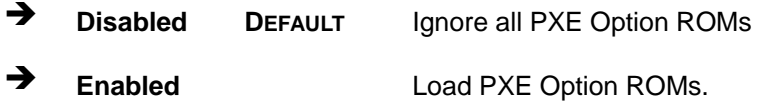

#### **Option ROM Messages [Force BIOS]**

Use the **Option ROM Messages** option to set the Option ROM display mode.

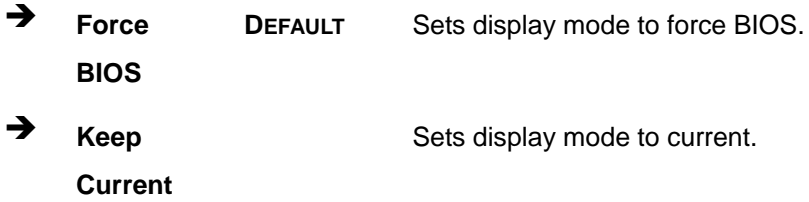

#### **UEFI Boot [Disabled]**

Use the **UEFI Boot** option to enable or disable to boot from the UEFI devices.

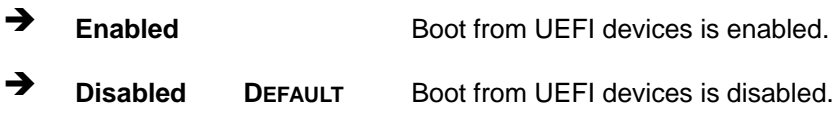

#### $→$  Boot Option Priority

Use the **Boot Option Priority** function to set the system boot sequence from the available devices. The drive sequence also depends on the boot sequence in the individual device section.

## **4.7 Save & Exit**

Use the **Save & Exit** menu (**BIOS [Menu](#page-82-0) 24**) to load default BIOS values, optimal failsafe values and to save configuration changes.

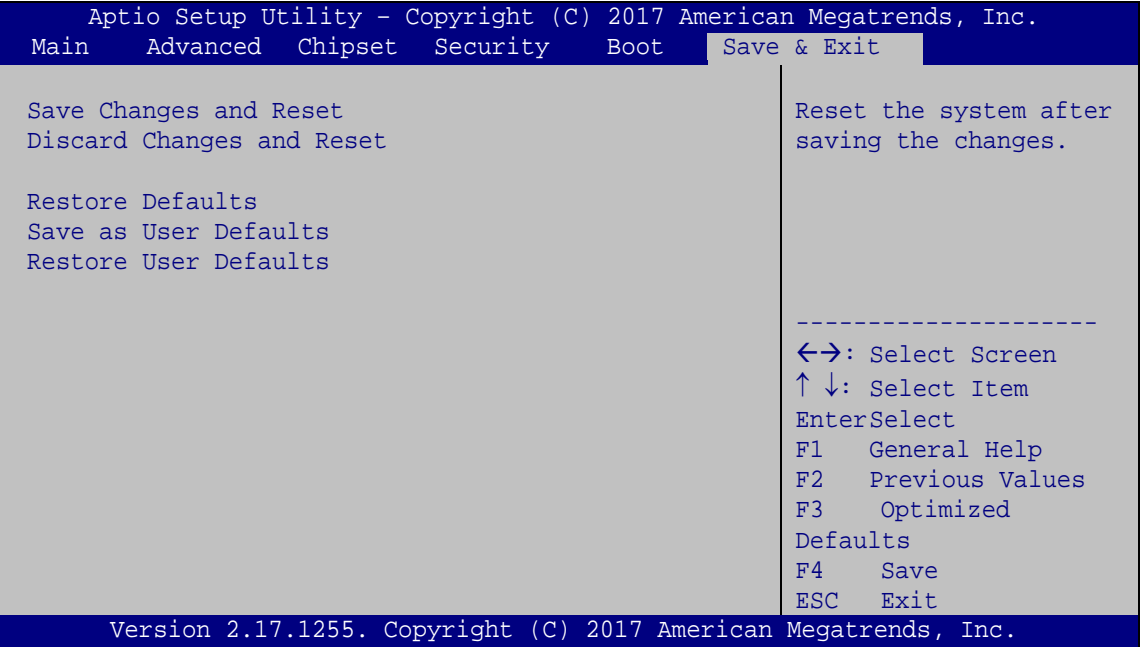

<span id="page-82-0"></span>**BIOS Menu 24: Save & Exit**

#### **Save Changes and Reset**

Use the **Save Changes and Reset** option to save the changes made to the BIOS options and to exit the BIOS configuration setup program.

#### **Discard Changes and Reset**

Use the **Discard Changes and Reset** option to exit the system without saving the changes made to the BIOS configuration setup program.

#### **Restore Defaults**

Use the **Restore Defaults** option to load the optimal default values for each of the parameters on the Setup menus. **F3 key can be used for this operation.**

**Integration Corp.** 

#### **Save as User Defaults**

Use the **Save as User Defaults** option to save the changes done so far as user defaults.

#### **Restore User Defaults**

Use the **Restore User Defaults** option to restore the user defaults to all the setup options.

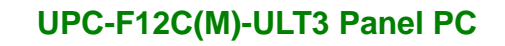

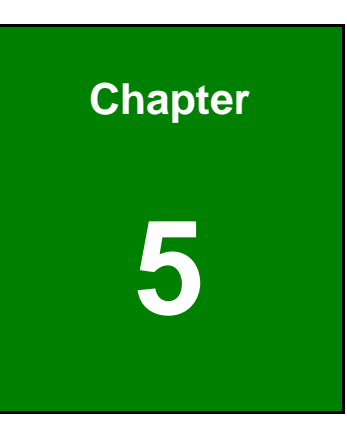

**TER** Integration Corp.

## **5 Interface Connectors**

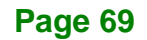

## **5.1 Peripheral Interface Connectors**

**Integration Corp.** 

The UPC-F12C(M)-ULT3 medical box PC motherboard comes with a number of peripheral interface connectors and configuration jumpers. The connector locations are shown in **[Figure 5-1](#page-85-0)**. The Pin 1 locations of the on-board connectors are also indicated in the diagram below. The connector pinouts for these connectors are listed in the following sections.

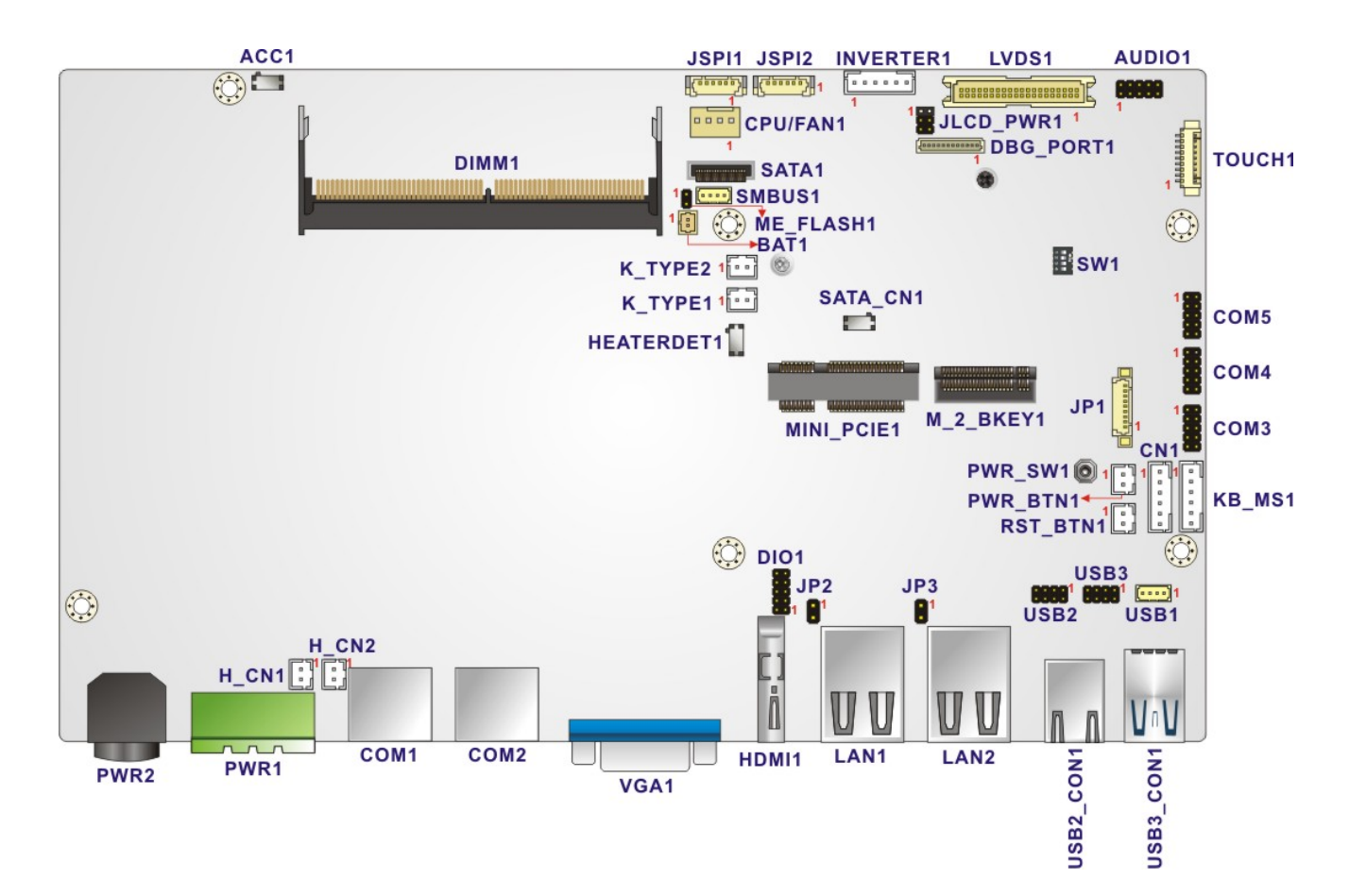

<span id="page-85-0"></span>**Figure 5-1: Jumper and Connector Locations (Front Side)**

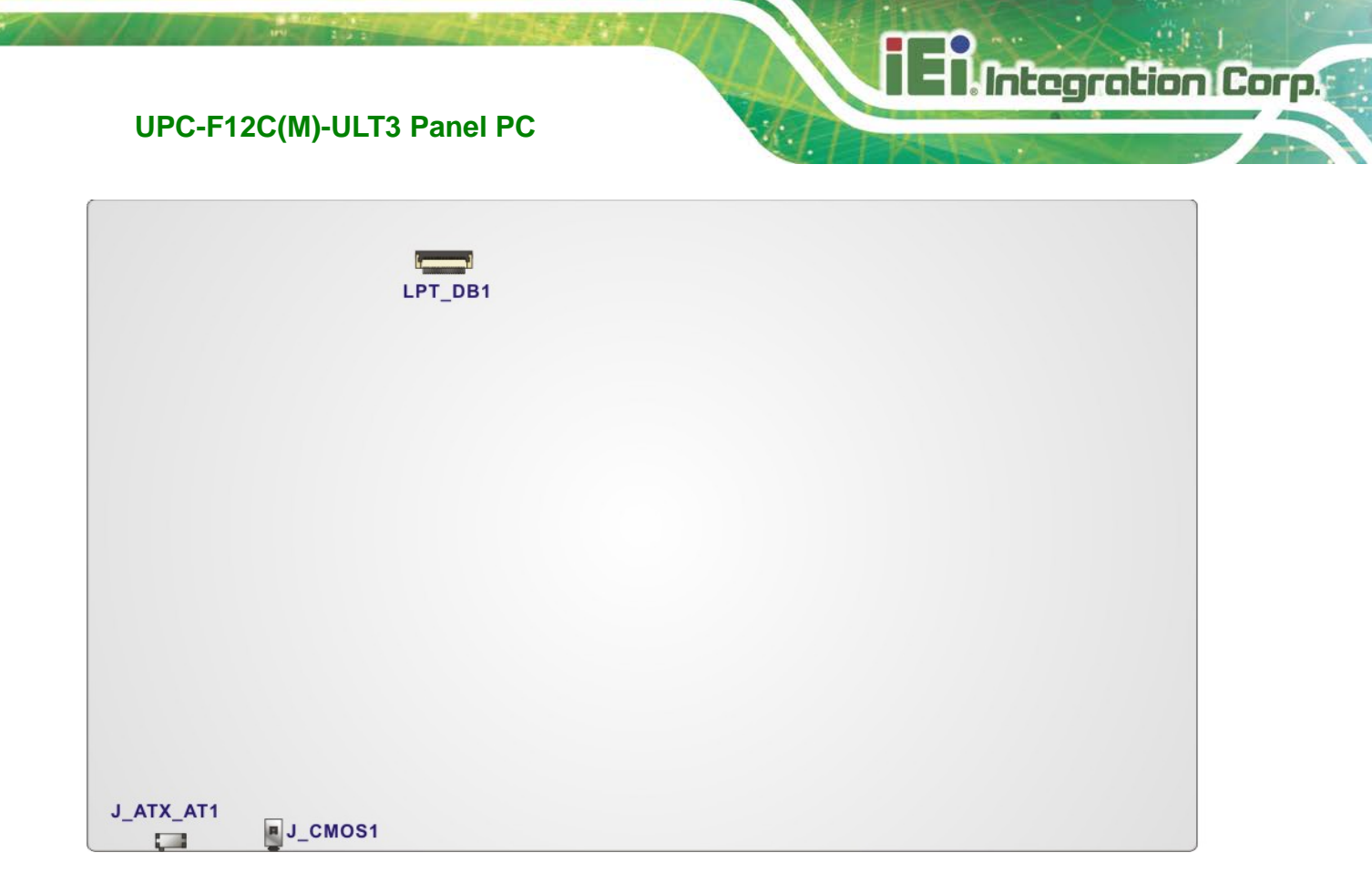

**Figure 5-2: Jumper and Connector Locations (Solder Side)**

## **5.2 Internal Peripheral Connectors**

Internal peripheral connectors are found on the motherboard and are only accessible when the motherboard is outside of the chassis. The table below shows a list of the peripheral interface connectors on the UPC-F12C(M)-ULT3's motherboard. Pinouts of these connectors can be found in the following sections.

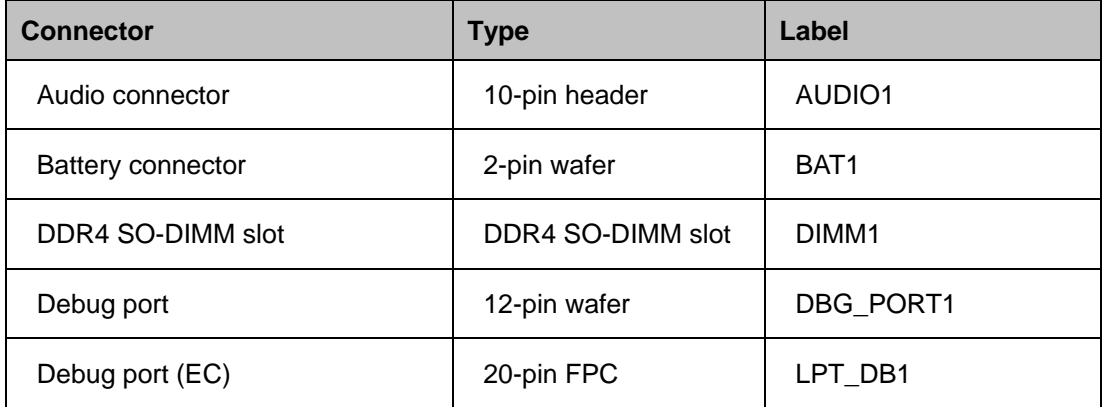

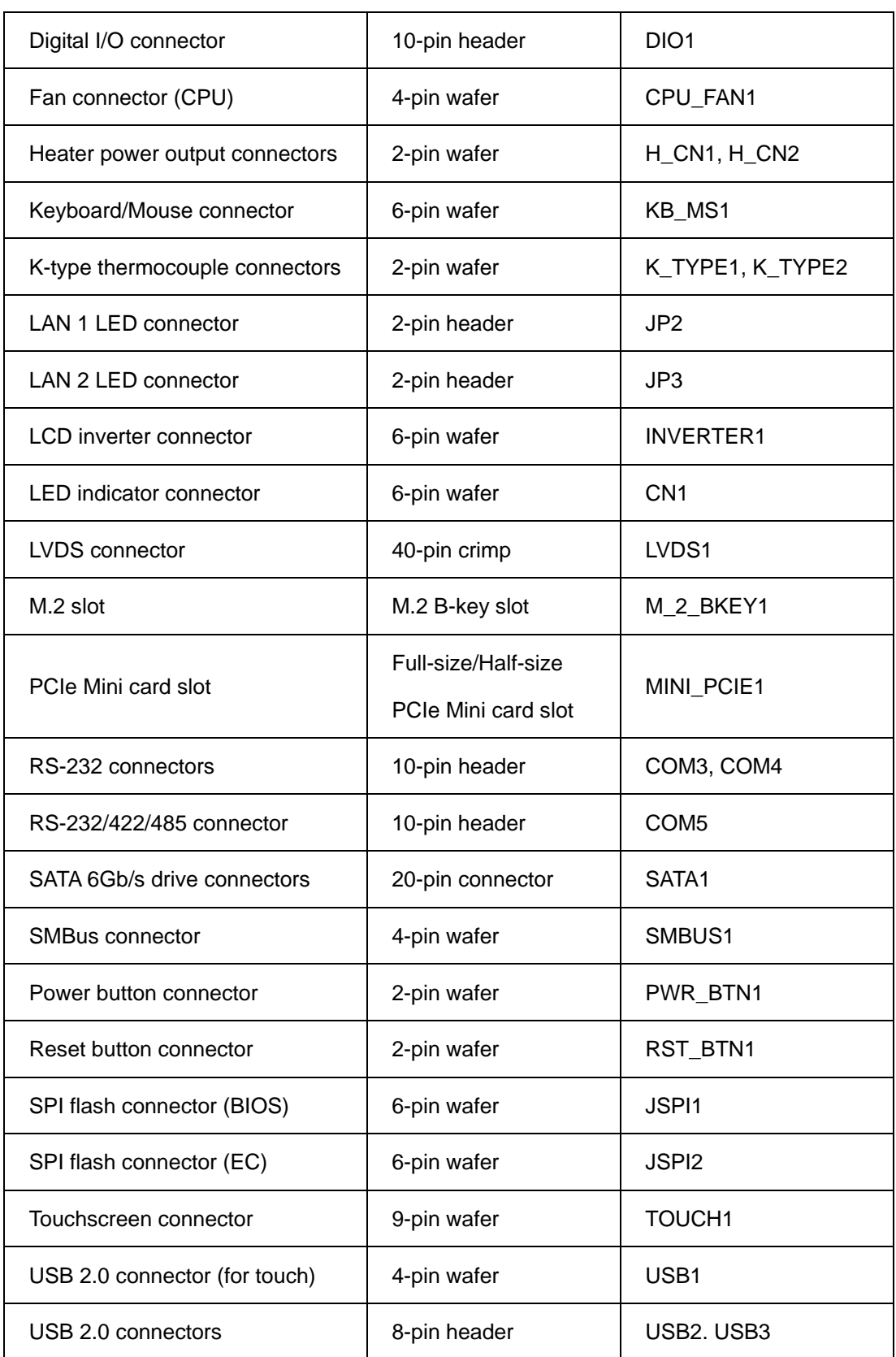

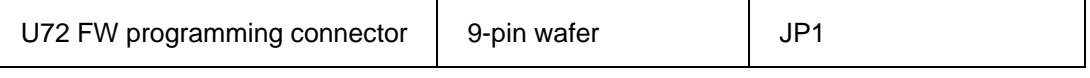

**Table 5-1: Peripheral Interface Connectors**

## **5.2.1 Audio Connector (AUDIO1)**

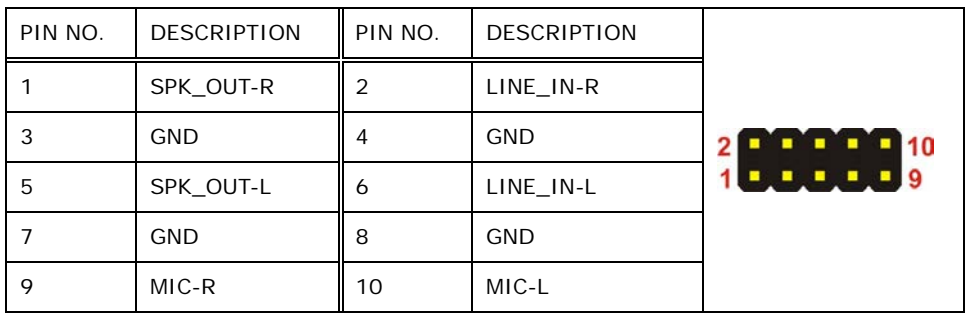

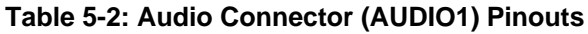

## **5.2.2 Battery Connector (BAT1)**

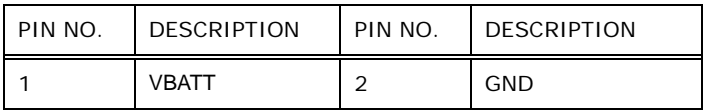

**Table 5-3: Battery Connector (BAT1) Pinouts**

## **5.2.3 Debug Port (DBG\_PORT1)**

| PIN NO. | <b>DESCRIPTION</b>  | PIN NO. | <b>DESCRIPTION</b> |
|---------|---------------------|---------|--------------------|
|         | <b>GND</b>          | 2       | CLK PCI TPM        |
| 3       | PLTRST <sub>N</sub> | 4       | LPC FRAME#         |
| 5       | LPC ADO             | 6       | LPC AD1            |
|         | LPC AD2             | 8       | LPC AD3            |
| 9       | INT SERIRQ          | 10      | <b>GND</b>         |
| 11      | $+3.3V$             | 12      |                    |

**Table 5-4: Debug Port (DBG\_PORT1) Pinouts**

**Integration Corp.** 

## **5.2.4 Debug Port, EC (LPT\_DB1)**

| PIN NO. | <b>DESCRIPTION</b> | PIN NO. | <b>DESCRIPTION</b> |
|---------|--------------------|---------|--------------------|
| 1       | EC EPP STB#        | 2       | EC EPP_AFD#        |
| 3       | EC EPP PDO         | 4       | NC.                |
| 5       | EC_EPP_PD1         | 6       | EC EPP INIT#       |
| 7       | EC EPP PD2         | 8       | EC EPP SLIN#       |
| 9       | EC_EPP_PD3         | 10      | <b>GND</b>         |
| 11      | EC EPP PD4         | 12      | <b>NC</b>          |
| 13      | EC EPP PD5         | 14      | EC EPP BUSY        |
| 15      | EC EPP PD6         | 16      | EC EPP KS15        |
| 17      | EC_EPP_PD7         | 18      | EC EPP KSI4        |

**Table 5-5: Debug Port, EC (LPT\_DB1) Pinouts**

## **5.2.5 Digital I/O Connector (DIO1)**

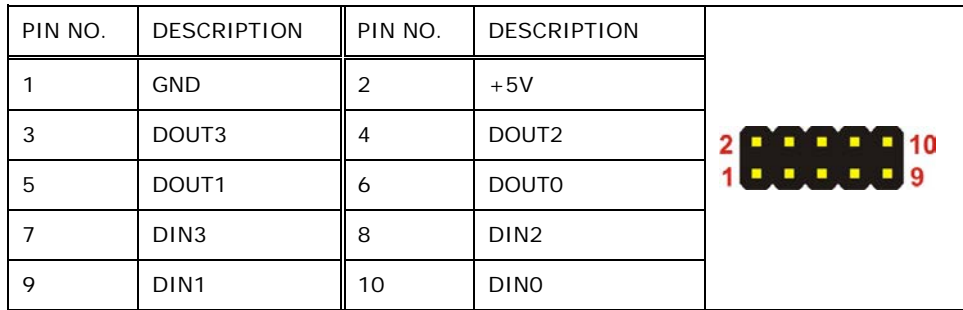

**Table 5-6: Digital I/O Connector (DIO1) Pinouts**

## **5.2.6 Fan Connector, CPU (CPU\_FAN1)**

| PIN NO. | <b>DESCRIPTION</b> |
|---------|--------------------|
|         | <b>GND</b>         |
| っ       | $+12V$             |
| 3       | <b>FANIO</b>       |
|         | <b>PWM</b>         |

**Table 5-7: CPU Fan Connector (CPU\_FAN1) Pinouts**

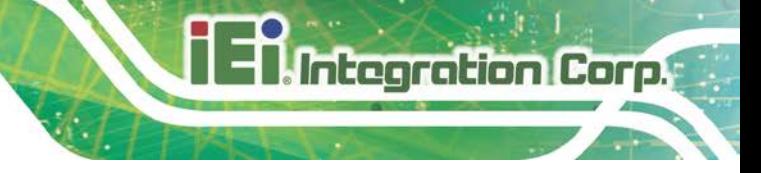

#### **5.2.7 Heater Power Output Connectors (H\_CN1, H\_CN2)**

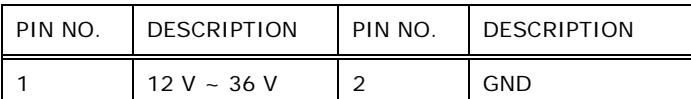

**Table 5-8: Heater Power Output Connectors (H\_CN1, H\_CN2) Pinouts**

#### **5.2.8 Keyboard/Mouse Connector (KB\_MS1)**

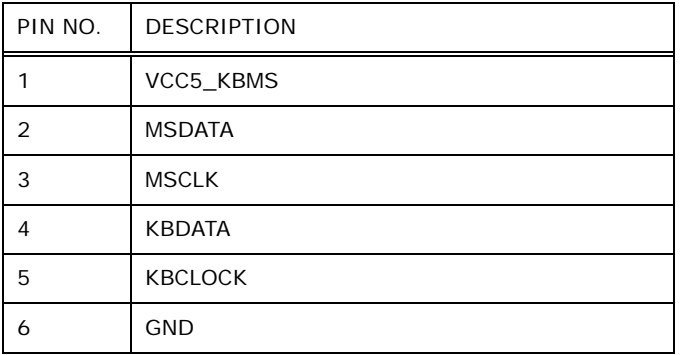

**Table 5-9: Keyboard/Mouse Connector (KB\_MS1) Pinouts**

#### **5.2.9 K-type Thermocouple Connectors (K\_TYPE1, K\_TYPE2)**

| PIN NO. | <b>DESCRIPTION</b> | PIN NO.    | DESCRIPTION |
|---------|--------------------|------------|-------------|
|         |                    | $\sqrt{2}$ |             |

**Table 5-10: K-type Thermocouple Connectors (K\_TYPE1, K\_TYPE2) Pinouts**

#### **5.2.10 LAN 1 LED Connector (JP2)**

| PIN NO. | <b>DESCRIPTION</b> | PIN NO. | DESCRIPTION    |
|---------|--------------------|---------|----------------|
|         | $+V3.3A$           |         | LAN1_LINK_ACT- |

**Table 5-11: LAN 1 LED Connector (JP2) Pinouts**

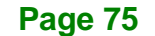

## **5.2.11 LAN 2 LED Connector (JP3)**

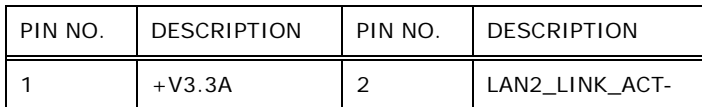

**Table 5-12: LAN 2 LED Connector (JP3) Pinouts**

## **5.2.12 LCD Inverter Connector (INVERTER1)**

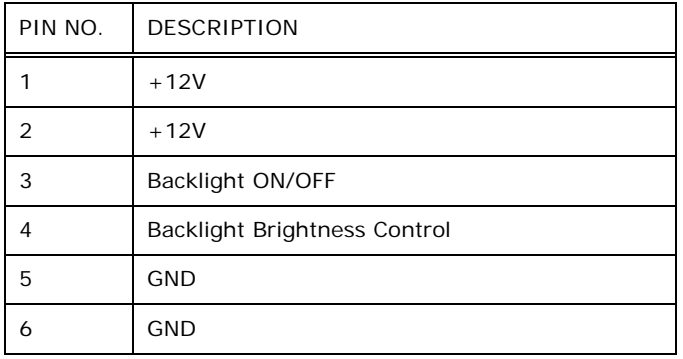

#### **Table 5-13: LCD Inverter Connector (INVERTER1) Pinouts**

## **5.2.13 LED Indicator Connector (CN1)**

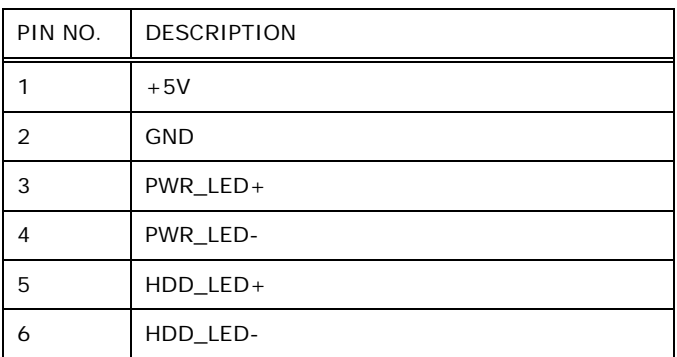

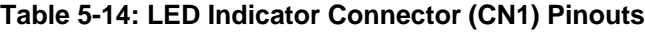

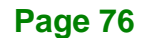

## **5.2.14 LVDS Connector (LVDS1)**

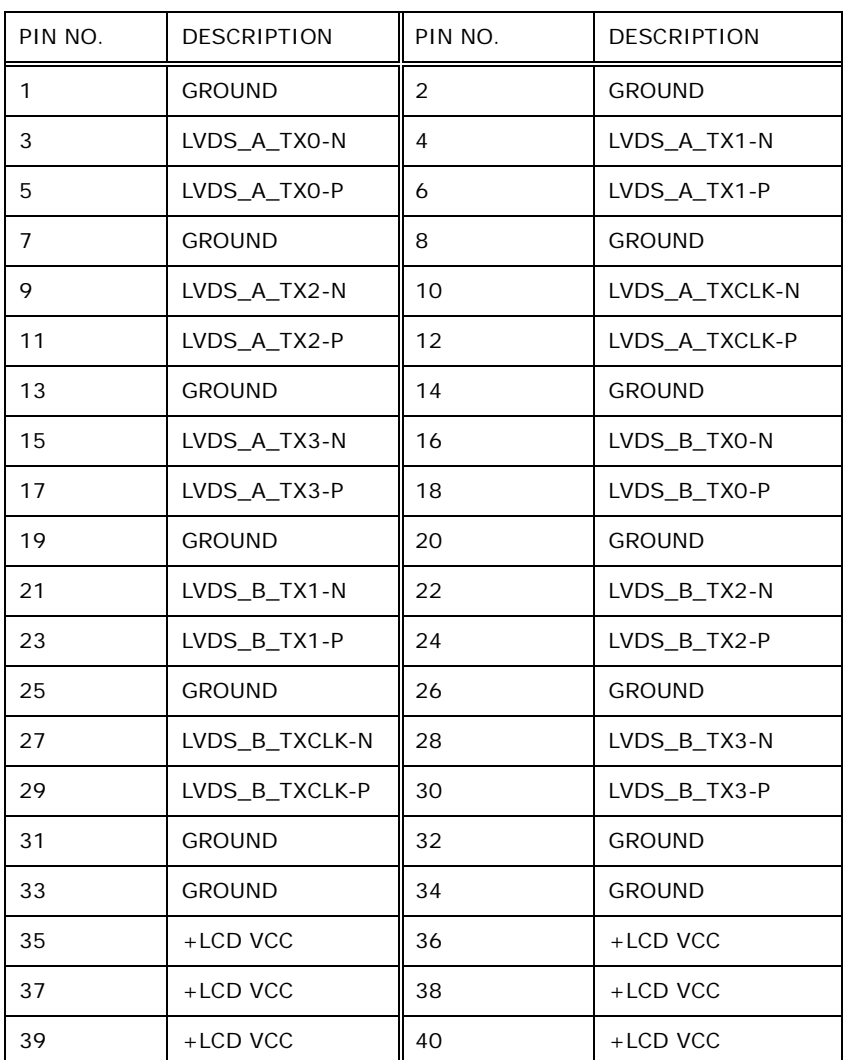

**Table 5-15: LVDS Connector (LVDS1) Pinouts**

## **5.2.15 M.2 Slot (M\_2\_BKEY1)**

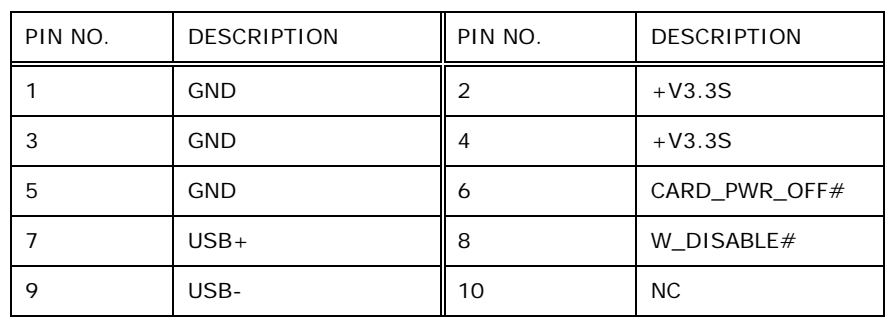

**Page 77**

**Integration Corp.** 

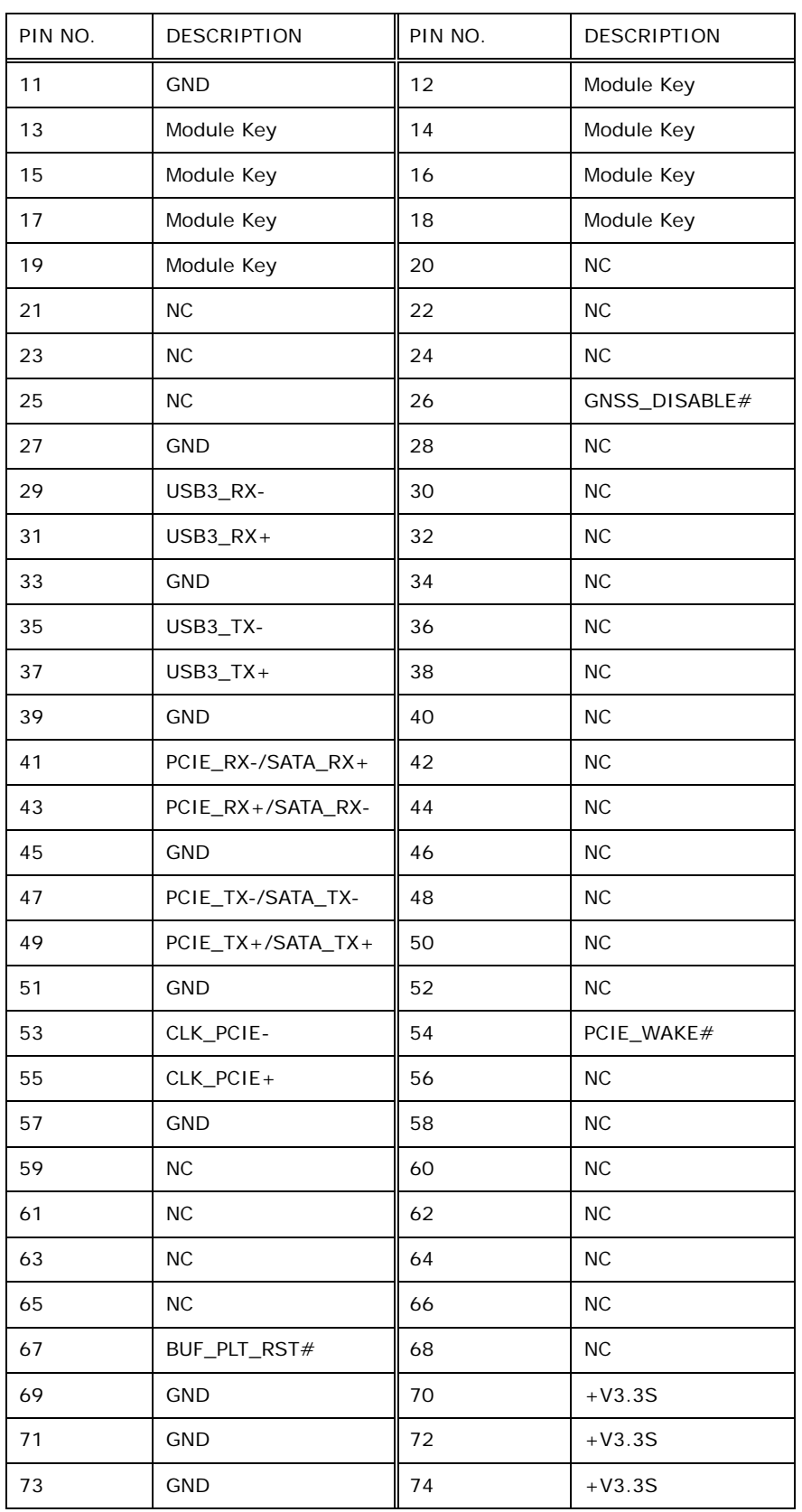

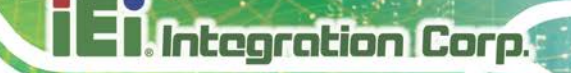

PIN NO. | DESCRIPTION | PIN NO. | DESCRIPTION GND

**Table 5-16: M.2 Slot (M\_2\_BKEY1) Pinouts**

## **5.2.16 PCIe Mini Slot (MINI\_PCIE1)**

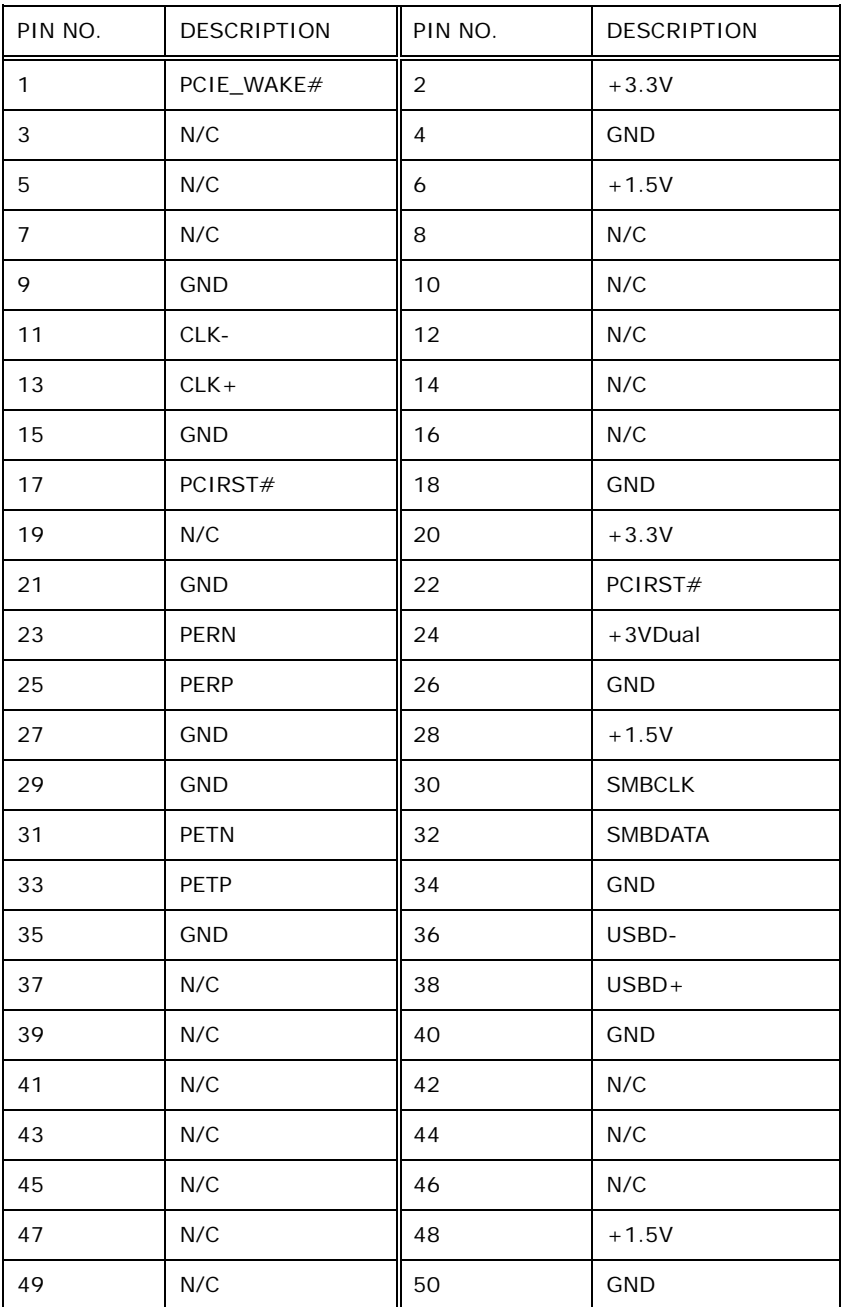

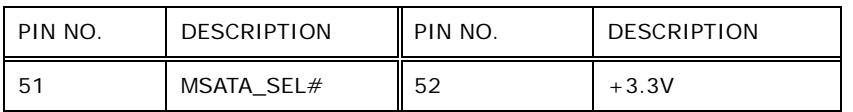

**Table 5-17: PCIe Mini Slot (MINI\_PCIE1) Pinouts**

## **5.2.17 RS-232 Connectors (COM3, COM4)**

| PIN NO. | <b>DESCRIPTION</b> | PIN NO. | <b>DESCRIPTION</b> |                                                                                            |
|---------|--------------------|---------|--------------------|--------------------------------------------------------------------------------------------|
|         | -NDCD              |         | -NDSR              |                                                                                            |
| 3       | <b>NSIN</b>        | 4       | -NRTS              | $\begin{array}{c c c c c c} \hline \textbf{H} & \textbf{H} & \textbf{H} \end{array}$<br>10 |
| 5       | <b>NSOUT</b>       | 6       | -NCTS              |                                                                                            |
|         | -NDTR              | 8       | -XRI               |                                                                                            |
| 9       | <b>GND</b>         | 10      | <b>GND</b>         |                                                                                            |

**Table 5-18: RS-232 Connector (COM3, COM4) Pinouts**

#### **5.2.18 RS-232/422/485 Connector (COM5)**

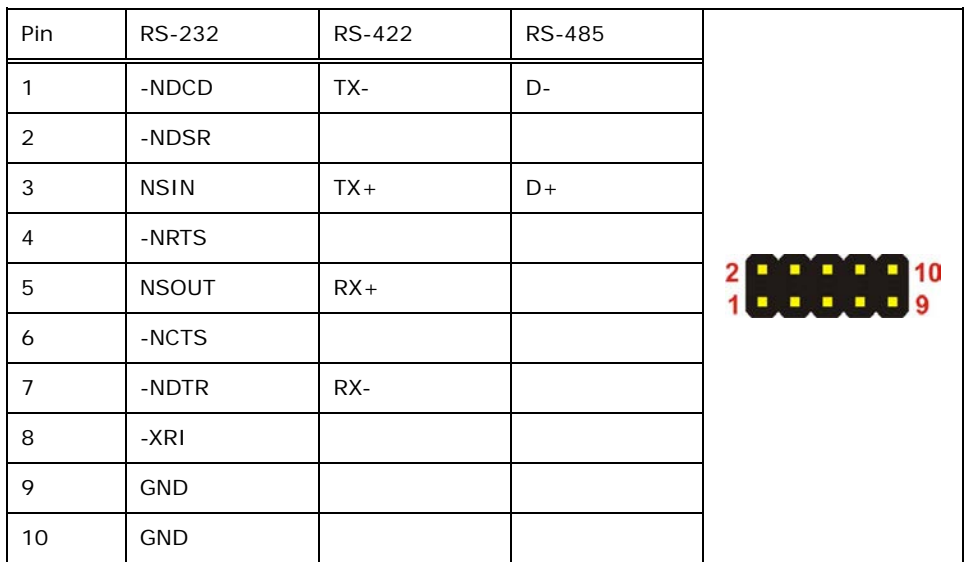

**Table 5-19: RS-232/422/485 Connector (COM5) Pinouts**

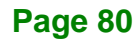

## **5.2.19 SATA 6Gb/s Connector (SATA1)**

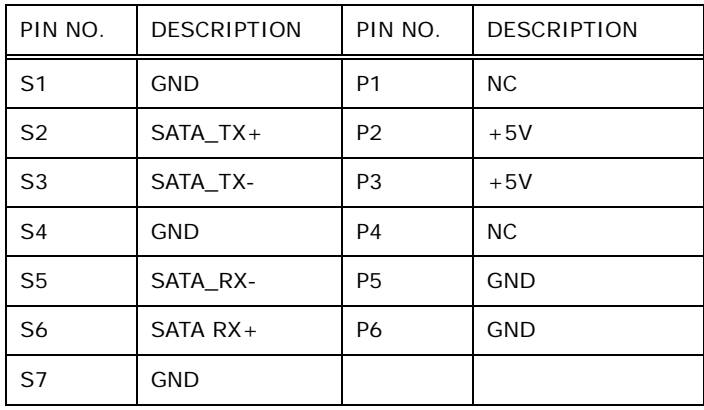

**Table 5-20: SATA 6Gb/s Connector (SATA1) Pinouts**

#### **5.2.20 SMBus Connector (SMBUS1)**

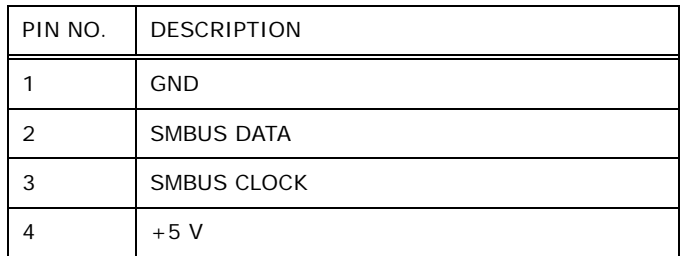

**Table 5-21: SMBus Connector (SMBUS1) Pinouts**

#### **5.2.21 Power Button Connector (PWR\_BTN1)**

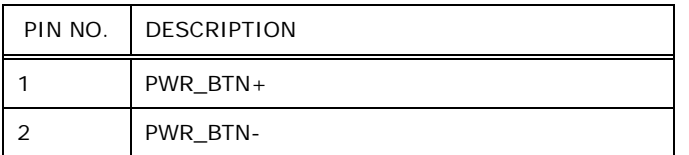

#### **Table 5-22: Power Button Connector (PWR\_BTN1) Pinouts**

**Integration Corp.** 

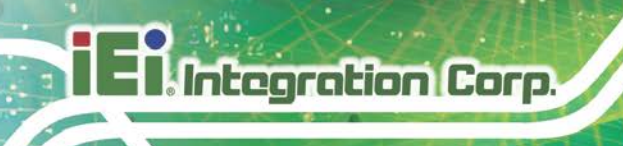

## **5.2.22 Reset Button Connector (RST\_BTN1)**

| PIN NO. | <b>DESCRIPTION</b> |
|---------|--------------------|
|         | $RESET +$          |
|         | <b>RESET-</b>      |

**Table 5-23: Reset Button Connector (RST\_BTN1) Pinouts**

#### **5.2.23 SPI Flash Connector, BIOS (JSPI1)**

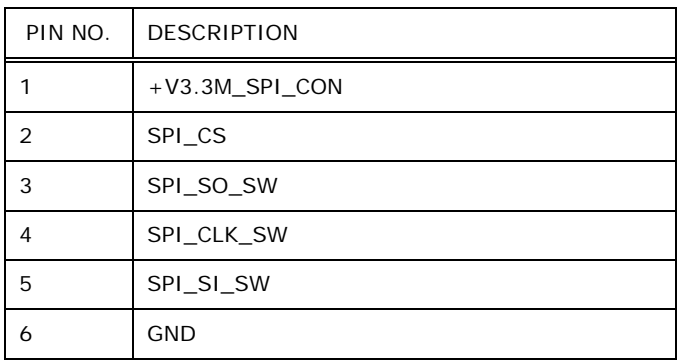

**Table 5-24: SPI Flash Connector (JSPI1) Pinouts**

## **5.2.24 SPI Flash Connector, EC (JSPI2)**

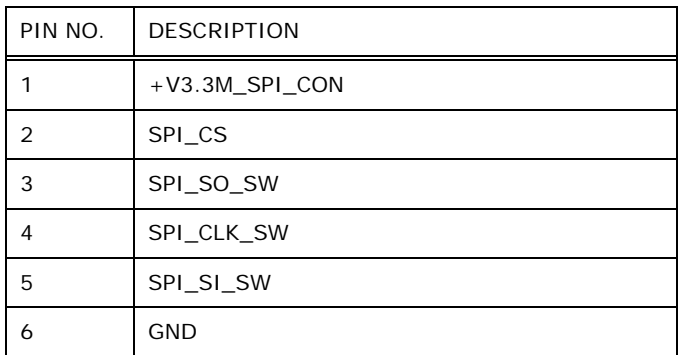

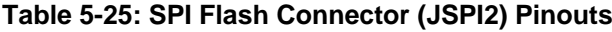

## **5.2.25 Touchscreen Connector (TOUCH1)**

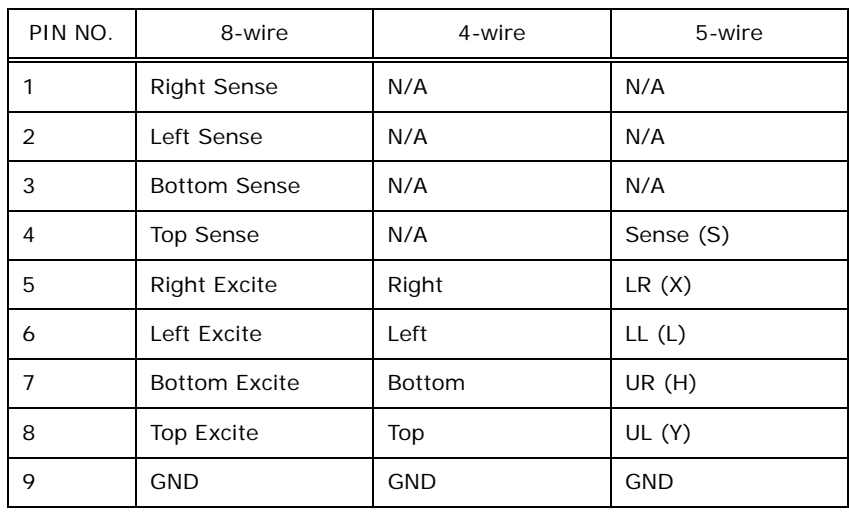

**Table 5-26: Touchscreen Connector (TOUCH1) Pinouts**

#### **5.2.26 USB 2.0 Connector for Touch (USB1)**

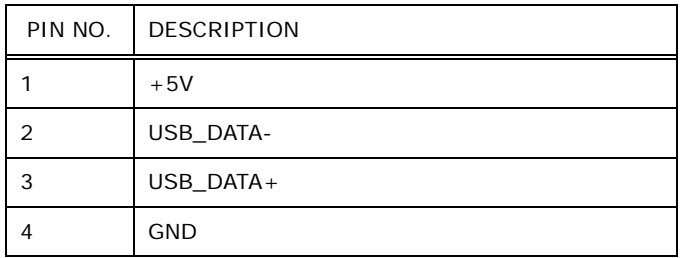

**Table 5-27: USB 2.0 Connector (USB1) Pinouts**

#### **5.2.27 USB 2.0 Connectors (USB2, USB3)**

| PIN NO. | <b>DESCRIPTION</b> | PIN NO. | <b>DESCRIPTION</b> |                  |
|---------|--------------------|---------|--------------------|------------------|
|         | VCC                |         | <b>GND</b>         | <b>E E E E 8</b> |
|         | USB DATA-          | 4       | USB DATA+          | <b>B</b> B E 7   |
| 5       | USB DATA+          | 6       | USB DATA-          |                  |
|         | <b>GND</b>         | 8       | <b>VCC</b>         |                  |

**Table 5-28: USB 2.0 Connector (USB2, USB3) Pinouts**

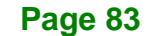

## **5.2.28 U72 FW Programming Connector (JP1)**

| PIN NO.        | <b>DESCRIPTION</b> |
|----------------|--------------------|
| 1              | <b>MCLR</b>        |
| $\overline{2}$ | VCC5_MCU           |
| 3              | <b>GND</b>         |
| 4              | <b>ICSPCLK</b>     |
| 5              | <b>ICSPDAT</b>     |
| 6              | <b>GND</b>         |
| $\overline{7}$ | MCU_IR             |
| 8              | AUTO_CLK           |
| 9              | AUTO_DATA          |

**Table 5-29: U72 FW Programming Connector (JP1) Pinouts**

## **5.3 External Interface Panel Connectors**

The table below lists the rear panel connectors on the motherboard. Pinouts of these connectors can be found in the following sections.

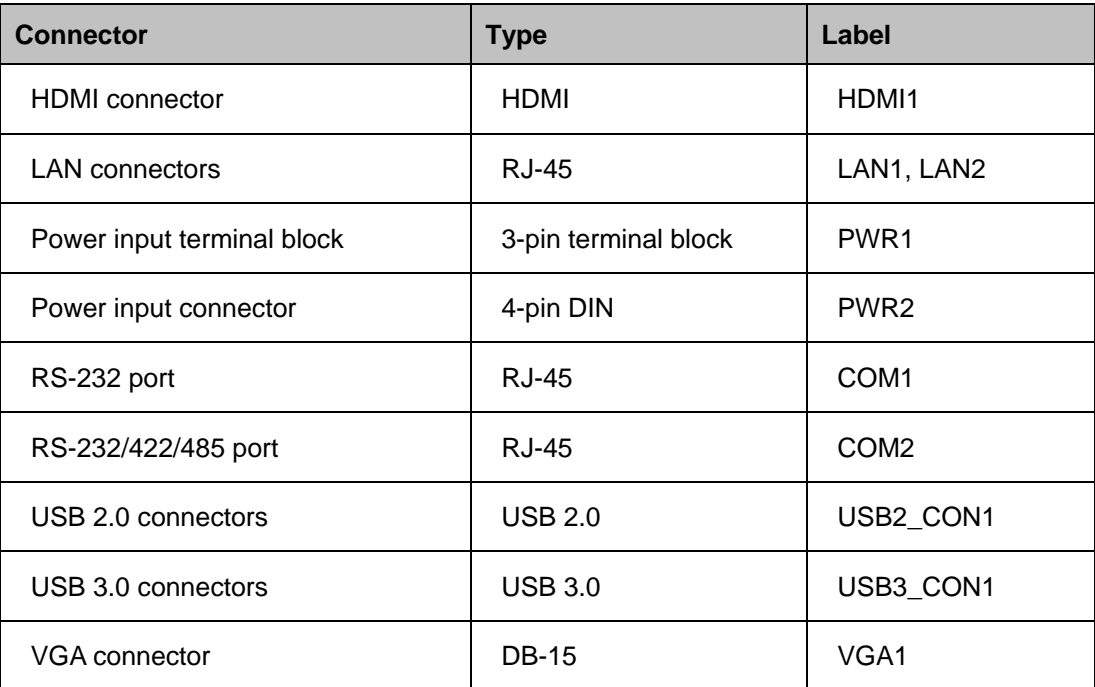

**Table 5-30: Peripheral Interface Connectors**

## **5.3.1 HDMI Connector (HDMI1)**

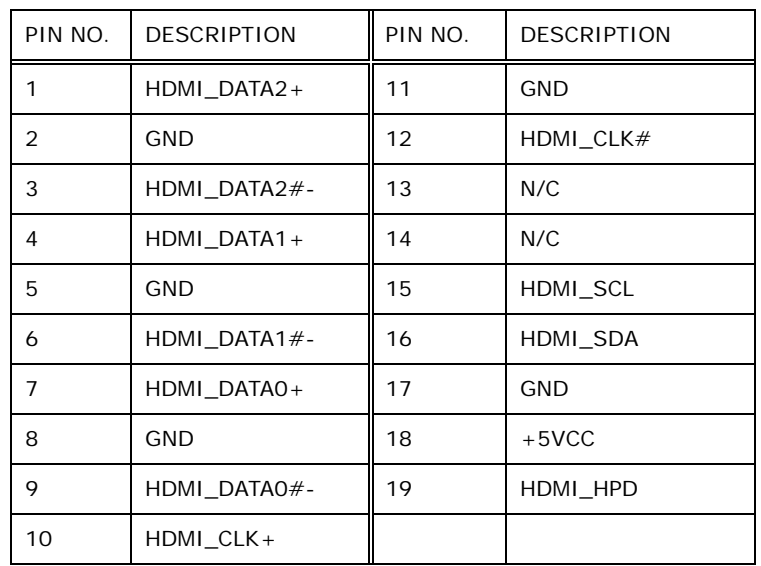

**Table 5-31: HDMI Connector (HDMI1) Pinouts**

## **5.3.2 Ethernet Connectors (LAN1, LAN2)**

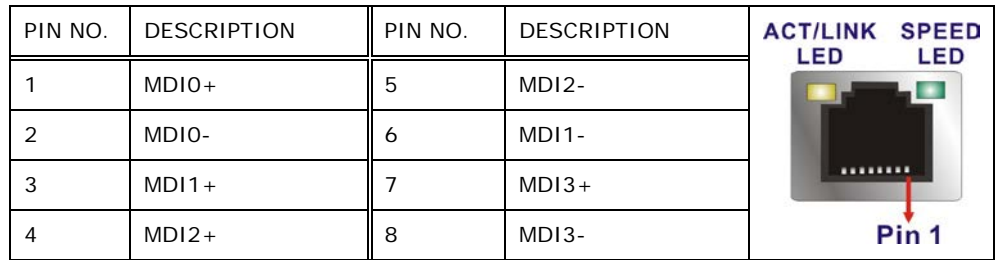

**Table 5-32: Ethernet Connectors (LAN1, LAN2) Pinouts**

#### **5.3.3 USB 2.0 Connectors (USB2\_CON1)**

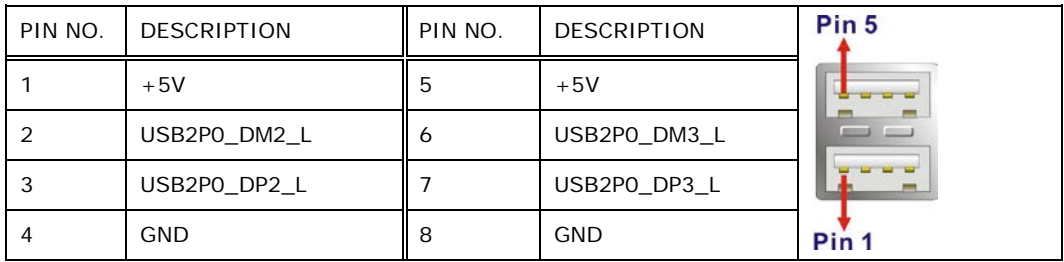

**Table 5-33: USB 2.0 Connectors (USB2\_CON1) Pinouts**

**Integration Corp.** 

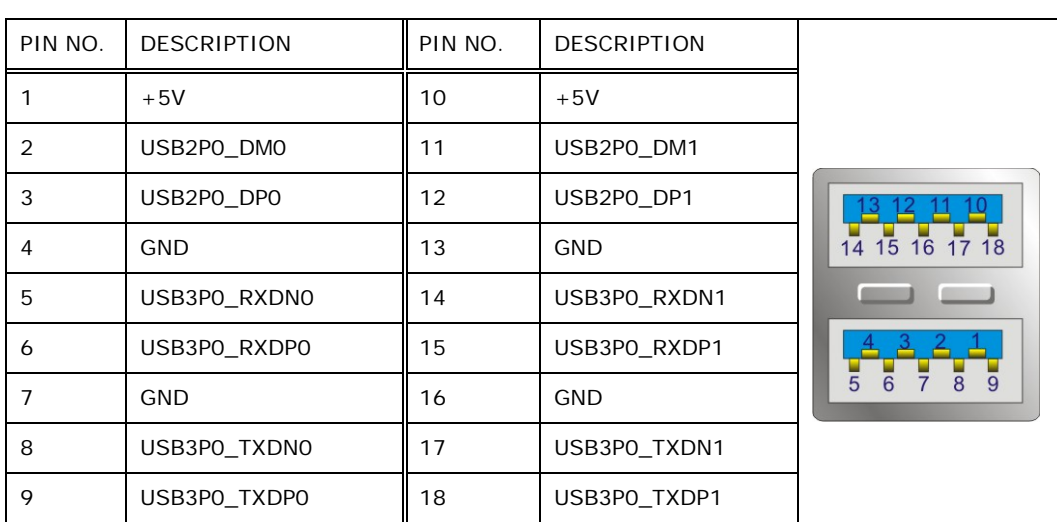

## **5.3.4 USB 3.0 Connectors (USB3\_CON1)**

**Table 5-34: USB 3.0 Connectors (USB3\_CON1) Pinouts**

## **5.3.5 VGA Connector (VGA1)**

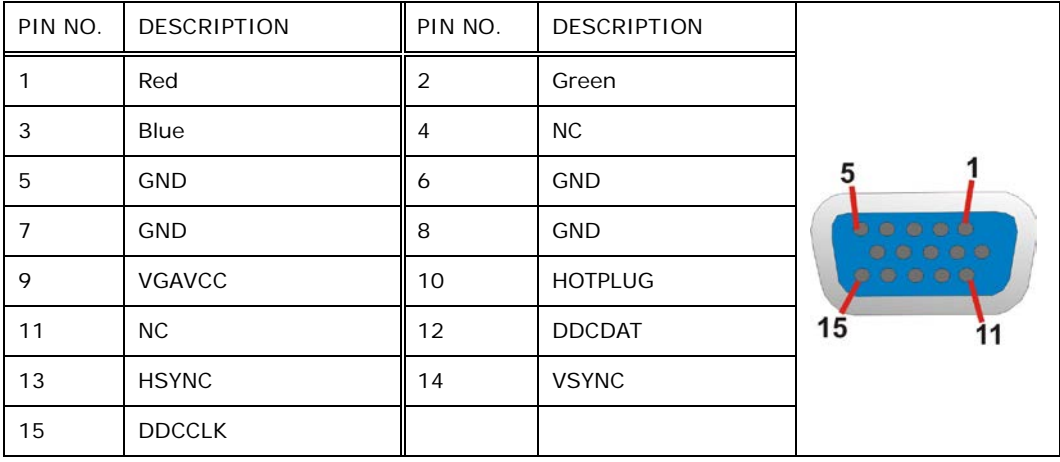

**Table 5-35: VGA Connector (VGA1) Pinouts**

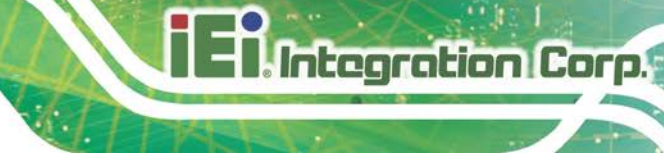

## **5.4 Preconfigured Jumper Settings**

## **CAUTION:**

The following jumpers are preconfigured for the UPC-F12C(M)-ULT3. Users should not change these jumpers (**[Table](#page-102-0) 5-36**).

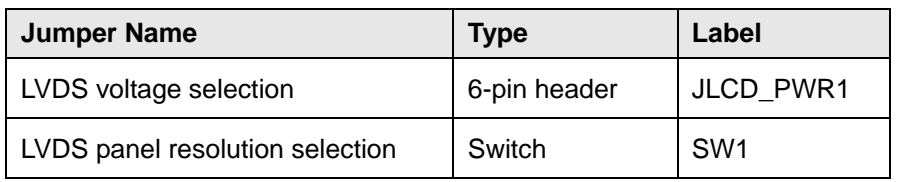

<span id="page-102-0"></span>**Table 5-36: Preconfigured Jumpers**

## **5.4.1 LVDS Panel Voltage Selection Jumper (JLCD\_PWR1)**

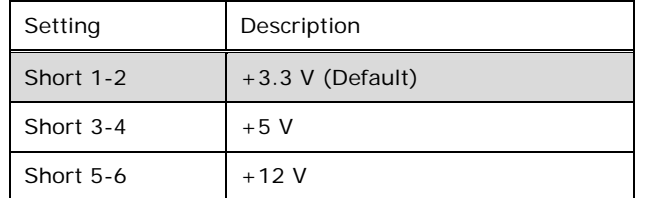

**Table 5-37: LVDS Voltage Selection Jumper (JLCD\_PWR1) Settings**

#### **5.4.2 LVDS Panel Resolution Selection Jumper (SW1)**

\* ON=0, OFF=1; Single=S, Dual=D

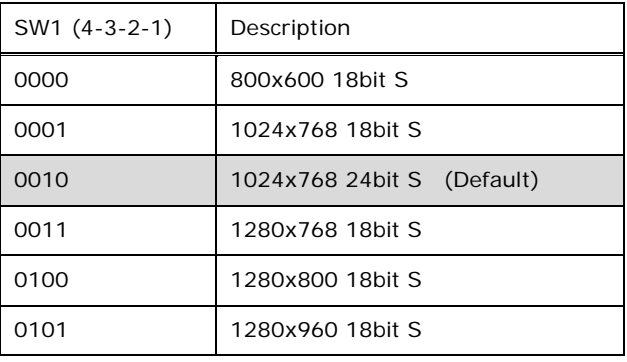

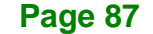

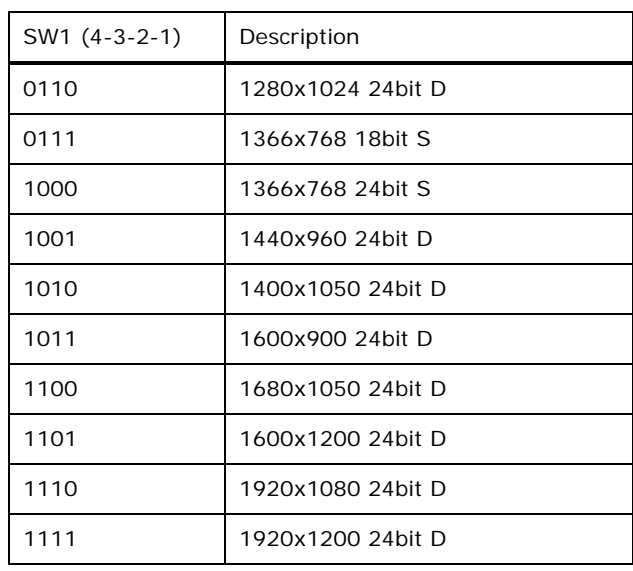

**Table 5-38: LVDS Resolution Selection Jumper (SW1) Settings**

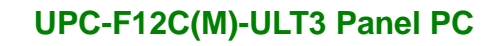

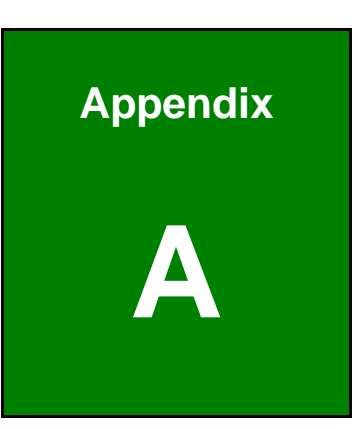

**TER Integration Corp.** 

# **A Regulatory Compliance**

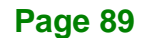

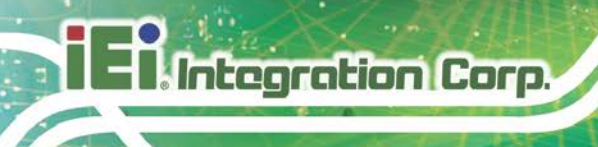

#### **DECLARATION OF CONFORMITY**

 $C \in$ 

This equipment is in conformity with the following EU directives:

- EMC Directive (2004/108/EC, 2014/30/EU)
- Low-Voltage Directive (2006/95/EC, 2014/35/EU)
- RoHS II Directive (2011/65/EU, 2015/863/EU)

If the user modifies and/or install other devices in the equipment, the CE conformity declaration may no longer apply.

If this equipment has telecommunications functionality, it also complies with the requirements of the Radio Equipment Directive 2014/53/EU.

#### English

IEI Integration Corp declares that this equipment is in compliance with the essential requirements and other relevant provisions of Directive 2014/53/EU.

Български [Bulgarian]

IEI Integration Corp. декларира, че този оборудване е в съответствие със

съществените изисквания и другите приложими правила на Директива 2014/53/EU.

Česky [Czech]

IEI Integration Corp tímto prohlašuje, že tento zařízení je ve shodě se základními požadavky a dalšími příslušnými ustanoveními směrnice 2014/53/EU.

Dansk [Danish]

IEI Integration Corp erklærer herved, at følgende udstyr overholder de væsentlige krav o øvrige relevante krav i direktiv 2014/53/EU.

Deutsch [German]

IEI Integration Corp, erklärt dieses Gerät entspricht den grundlegenden Anforderungen und den weiteren entsprechenden Vorgaben der Richtlinie 2014/53/EU.

Eesti [Estonian]

IEI Integration Corp deklareerib seadme seadme vastavust direktiivi 2014/53/EÜ

põhinõuetele ja nimetatud direktiivist tulenevatele teistele asjakohastele sätetele.

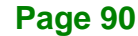

Español [Spanish]

IEI Integration Corp declara que el equipo cumple con los requisitos esenciales y cualesquiera otras disposiciones aplicables o exigibles de la Directiva 2014/53/EU.

Ελληνική [Greek]

IEI Integration Corp ΔΗΛΩΝΕΙ ΟΤΙ ΕΞΟΠΛΙΣΜΟΣ ΣΥΜΜΟΡΦΩΝΕΤΑΙ ΠΡΟΣ ΤΙΣ ΟΥΣΙΩΔΕΙΣ ΑΠΑΙΤΗΣΕΙΣ ΚΑΙ ΤΙΣ ΛΟΙΠΕΣ ΣΧΕΤΙΚΕΣ ΔΙΑΤΑΞΕΙΣ ΤΗΣ ΟΔΗΓΙΑΣ 2014/53/EU.

Français [French]

IEI Integration Corp déclare que l'appareil est conforme aux exigences essentielles et aux autres dispositions pertinentes de la directive 2014/53/EU.

Italiano [Italian]

IEI Integration Corp dichiara che questo apparecchio è conforme ai requisiti essenziali ed alle altre disposizioni pertinenti stabilite dalla direttiva 2014/53/EU.

Latviski [Latvian]

IEI Integration Corp deklarē, ka iekārta atbilst būtiskajām prasībām un citiem ar to saistītajiem noteikumiem Direktīvas 2014/53/EU.

Lietuvių [Lithuanian]

IEI Integration Corp deklaruoja, kad šis įranga atitinka esminius reikalavimus ir kitas

2014/53/EU Direktyvos nuostatas.

Nederlands [Dutch]

IEI Integration Corp dat het toestel toestel in overeenstemming is met de essentiële eisen en de andere relevante bepalingen van richtlijn 2014/53/EU.

Malti [Maltese]

IEI Integration Corp jiddikjara li dan prodott jikkonforma mal-ħtiġijiet essenzjali u ma provvedimenti oħrajn relevanti li hemm fid-Dirrettiva 2014/53/EU.

Magyar [Hungarian]

IEI Integration Corp nyilatkozom, hogy a berendezés megfelel a vonatkozó alapvetõ követelményeknek és az 2014/53/EU irányelv egyéb elõírásainak.

Polski [Polish]

IEI Integration Corp oświadcza, że wyr bu jest zgodny z zasadniczymi wymogami oraz pozostałymi stosownymi postanowien ami Dyrektywy 2014/53/EU.

Português [Portuguese]

IEI Integration Corp declara que este equipamento está conforme com os requisitos essenciais e outras disposições da Di ectiva 2014/53/EU.

**Page 91**

**Integration Corp.** 

Româna [Romanian]

IEI Integration Corp declară că acest echipament este in conformitate cu cerinţele

esenţiale şi cu celelalte prevederi relevante ale Directivei 2014/53/EU.

Slovensko [Slovenian]

IEI Integration Corp izjavlja, da je ta opreme v skladu z bistvenimi zahtevami in ostalimi relevantnimi določili direktive 2014/53/EU.

Slovensky [Slovak]

IEI Integration Corp týmto vyhlasuje, že zariadenia spĺňa základné požiadavky a všetky príslušné ustanovenia Smernice 2014/53/EU.

Suomi [Finnish]

IEI Integratio Corp vakuuttaa täten että laitteet on direktiivin 2014/53/EU oleellisten

vaatimusten ja sitä koskevien direktiivin muiden ehtojen mukainen.

Svenska [Swedish]

IEI Integration Corp förklarar att denna utrustningstyp står I överensstämmelse med de väsentliga egenskapskrav och övriga relevanta bestämmelser som framgår av direktiv 2014/53/EU.
### **FCC WARNING**

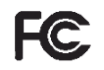

**Integration Corp.** 

This equipment complies with Part 15 of the FCC Rules. Operation is subject to the following two conditions:

- This device may not cause harmful interference, and
- This device must accept any interference received, including interference that may cause undesired operation.

This equipment has been tested and found to comply with the limits for a Class A digital device, pursuant to part 15 of the FCC Rules. These limits are designed to provide reasonable protection against harmful interference when the equipment is operated in a commercial environment. This equipment generates, uses, and can radiate radio frequency energy and, if not installed and used in accordance with the instruction manual, may cause harmful interference to radio communications. Operation of this equipment in a residential area is likely to cause harmful interference in which case the user will be required to correct the interference at his own expense.

### **Federal Communication Commission Interference Statement**

This equipment has been assembled with components that comply with the limits for a Class B digital device, pursuant to Part 15 of the FCC Rules. These limits are designed to provide reasonable protection against harmful interference in a residential installation. This equipment generates, uses and can radiate radio frequency energy and, if not installed and used in accordance with the instructions, may cause harmful interference to radio communications. However, there is no guarantee that interference will not occur in a particular installation. If this equipment does cause harmful interference to radio or television reception, which can be determined by turning the equipment off and on, the user is encouraged to try to correct the interference by one of the following measures:

- Reorient or relocate the receiving antenna.
- Increase the separation between the equipment and receiver.
- Connect the equipment into an outlet on a circuit different from that to which the receiver is connected.
- Consult the dealer or an experienced radio/TV technician for help.

### **CHINA ROHS**

**Integration Corp.** 

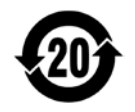

The label on the product indicates the estimated "Environmentally Friendly Use Period" (EFUP). This is an estimate of the number of years that these substances would "not leak out or undergo abrupt change." This product may contain replaceable sub-assemblies/components which have a shorter EFUP such as batteries and lamps. These components will be separately marked.

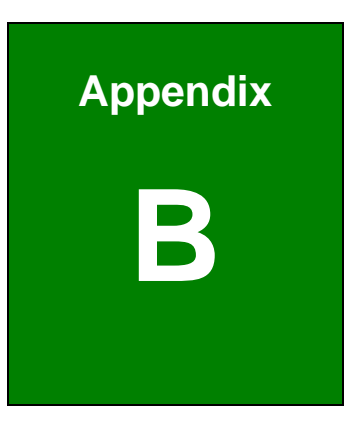

**TER Integration Corp.** 

## **B Safety Precautions**

**Page 95**

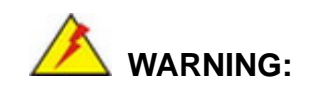

**Integration Corp.** 

The precautions outlined in this chapter should be strictly followed. Failure to follow these precautions may result in permanent damage to the UPC-F12C(M)-ULT3.

### **B.1 Safety Precautions**

Please follow the safety precautions outlined in the sections that follow:

### **B.1.1 General Safety Precautions**

Please ensure the following safety precautions are adhered to at all times.

- *Follow the electrostatic precautions* outlined below whenever the device is opened.
- *Make sure the power is turned off and the power cord is disconnected* whenever the UPC-F12C(M)-ULT3 is being installed, moved or modified.
- *To prevent the risk of electric shock, make sure power cord is unplugged from wall socket.* To fully disengage the power to the unit, please disconnect the power cord from the AC outlet. Refer servicing to qualified service personnel. The AC outlet shall be readily available and accessible.
- *Do not apply voltage levels that exceed the specified voltage range*. Doing so may cause fire and/or an electrical shock. Use a power cord that matches the voltage of the power outlet, which has been approved and complies with the safety standard of your particular country.
- *Electric shocks can occur* if the UPC-F12C(M)-ULT3 chassis is opened when it is running. To avoid risk of electric shock, this device must only be connected to a supply mains with protective earth.
- *Do not drop or insert any objects* into the ventilation openings of the UPC-F12C(M)-ULT3.

- *If considerable amounts of dust, water, or fluids enter the device, turn off* the power supply immediately, unplug the power cord, and contact the UPC-F12C(M)-ULT3 vendor.
- **DO NOT**:
	- o Drop the device against a hard surface.
	- o Strike or exert excessive force onto the LCD panel.
	- o Touch any of the LCD panels with a sharp object
	- o In a site where the ambient temperature exceeds the rated temperature

### **B.1.2 Anti-static Precautions**

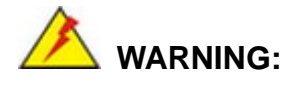

Failure to take ESD precautions during the installation of the UPC-F12C(M)-ULT3 may result in permanent damage to the UPC-F12C(M)-ULT3 and severe injury to the user.

Electrostatic discharge (ESD) can cause serious damage to electronic components, including the UPC-F12C(M)-ULT3. Dry climates are especially susceptible to ESD. It is therefore critical that whenever the UPC-F12C(M)-ULT3 is opened and any of the electrical components are handled, the following anti-static precautions are strictly adhered to.

- *Wear an anti-static wristband*: Wearing a simple anti-static wristband can help to prevent ESD from damaging any electrical component.
- *Self-grounding*: Before handling any electrical component, touch any grounded conducting material. During the time the electrical component is handled, frequently touch any conducting materials that are connected to the ground.
- *Use an anti-static pad*: When configuring or working with an electrical component, place it on an anti-static pad. This reduces the possibility of ESD damage.
- *Only handle the edges of the electrical component*: When handling the electrical component, hold the electrical component by its edges.

**Page 97**

**Integration Corp.** 

### **B.1.3 Product Disposal**

## **CAUTION:**

Risk of explosion if battery is replaced by an incorrect type. Only certified engineers should replace the on-board battery.

Dispose of used batteries according to instructions and local regulations.

- Outside the European Union–If you wish to dispose of used electrical and electronic products outside the European Union, please contact your local authority so as to comply with the correct disposal method.
- Within the European Union–The device that produces less waste and is easier to recycle is classified as electronic device in terms of the European Directive 2012/19/EU (WEEE), and must not be disposed of as domestic garbage.

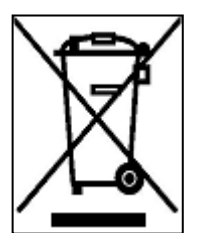

EU-wide legislation, as implemented in each Member State, requires that waste electrical and electronic products carrying the mark (left) must be disposed of separately from normal household waste. This includes monitors and electrical accessories, such as signal cables or power cords. When you need to dispose of your display products, please follow

the guidance of your local authority, or ask the shop where you purchased the product. The mark on electrical and electronic products only applies to the current European Union Member States.

Please follow the national guidelines for electrical and electronic product disposal.

### **B.2 Maintenance and Cleaning Precautions**

When maintaining or cleaning the UPC-F12C(M)-ULT3, please follow the guidelines below.

## **WARNING:**

- For safety reasons, turn-off the power and unplug the panel PC before cleaning.
- If you dropped any material or liquid such as water onto the panel PC when cleaning, unplug the power cable immediately and contact your dealer or the nearest service center. Always make sure your hands are dry when unplugging the power cable.

### **B.2.1 Maintenance and Cleaning**

Prior to cleaning any part or component of the UPC-F12C(M)-ULT3, please read the details below.

- Except for the LCD panel, never spray or squirt liquids directly onto any other components. To clean the LCD panel, gently wipe it with a piece of soft dry cloth or a slightly moistened cloth.
- The interior of the device does not require cleaning. Keep fluids away from the device interior.
- Be cautious of all small removable components when vacuuming the device.
- Never drop any objects or liquids through the openings of the device.
- Be cautious of any possible allergic reactions to solvents or chemicals used when cleaning the device.
- Avoid eating, drinking and smoking within vicinity of the device.

### **B.2.2 Cleaning Tools**

Some components in the UPC-F12C(M)-ULT3 may only be cleaned using a product specifically designed for the purpose. In such case, the product will be explicitly mentioned in the cleaning tips. Below is a list of items to use when cleaning the UPC-F12C(M)-ULT3.

*Cloth*– Although paper towels or tissues can be used, a soft, clean piece of

**Page 99**

**Integration Corp.** 

cloth is recommended when cleaning the device.

- *Water or rubbing alcohol*–A cloth moistened with water or rubbing alcohol can be used to clean the device.
- *Using solvents*–The use of solvents is not recommended when cleaning the device as they may damage the plastic parts.
- *Vacuum cleaner*–Using a vacuum specifically designed for computers is one of the best methods of cleaning the device. Dust and dirt can restrict the airflow in the device and cause its circuitry to corrode.
- *Cotton swabs*–Cotton swaps moistened with rubbing alcohol or water are excellent tools for wiping hard to reach areas.
- **Foam swabs**–Whenever possible, it is best to use lint free swabs such as foam swabs for cleaning.

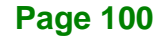

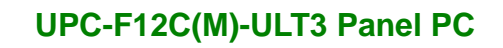

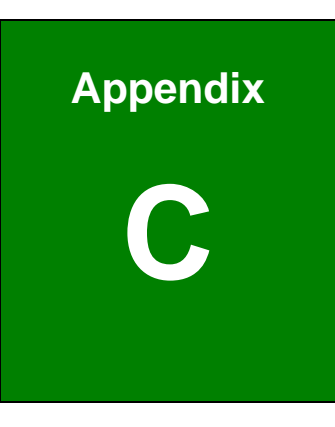

**TER Integration Corp.** 

## **C BIOS Menu Options**

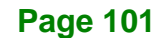

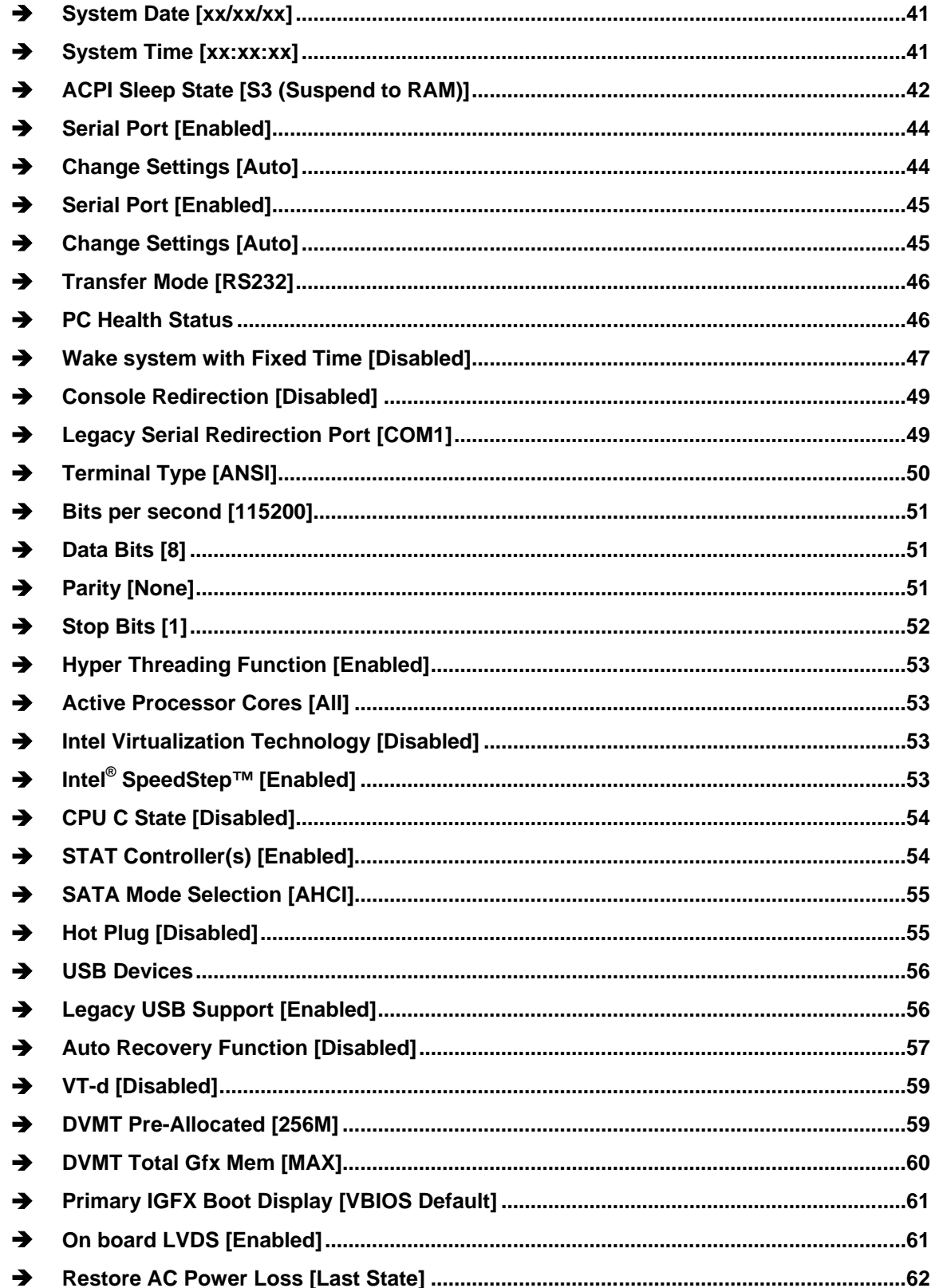

**Page 102** 

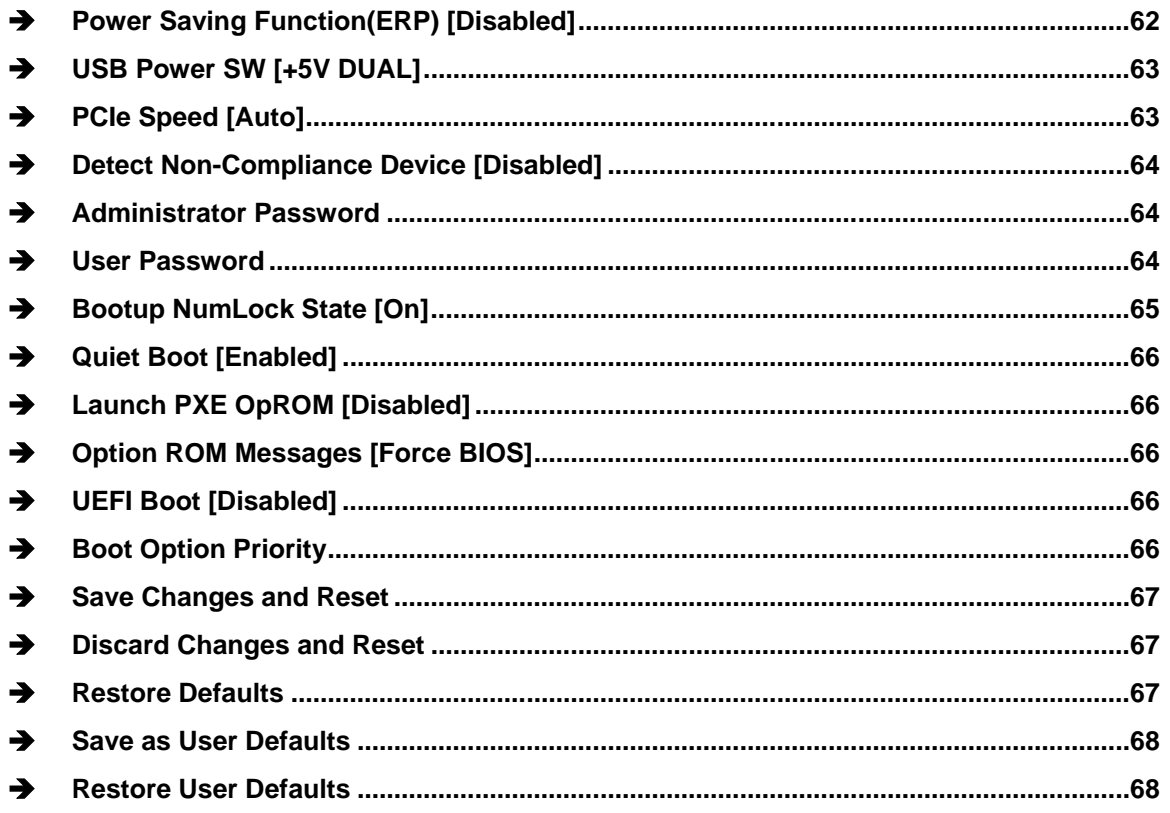

**Page 103** 

**TET Integration Corp.** 

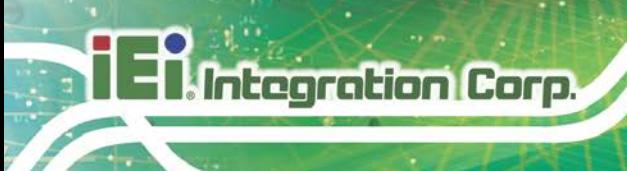

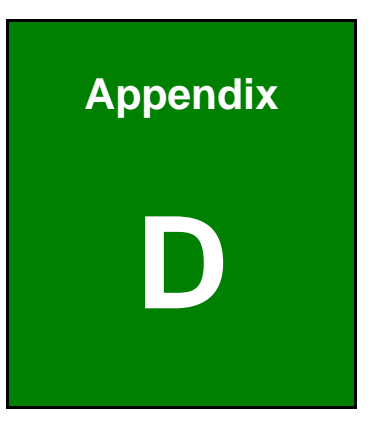

# **Watchdog Timer**

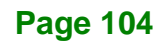

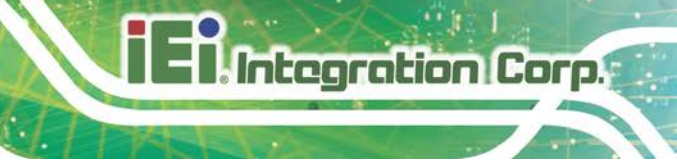

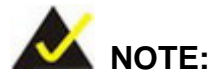

The following discussion applies to DOS. Contact IEI support or visit the IEI website for drivers for other operating systems.

The Watchdog Timer is a hardware-based timer that attempts to restart the system when it stops working. The system may stop working because of external EMI or software bugs. The Watchdog Timer ensures that standalone systems like ATMs will automatically attempt to restart in the case of system problems.

A BIOS function call (INT 15H) is used to control the Watchdog Timer.

#### INT 15H:

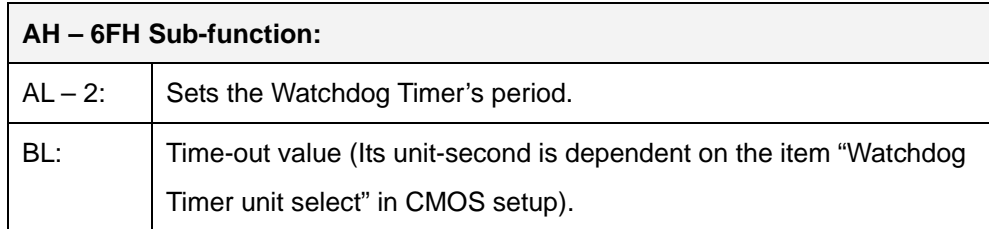

#### **Table D-1: AH-6FH Sub-function**

Call sub-function 2 to set the time-out period of Watchdog Timer first. If the time-out value is not zero, the Watchdog Timer starts counting down. When the timer value reaches zero, the system resets. To ensure that this reset condition does not occur, calling sub-function 2 must periodically refresh the Watchdog Timer. However, the watchdog timer is disabled if the time-out value is set to zero.

A tolerance of at least 10% must be maintained to avoid unknown routines within the operating system (DOS), such as disk I/O that can be very time-consuming.

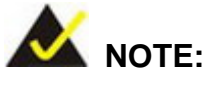

The Watchdog Timer is activated through software. The software application that activates the Watchdog Timer must also deactivate it when closed. If the Watchdog Timer is not deactivated, the system will automatically restart after the Timer has finished its countdown.

### **EXAMPLE PROGRAM:**

### **; INITIAL TIMER PERIOD COUNTER**

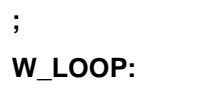

**;**

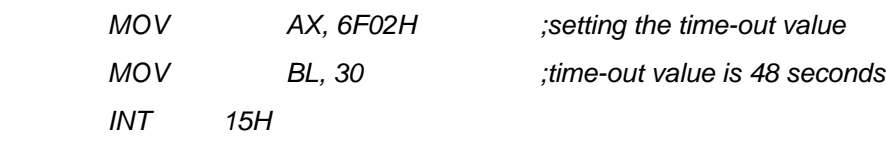

### **; ADD THE APPLICATION PROGRAM HERE**

**;**

**;**

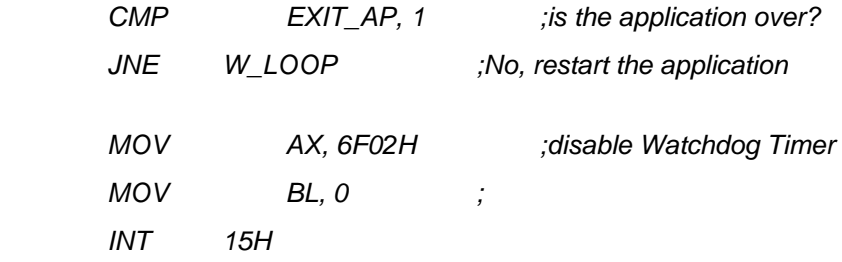

**;**

**; EXIT ;**

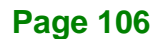

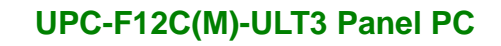

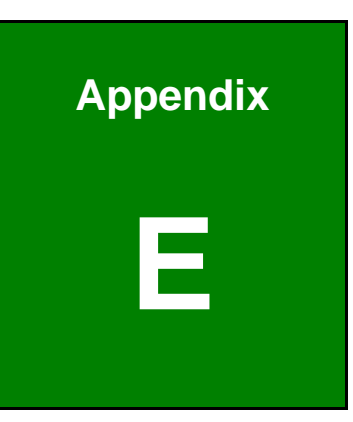

**Integration Corp.** 

# **E Hazardous Materials Disclosure**

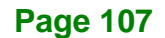

The details provided in this appendix are to ensure that the product is compliant with the Peoples Republic of China (China) RoHS standards. The table below acknowledges the presences of small quantities of certain materials in the product, and is applicable to China RoHS only.

A label will be placed on each product to indicate the estimated "Environmentally Friendly Use Period" (EFUP). This is an estimate of the number of years that these substances would "not leak out or undergo abrupt change." This product may contain replaceable sub-assemblies/components which have a shorter EFUP such as batteries and lamps. These components will be separately marked.

Please refer to the following table.

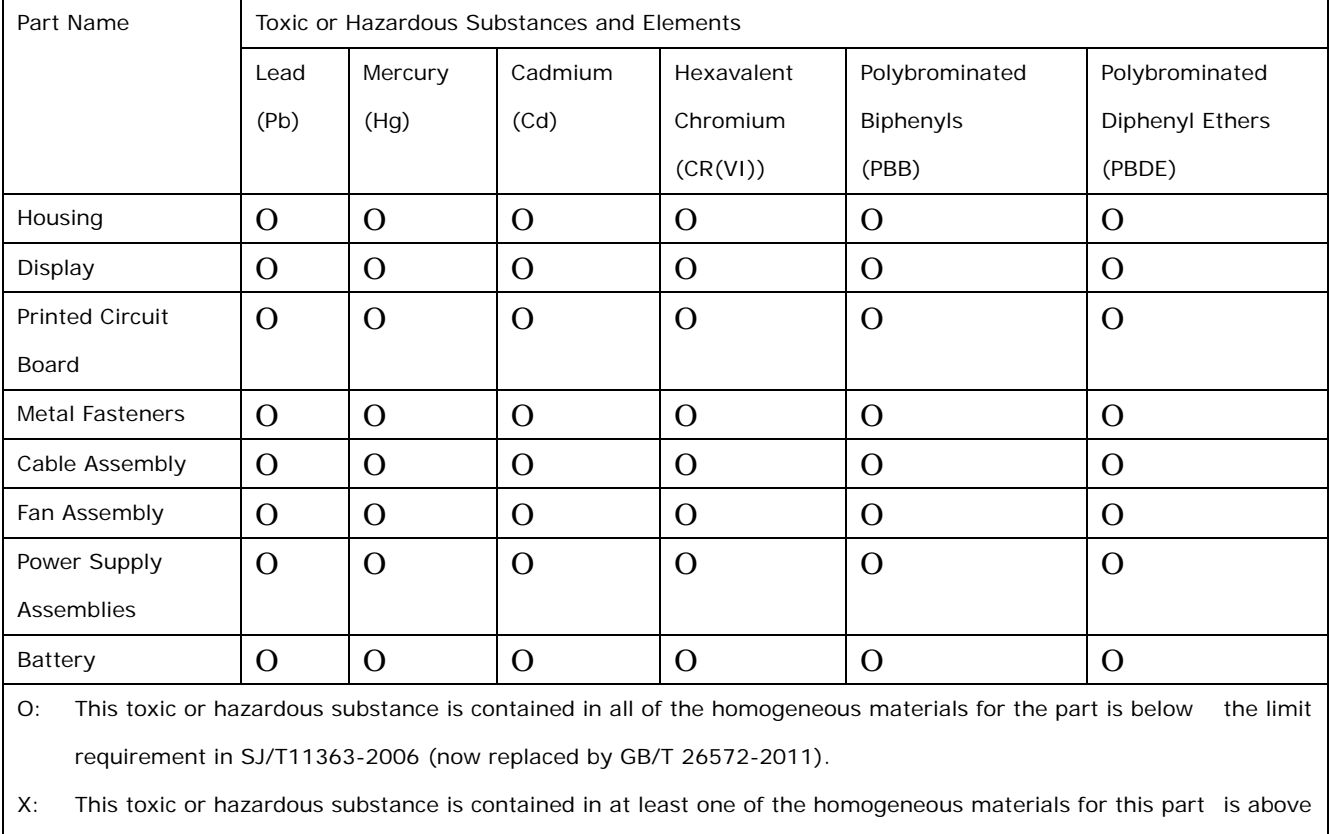

the limit requirement in SJ/T11363-2006 (now replaced by GB/T 26572-2011).

此附件旨在确保本产品符合中国 RoHS 标准。以下表格标示此产品中某有毒物质的含量符 合中国 RoHS 标准规定的限量要求。

本产品上会附有"环境友好使用期限"的标签,此期限是估算这些物质"不会有泄漏或突变"的 年限。本产品可能包含有较短的环境友好使用期限的可替换元件,像是电池或灯管,这些元 件将会单独标示出来。

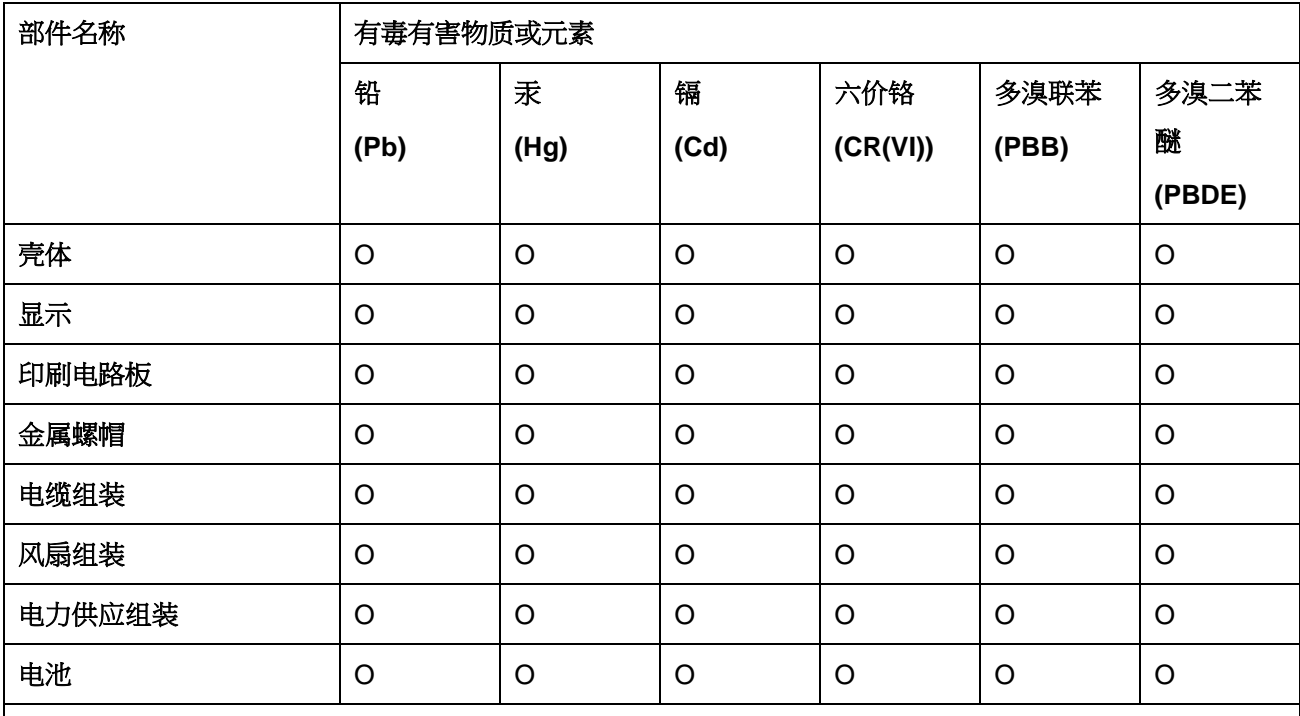

O: 表示该有毒有害物质在该部件所有物质材料中的含量均在 SJ/T 11363-2006 (现由 GB/T 26572-2011 取代) 标准规定的限量要求以下。

X: 表示该有毒有害物质至少在该部件的某一均质材料中的含量超出 SJ/T 11363-2006 (现由 GB/T 26572-2011 取代) 标准规定的限量要求。

**Page 109**

**TR** Integration Corp.